# **Настольный компьютер** Dell OptiPlex 9010/7010 **Руководство по эксплуатации**

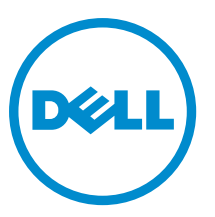

**нормативная модель**: D05D **нормативный тип**: D05D002

# **Примечания**, **предупреждения и предостережения**

**ПРИМЕЧАНИЕ**: Указывает на важную информацию, которая поможет использовать компьютер более эффективно.

Δ

**ОСТОРОЖНО**: **ПРЕДУПРЕЖДЕНИЕ**. **Указывает на опасность повреждения оборудования или потери данных и подсказывает**, **как этого избежать**.

**ПРЕДУПРЕЖДЕНИЕ**: **Указывает на риск повреждения оборудования**, **получения травм или на угрозу для жизни**.

**©** Dell Inc., 2015 **г**. **Все права защищены**. Данное изделие защищено американскими и международными законами об авторских правах и интеллектуальной собственности. Dell™ и логотип Dell являются товарными знаками корпорации Dell в Соединенных Штатах и (или) других странах. Все другие товарные знаки и наименования, упомянутые в данном документе, могут являться товарными знаками соответствующих компаний.

 $2015 - 01$ 

Rev. A02

# Содержание

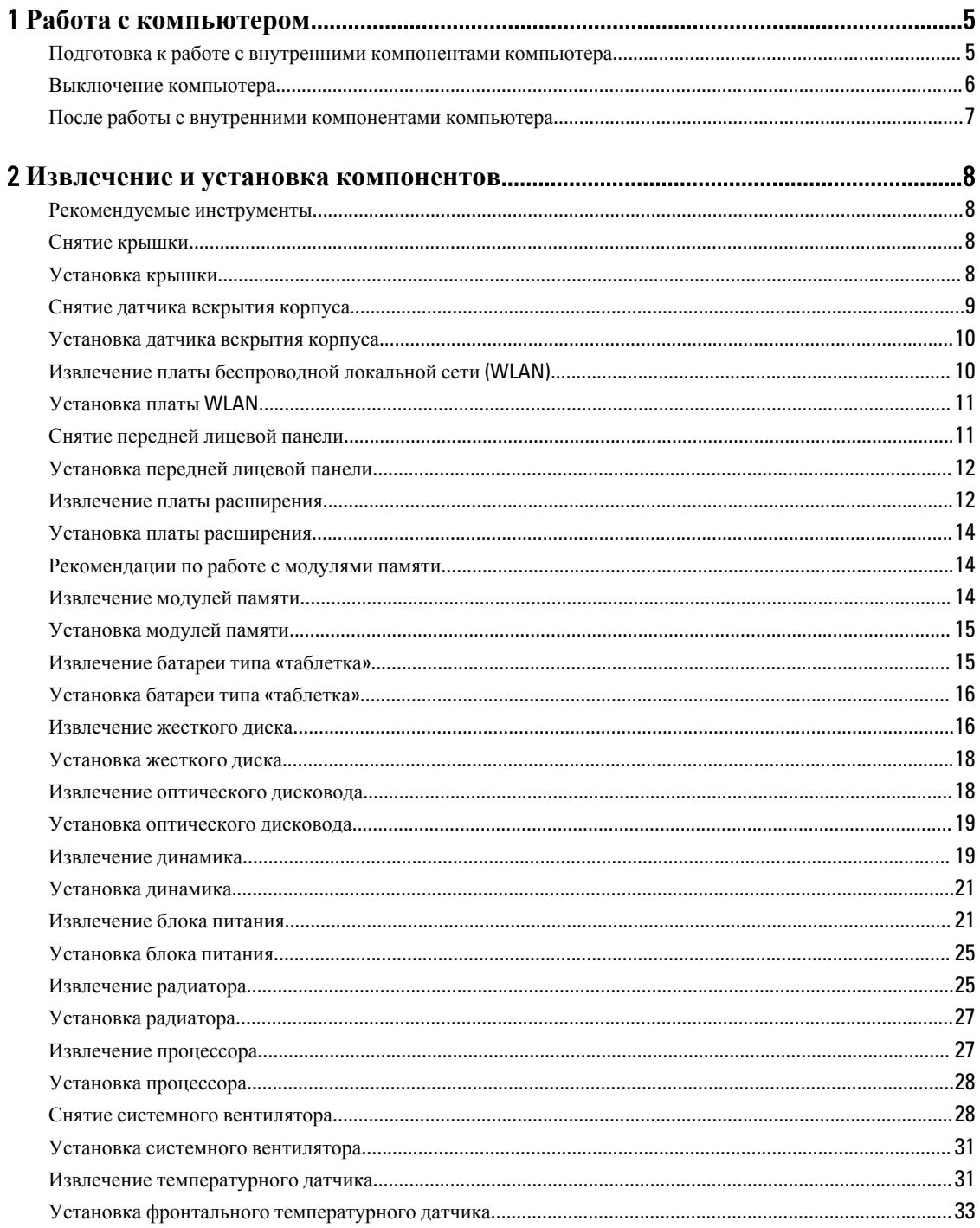

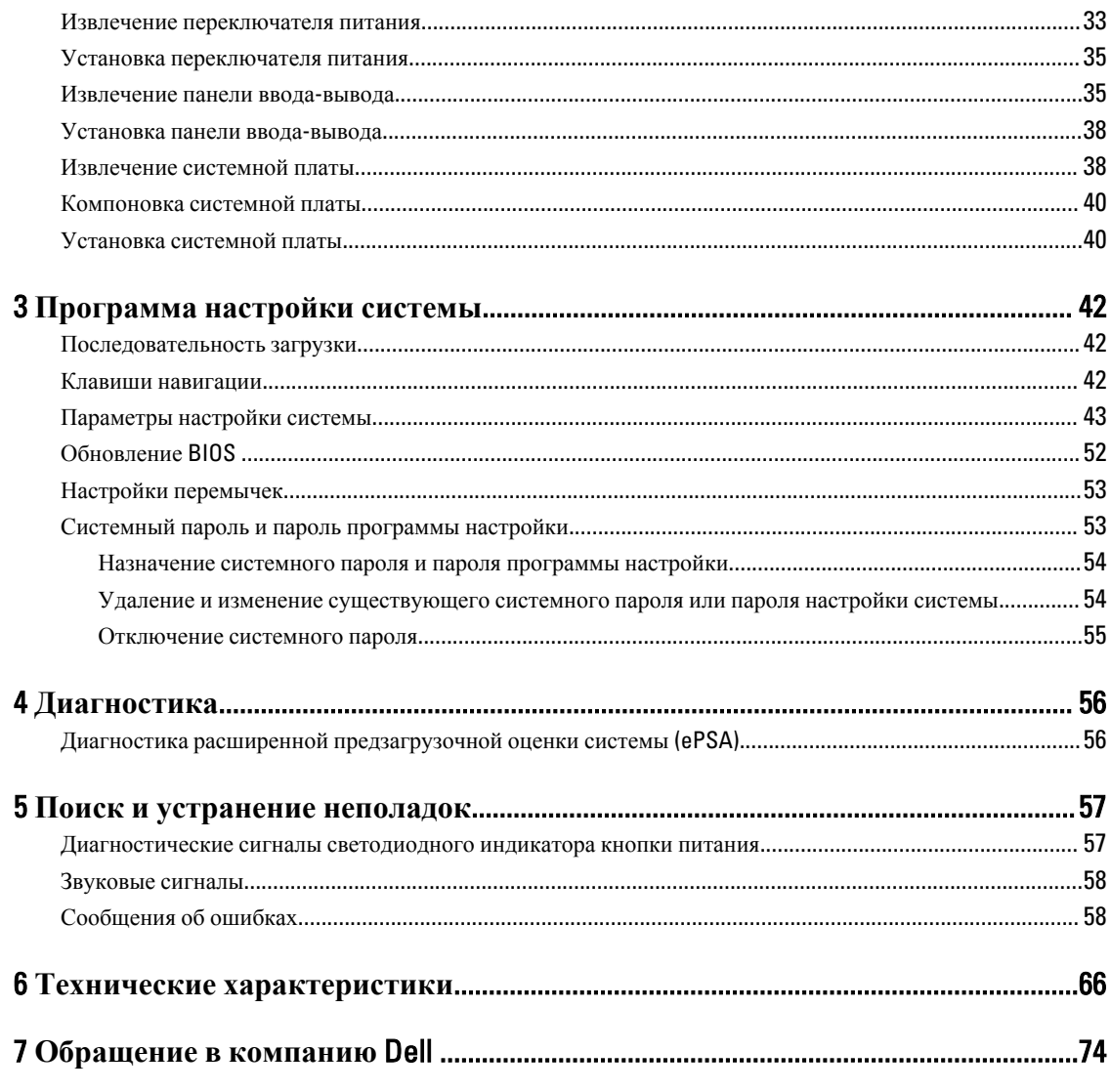

# <span id="page-4-0"></span>**Работа с компьютером**

### **Подготовка к работе с внутренними компонентами компьютера**

Во избежание повреждения компьютера и для собственной безопасности следуйте приведенным ниже указаниям по технике безопасности. Если не указано иное, каждая процедура, предусмотренная в данном документе, подразумевает соблюдение следующих условий:

- прочитаны указания по технике безопасности, прилагаемые к компьютеру;
- для замены компонента или установки отдельно приобретенного компонента выполните процедуру снятия в обратном порядке.
- 

**ПРЕДУПРЕЖДЕНИЕ**: **Отсоедените компьютер от всех источников питания перед снятием крышки компьютера или панелей**. **После окончания работы с внутренними компонентами компьютера**, **установите все крышки**, **панели и винты на место**, **перед тем как**, **подключить компьютер к источнику питания**.

**ПРЕДУПРЕЖДЕНИЕ**: **Перед началом работы с внутренними компонентами компьютера ознакомьтесь с указаниями по технике безопасности**, **прилагаемыми к компьютеру**. **Дополнительные сведения о рекомендуемых правилах техники безопасности можно посмотреть на начальной странице раздела**, **посвященного соответствию нормативным требованиям**: www.dell.com/ regulatory\_compliance .

**ОСТОРОЖНО**: **Многие виды ремонта могут быть выполнены только сертифицированным техническим специалистом**. **Вам следует устранять неполадки и выполнять простой ремонт**, **разрешенный в соответствии с документацией к изделию или проводимый в соответствии с указаниями**, **которые можно найти в Интернете**, **получить по телефону или в службе технической поддержки**. **На повреждения**, **причиной которых стало обслуживание без разрешения компании** Dell, **гарантия не распространяется**. **Прочтите инструкции по технике безопасности**, **прилагаемые к изделию**, **и следуйте им**.

**ОСТОРОЖНО**: **Во избежание электростатического разряда следует заземлиться**, **надев антистатический браслет или периодически прикасаясь к некрашеной металлической поверхности**  (**например**, **к разъемам на задней панели компьютера**).

**ОСТОРОЖНО**: **Соблюдайте осторожность при обращении с компонентами и платами**. **Не следует дотрагиваться до компонентов и контактов платы**. **Держите плату за края или за металлическую монтажную скобу**. **Такие компоненты**, **как процессор**, **следует держать за края**, **а не за контакты**.

**ОСТОРОЖНО**: **При отсоединении кабеля беритесь за разъем или специальную петлю на нем**. **Не тяните за кабель**. **На некоторых кабелях имеются разъемы с фиксирующими защелками**. **Перед отсоединением кабеля такого типа необходимо нажать на фиксирующие защелки**. **При разъединении разъемов старайтесь разносить их по прямой линии**, **чтобы не погнуть контакты**. **А перед подсоединением кабеля убедитесь в правильной ориентации и соосности частей разъемов**.

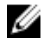

**ПРИМЕЧАНИЕ**: Цвет компьютера и некоторых компонентов может отличаться от цвета, указанного в этом документе.

1

<span id="page-5-0"></span>Во избежание повреждения компьютера выполните следующие шаги, прежде чем приступать к работе с внутренними компонентами компьютера.

- 1. Чтобы не поцарапать крышку компьютера, работы следует выполнять на плоской и чистой поверхности.
- 2. Выключите компьютер (см. раздел Выключение компьютера).

### **ОСТОРОЖНО**: **При отсоединении сетевого кабеля необходимо сначала отсоединить его от компьютера**, **а затем от сетевого устройства**.

- 3. Отсоедините от компьютера все сетевые кабели.
- 4. Отсоедините компьютер и все внешние устройства от электросети.
- 5. Нажмите и не отпускайте кнопку питания, пока компьютер не подключен к электросети, чтобы заземлить системную плату.
- 6. Снимите крышку.

**ОСТОРОЖНО**: **Прежде чем прикасаться к чему**-**либо внутри компьютера**, **снимите статическое электричество**, **прикоснувшись к некрашеной металлической поверхности** (**например**, **на задней панели компьютера**). **Во время работы периодически прикасайтесь к некрашеной металлической поверхности**, **чтобы снять статическое электричество**, **которое может повредить внутренние компоненты**.

### **Выключение компьютера**

**ОСТОРОЖНО**: **Во избежание потери данных сохраните и закройте все открытые файлы и выйдите из всех открытых программ перед выключением компьютера**.

- 1. Завершите работу операционной системы.
	- **B** Windows 8:
		- При использовании сенсорного устройства:
			- a. Быстро проведите пальцем с правого края экрана, открыв меню панели Charms, и выберите пункт **Параметры**.
			- b. Выберите а затем выберите **Завершение работы**.
		- При использовании мыши:
			- a. Укажите мышью правый верхний угол экрана и щелкните **Параметры**.
			- b. Щелкните а затем выберите **Завершение работы**.
	- В Windows 7:
		- 1. Нажмите **Пуск**
		- 2. Щелкните **Завершение работы**.

или

1. Нажмите **Пуск** 

<span id="page-6-0"></span>2. Нажмите стрелку в нижнем правом углу меню **Пуск**, показанную ниже, и нажмите **Выключение**.

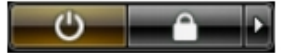

2. Убедитесь, что компьютер и все подключенные к нему устройства выключены. Если компьютер и подключенные устройства не выключились автоматически по завершении работы операционной системы, нажмите и не отпускайте кнопку питания примерно 6 секунд, пока они не выключатся.

### **После работы с внутренними компонентами компьютера**

После завершения любой процедуры замены не забудьте подсоединить все внешние устройства, платы и кабели, прежде чем включать компьютер.

1. Установите на место крышку.

**ОСТОРОЖНО**: **Чтобы подсоединить сетевой кабель**, **сначала подсоедините его к сетевому устройству**, **а затем к компьютеру**.

- 2. Подсоедините к компьютеру все телефонные или сетевые кабели.
- 3. Подключите компьютер и все внешние устройства к электросети.
- 4. Включите компьютер.
- 5. Если требуется, проверьте правильность работы компьютера, запустив программу Dell Diagnostics.

# <span id="page-7-0"></span>**Извлечение и установка компонентов**

В этом разделе приведены подробные сведения по извлечению и установке компонентов данного компьютера.

# **Рекомендуемые инструменты**

Для выполнения процедур, описанных в этом документе, могут потребоваться следующие инструменты:

- маленькая шлицевая отвертка;
- крестовая отвертка;
- небольшая пластиковая палочка.

### **Снятие крышки**

- 1. Выполните процедуры, приведенные в разделе *Подготовка к работе с внутренними компонентами компьютера*.
- 2. Приподнимите защелку крышки и поднимите крышку вверх, чтобы снять ее с компьютера.

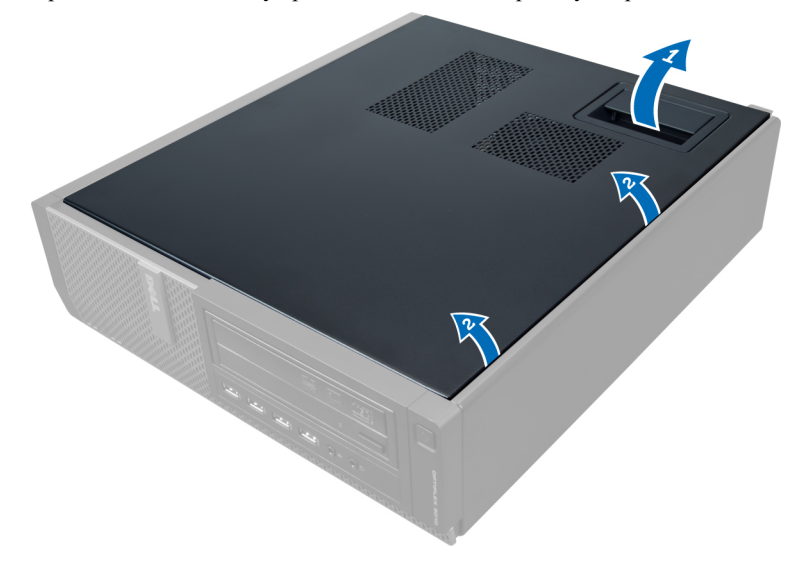

# **Установка крышки**

- 1. Установите крышку на компьютер.
- 2. Нажмите на крышку, чтобы она встала на место со щелчком.
- 3. Выполните процедуры, приведенные в разделе *После работы с внутренними компонентами компьютера*.

# <span id="page-8-0"></span>**Снятие датчика вскрытия корпуса**.

- 1. Выполните процедуры, приведенные в разделе *Подготовка к работе с внутренними компонентами компьютера*.
- 2. Снимите крышку.

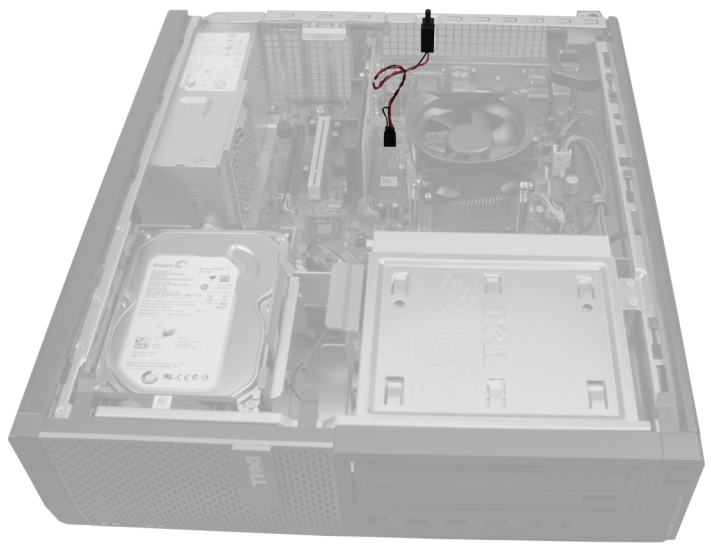

3. Нажмите на зажим, чтобы высвободить и аккуратно извлечь кабель датчика из системной платы.

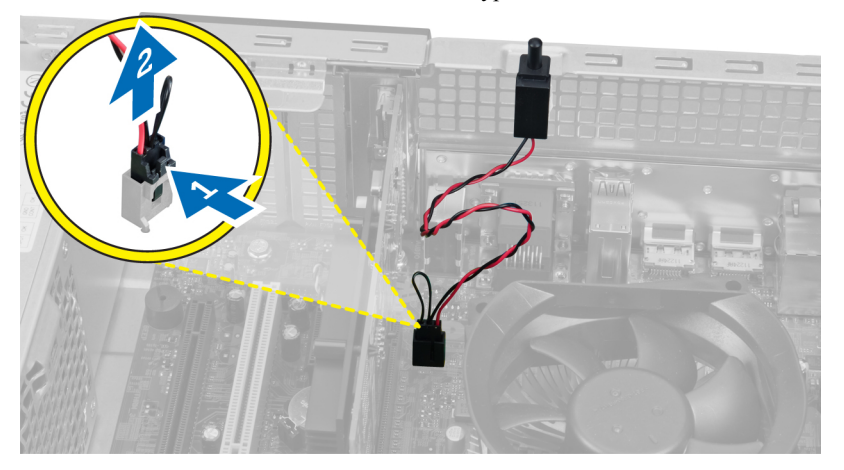

4. Выдвиньте датчик вскрытия корпуса наружу и извлеките его из корпуса компьютера.

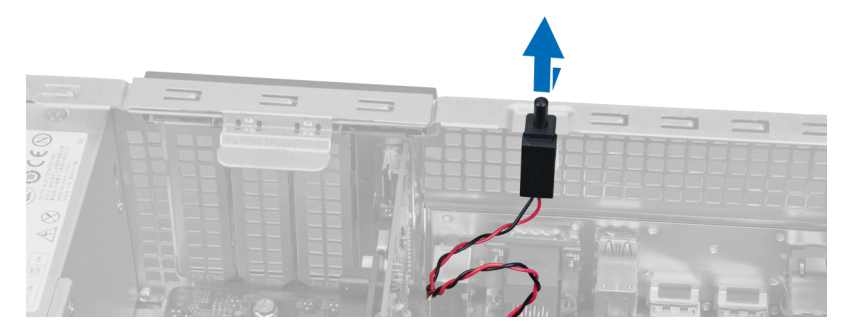

# <span id="page-9-0"></span>**Установка датчика вскрытия корпуса**

- 1. Сдвиньте датчик вскрытия корпуса в сторону верхней части корпуса и зафиксируйте на месте.
- 2. Подсоедините кабель датчика вскрытия корпуса к системной плате.
- 3. Установите крышку.
- 4. Выполните процедуры, приведенные в разделе *После работы с внутренними компонентами компьютера*.

# **Извлечение платы беспроводной локальной сети** (WLAN)

- 1. Выполните процедуры, приведенные в разделе *Подготовка к работе с внутренними компонентами компьютера*.
- 2. Снимите крышку.
- 3. Выверните винты, которыми шайба антенны крепится к компьютеру. Извлеките шайбу антенны из компьютера.

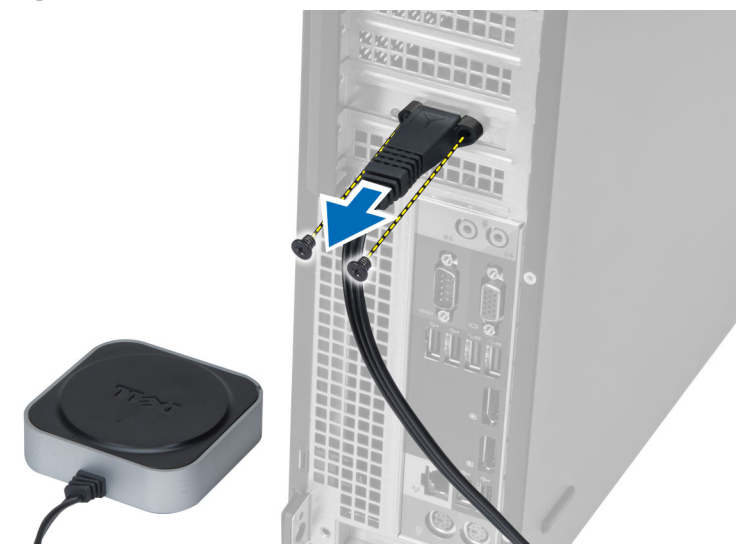

4. Поднимите защелку вверх. Приподнимите плату WLAN и извлеките ее из разъема на системной плате.

<span id="page-10-0"></span>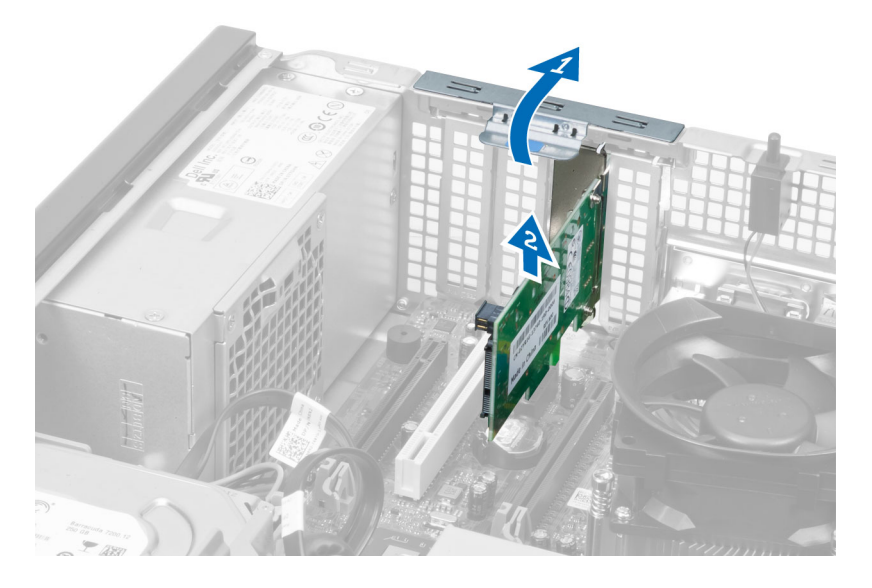

# **Установка платы** WLAN

- 1. Вставьте плату WLAN в разъем на системной плате и нажмите на нее, чтобы она надежно встала на место. Закройте защелку.
- 2. Установите шайбу антенны на разъем и затяните винты, которыми она крепится к компьютеру.
- 3. Установите крышку.
- 4. Выполните процедуры, приведенные в разделе *После работы с внутренними компонентами компьютера*.

# **Снятие передней лицевой панели**

- 1. Выполните процедуры, приведенные в разделе *Подготовка к работе с внутренними компонентами компьютера*.
- 2. Снимите крышку.

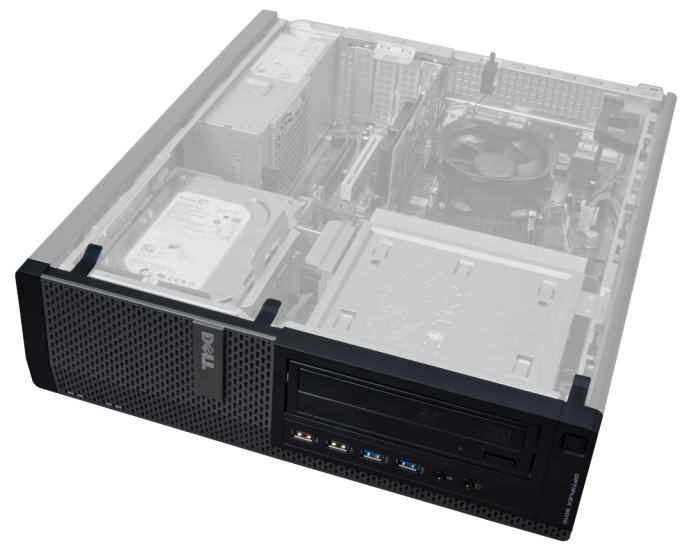

<span id="page-11-0"></span>3. Осторожно отогните фиксаторы лицевой панели, расположенные с бокового края лицевой панели, от корпуса.

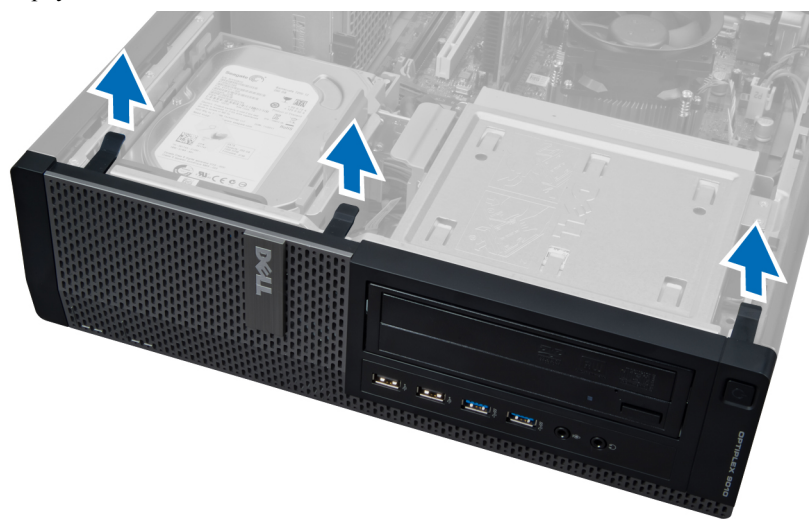

4. Отведите лицевую панель от корпуса, чтобы высвободить выступы на обратной стороне панели.

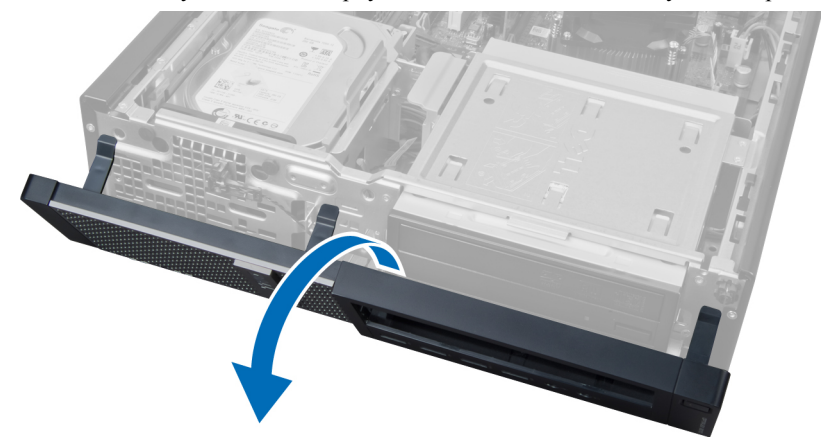

# **Установка передней лицевой панели**

- 1. Вставьте зацепы, расположенные вдоль нижней кромки передней лицевой панели, в пазы на корпусе компьютера.
- 2. Поверните лицевую панель в направлении компьютера, чтобы сработали и встали на место четыре фиксатора лицевой панели (при этом должен быть слышен щелчок).
- 3. Установите крышку.
- 4. Выполните процедуры, приведенные в разделе *После работы с внутренними компонентами компьютера*.

### **Извлечение платы расширения**

- 1. Выполните процедуры, приведенные в разделе *Подготовка к работе с внутренними компонентами компьютера*.
- 2. Снимите крышку.

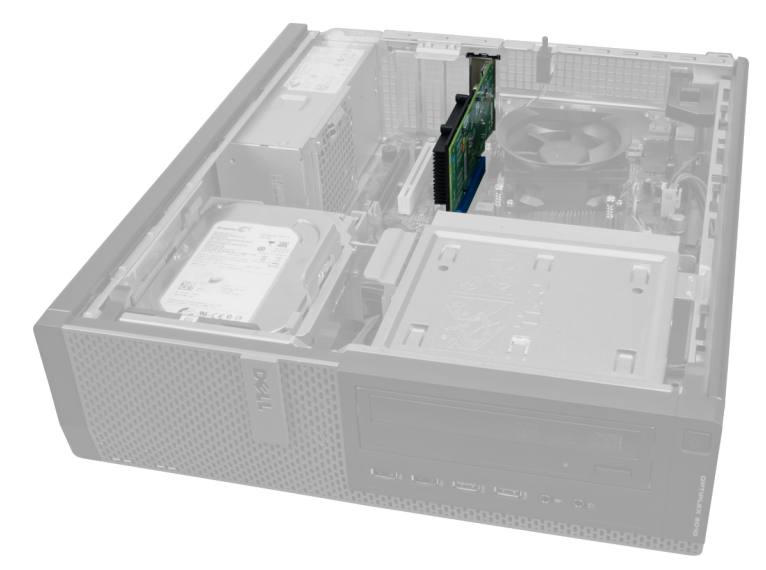

3. Поднимите защелку на держателе платы вверх.

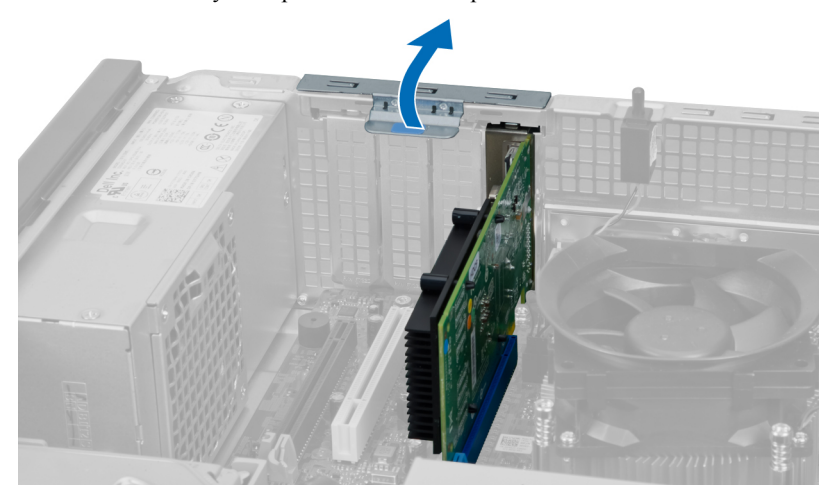

4. Отведите рычажок фиксатора от платы расширения и высвободите плату из разъема.

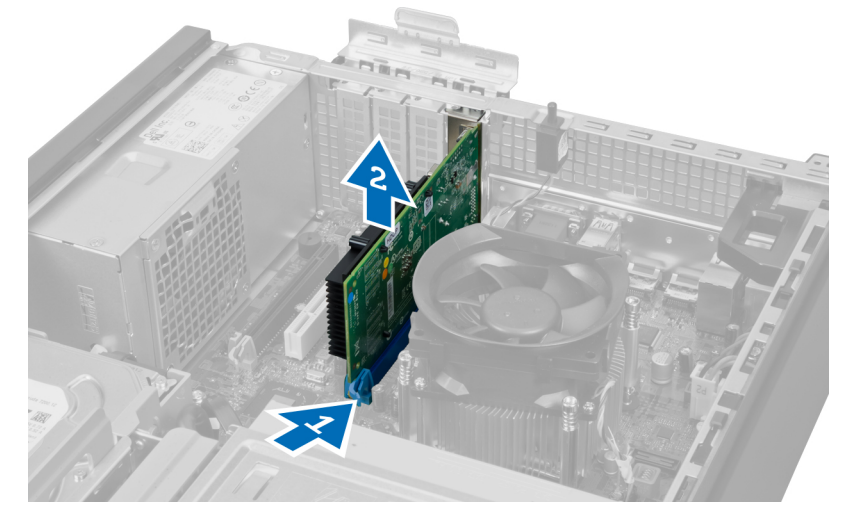

# <span id="page-13-0"></span>**Установка платы расширения**

- 1. Вставьте плату расширения в разъем на системной плате, чтобы зафиксировать ее на месте и нажмите на защелку фиксатора.
- 2. Установите крышку.
- 3. Выполните процедуры, приведенные в разделе *После работы с внутренними компонентами компьютера*.

# **Рекомендации по работе с модулями памяти**

Для оптимизации производительности при настройке системной памяти компьютера ознакомьтесь со следующими инструкциями.

- Можно сочетать модули памяти разной емкости (например, 2 ГБ и 4 ГБ), но при этом все используемые каналы должны иметь одинаковую конфигурацию.
- Модули памяти следует устанавливать начиная с первого гнезда.

**ПРИМЕЧАНИЕ**: Гнезда для модулей памяти в компьютере могут быть промаркированы по-разному в зависимости от конфигурации оборудования. Например, A1, A2 или 1,2,3.

- Если четырехранговые модули памяти используются в сочетании с одно- или двуранговыми модулями, четырехранговые модули памяти следует устанавливать в гнезда с белыми рычажками фиксаторов.
- Если одновременно устанавливаются модули памяти с различными скоростными характеристиками, то они будут функционировать со скоростью наиболее медленного из модулей.

# **Извлечение модулей памяти**

- 1. Выполните процедуры, приведенные в разделе *Подготовка к работе с внутренними компонентами компьютера*.
- 2. Снимите крышку.

Ø

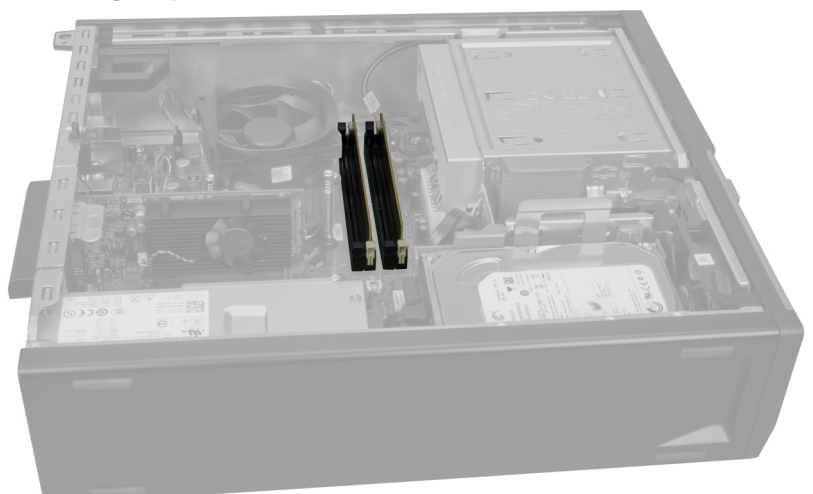

3. Нажмите на фиксаторы с каждой стороны модулей памяти и ивлеките их из разъемов на системной плате.

<span id="page-14-0"></span>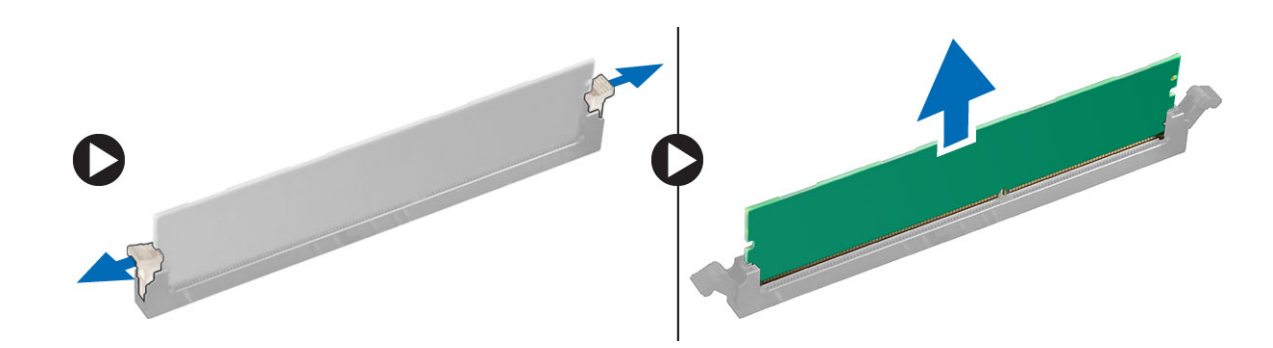

# **Установка модулей памяти**

- 1. Совместите выемку на модуле памяти с выступом в разъеме на системной плате.
- 2. Вставьте модули памяти в разъемы на системной плате. Модули памяти устанавливаются в следующем порядке: 1 > 2 > 3 > 4.
- 3. Нажмите на модули памяти, чтобы сработали фиксаторы, удерживающие их на месте.
- 4. Установите крышку.
- 5. Выполните процедуры, приведенные в разделе *После работы с внутренними компонентами компьютера*.

# **Извлечение батареи типа** «**таблетка**»

- 1. Выполните процедуры, приведенные в разделе *Подготовка к работе с внутренними компонентами компьютера*.
- 2. Снимите
	- a. крышку
	- b. плату расширения

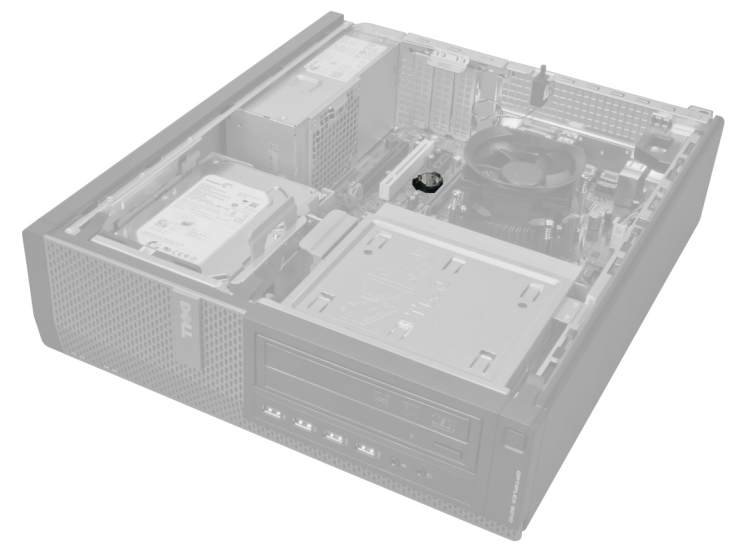

3. Осторожно отведите защелку от батареи. Батарея выскочит из гнезда; ивлеките ее из компьютера.

# <span id="page-15-0"></span>**Установка батареи типа** «**таблетка**»

- 1. Вставьте батарею типа «таблетка» в соответствующее гнездо на системной плате.
- 2. Нажмите на батареютипа «таблетка», чтобы сработал фиксатор, удерживающий ее на месте.
- 3. Установите плату расширения.
- 4. Установите крышку.
- 5. Выполните процедуры, приведенные в разделе *После работы с внутренними компонентами компьютера*.

# **Извлечение жесткого диска**

- 1. Выполните процедуры, приведенные в разделе *Подготовка к работе с внутренними компонентами компьютера*.
- 2. Снимите крышку.

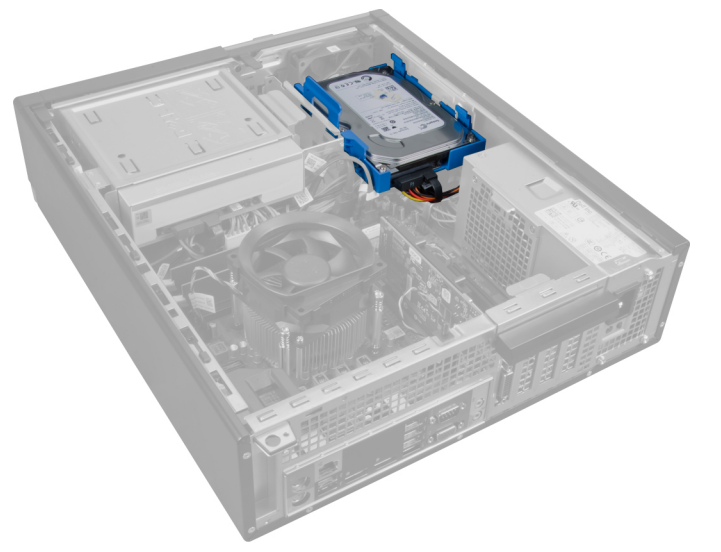

3. Отсоедините кабель данных и кабель питания от задней части жесткого диска.

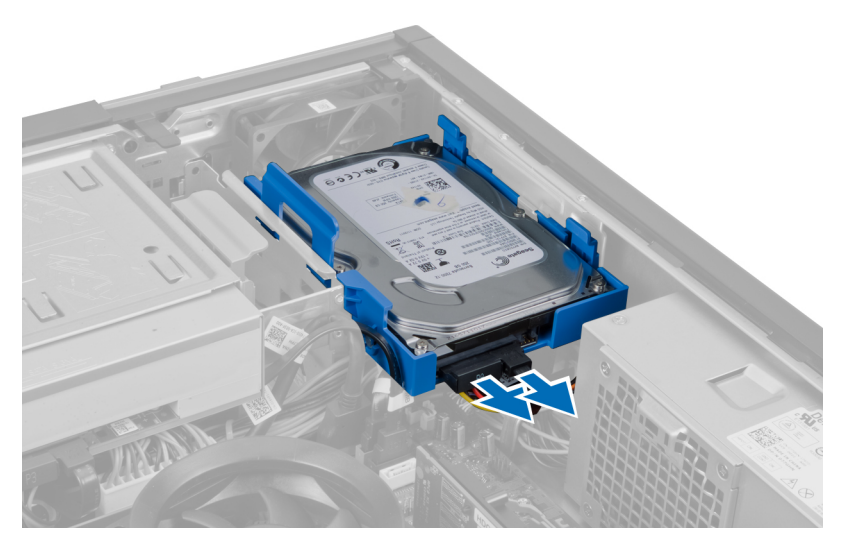

4. Нажмите на оба синих выступа крепежной скобы и извлеките скобу жесткого диска из отсека под углом.

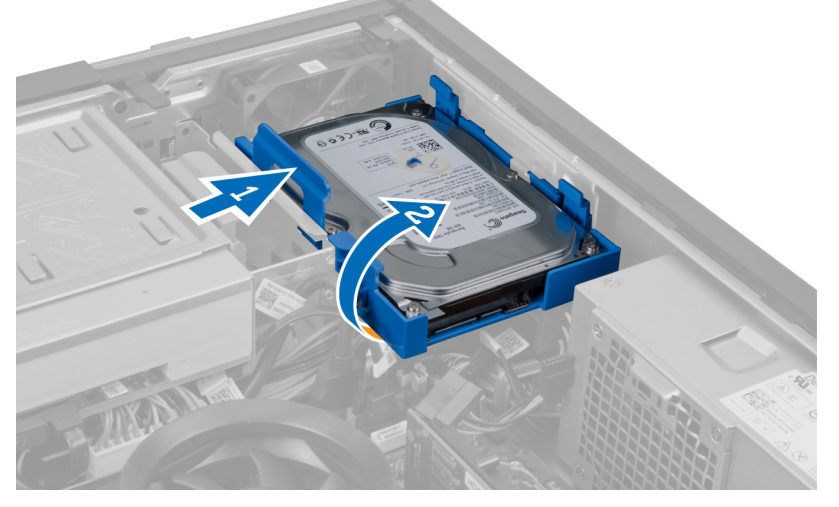

5. Отогните скобу жесткого диска, а затем извлеките жесткий диск из скобы.

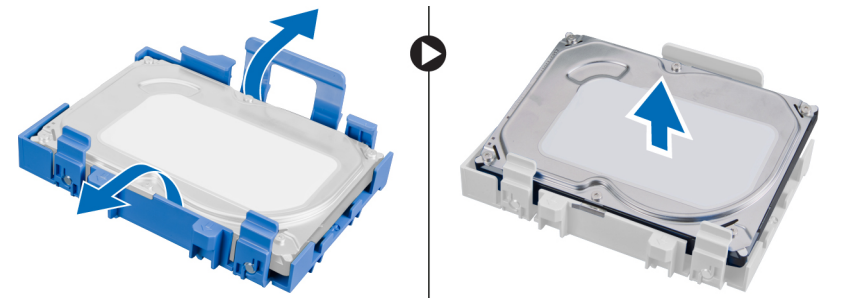

6. Повторите предыдущие действия со вторым жестким диском (если таковой имеется).

# <span id="page-17-0"></span>**Установка жесткого диска**

- 1. Вставьте жесткий диск в скобу жесткого диска.
- 2. Нажмите на оба синих выступа крепежной скобы и вставьте каркас жесткого диска в отсек в корпусе компьютера.
- 3. Подсоедините кабель данных и кабель питания к жесткому диску.
- 4. Установите крышку.
- 5. Выполните процедуры, приведенные в разделе *После работы с внутренними компонентами компьютера*.

### **Извлечение оптического дисковода**

- 1. Выполните процедуры, приведенные в разделе *Подготовка к работе с внутренними компонентами компьютера*.
- 2. Снимите
	- a. крышку
	- b. переднюю лицевую панель

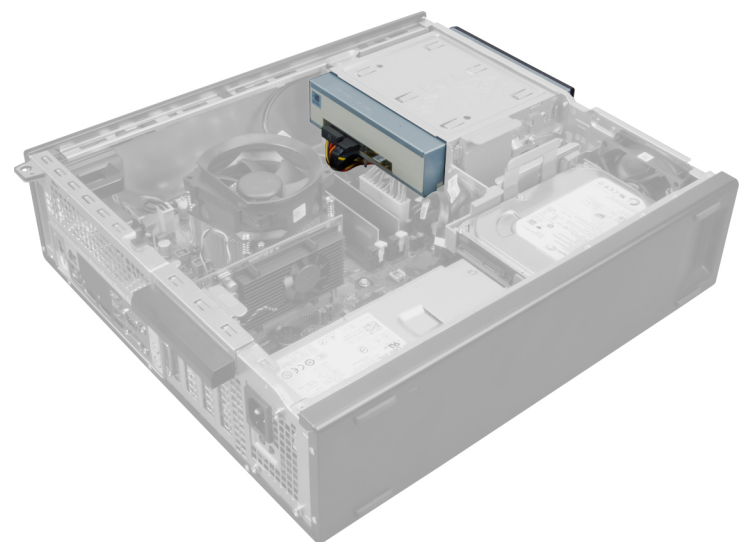

3. Отсоедините кабель данных и кабель питания от задней части оптического дисковода.

<span id="page-18-0"></span>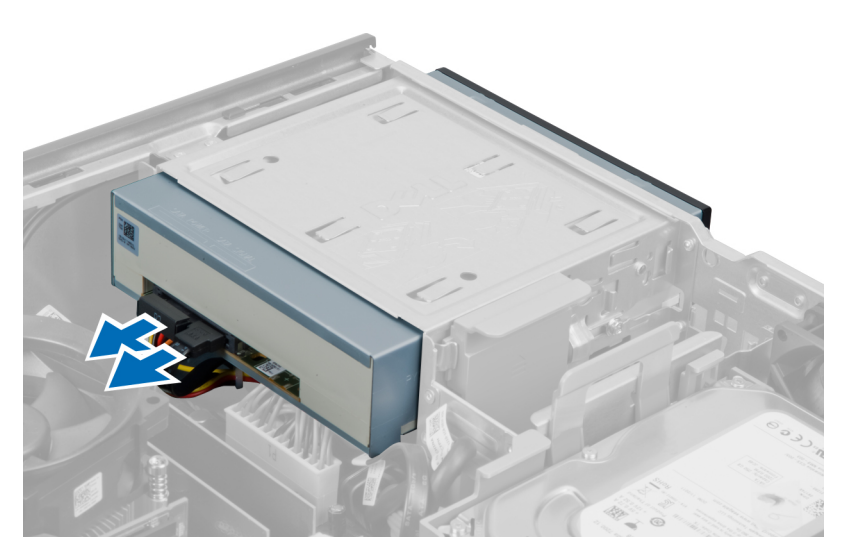

4. Приподнимите фиксатор защелки оптического дисковода, а затем сдвиньте дисковод по направлению к передней части компьютера.

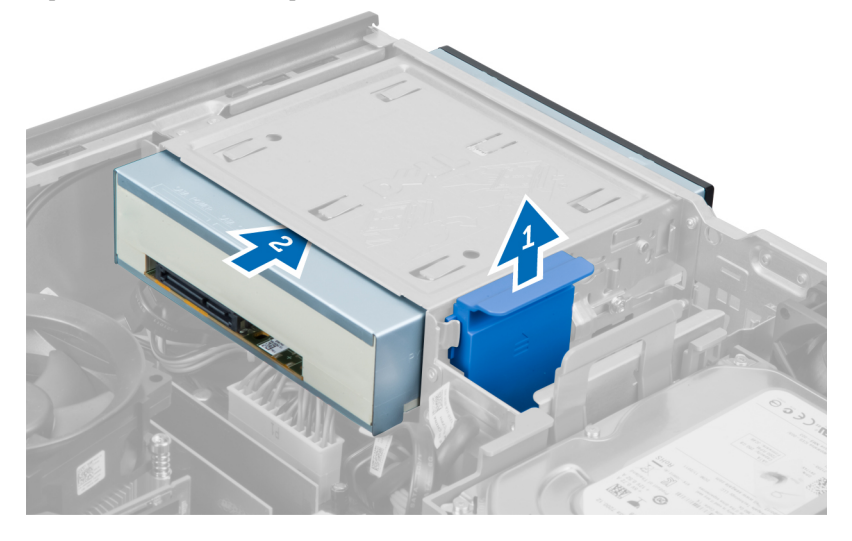

# **Установка оптического дисковода**

- 1. Сдвиньте оптический дисковод в сторону задней части компьютера.
- 2. Подсоедините кабель данных и кабель питания к оптическому дисководу.
- 3. Установите переднюю лицевую панель.
- 4. Установите крышку.
- 5. Выполните процедуры, приведенные в разделе *После работы с внутренними компонентами компьютера*.

# **Извлечение динамика**

- 1. Выполните процедуры, приведенные в разделе *Подготовка к работе с внутренними компонентами компьютера*.
- 2. Снимите крышку.

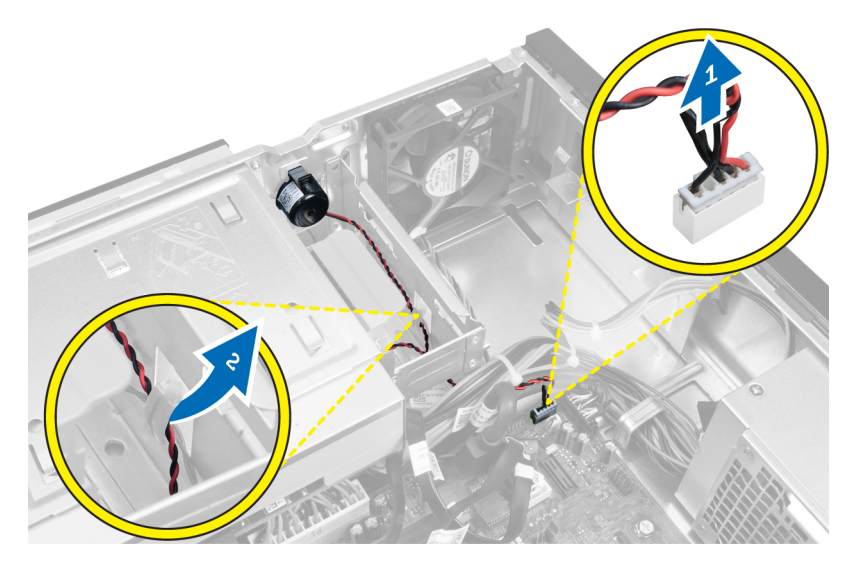

3. Отсоедините кабель динамика и извлеките его.

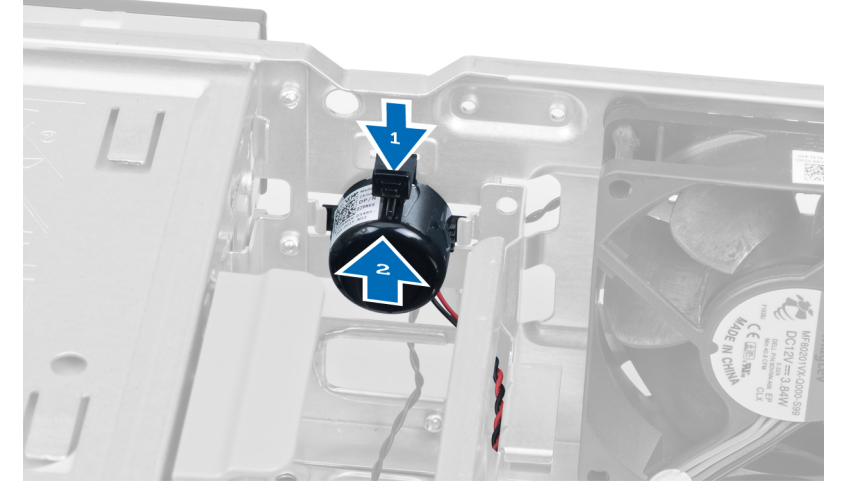

4. Нажмите на фиксатор динамика и сдвиньте динамик вверх, чтобы снять его.

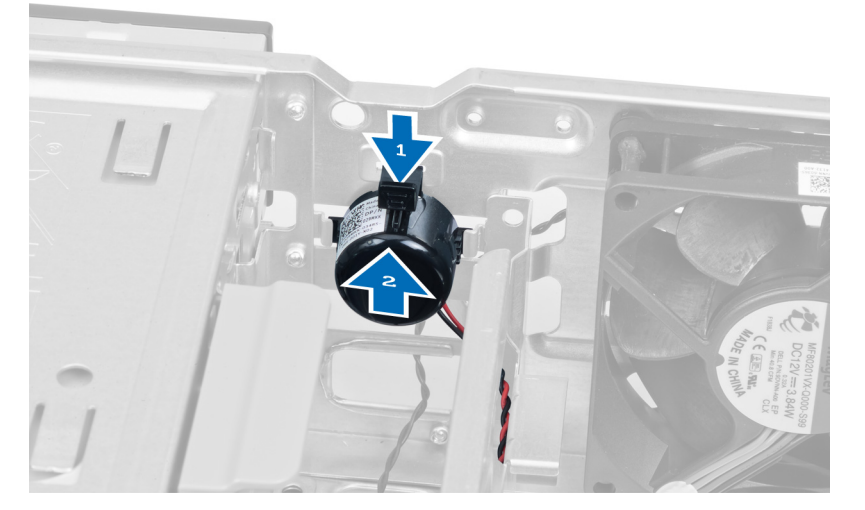

# <span id="page-20-0"></span>**Установка динамика**

- 1. Нажмите на фиксатор динамика и сдвиньте динамик вниз, чтобы зафиксировать его.
- 2. Вставьте кабель динамика в зажим на корпусе.
- 3. Подсоедините кабель динамика к системной плате.
- 4. Установите крышку.
- 5. Выполните процедуры, приведенные в разделе *После работы с внутренними компонентами компьютера*.

# **Извлечение блока питания**

- 1. Выполните процедуры, приведенные в разделе *Подготовка к работе с внутренними компонентами компьютера*.
- 2. Снимите
	- a. крышку
	- b. жесткий диск
	- c. оптический дисковод

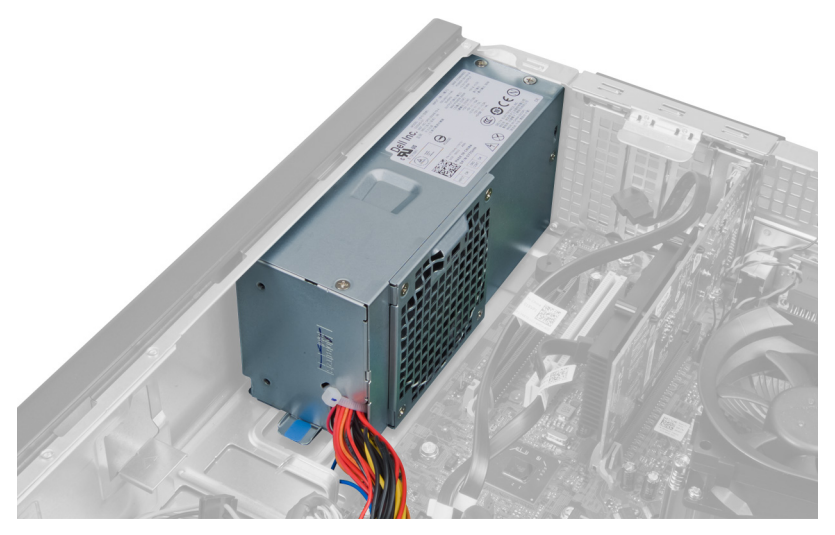

3. Нажмите на пластиковый зажим и отсоедините 4-контактный кабель питания от системной платы.

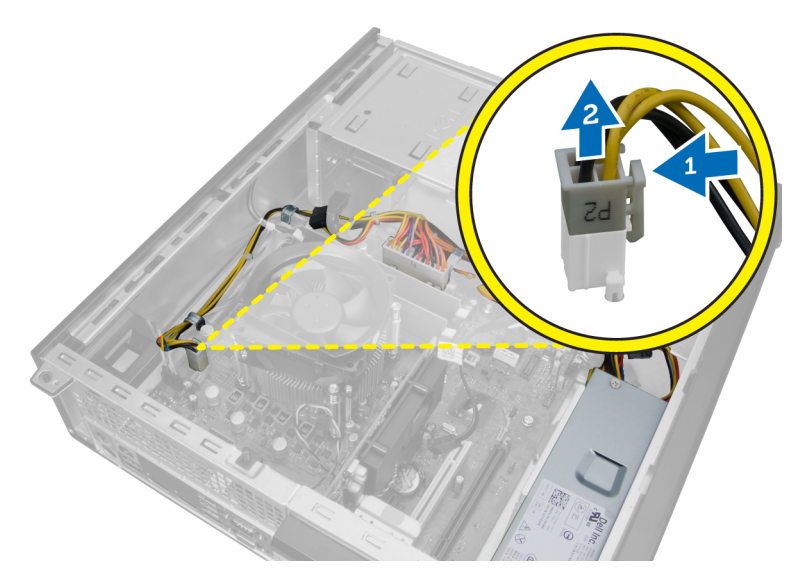

4. Высвободите кабель питания из зажимов на корпусе.

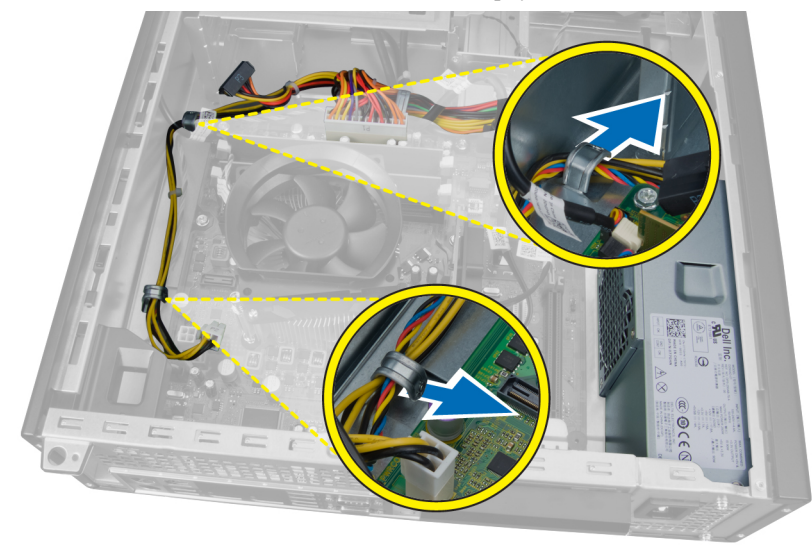

5. Нажмите на 24-контактный кабель и приподнимите его, чтобы отсоединить его от системной платы.

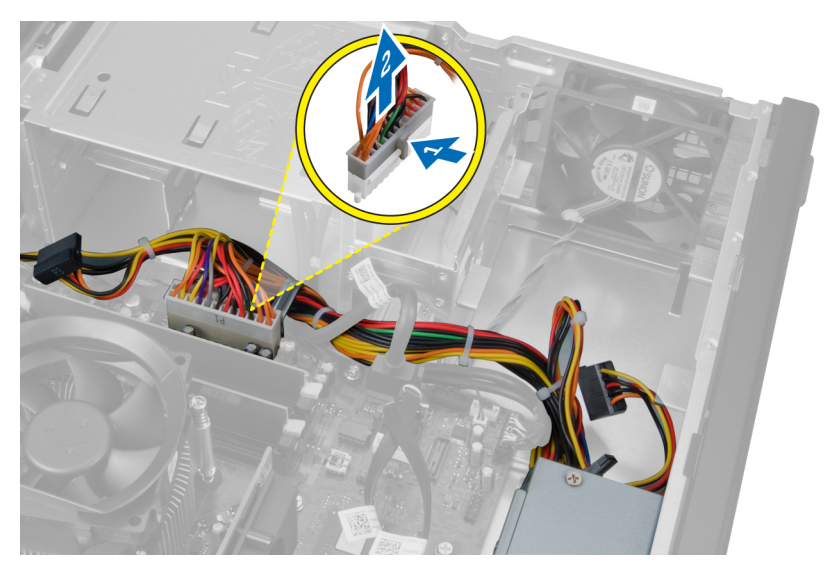

6. Высвободите 24-контактный кабель питания из зажимов на корпусе.

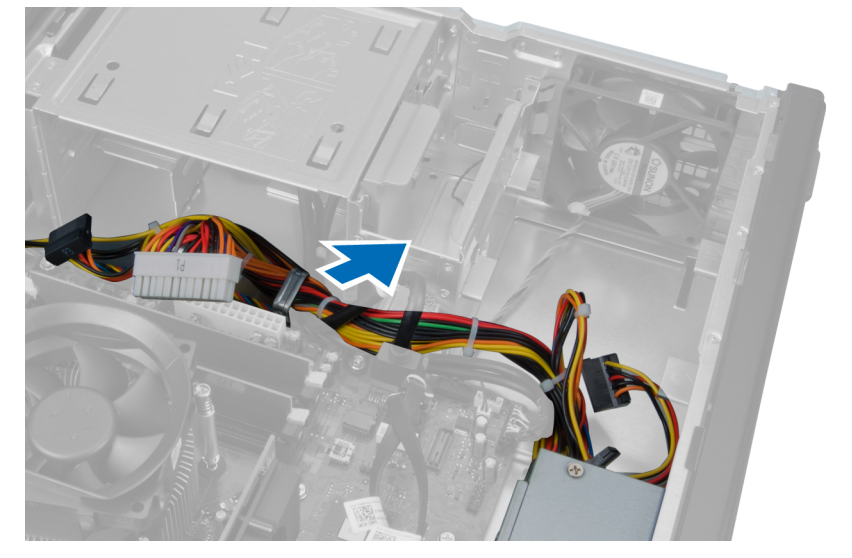

7. Высвободите кабели блока питания из зажима на корпусе.

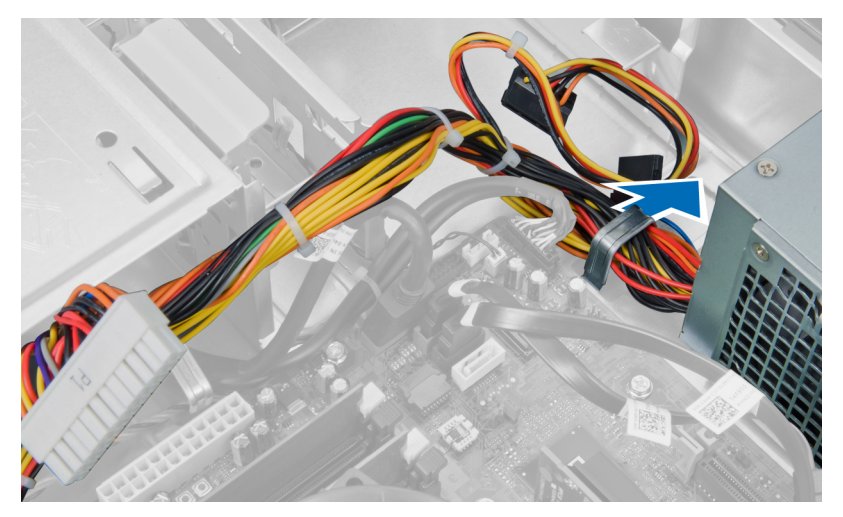

8. Выверните винты, которыми блок питания крепится к задней части компьютера.

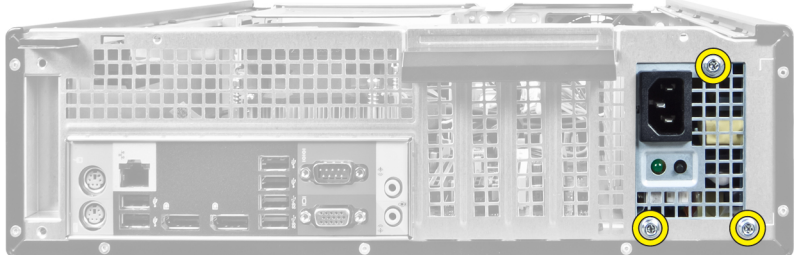

9. Нажмите на синий фиксатор рядом с блоком питания и сдвиньте блок питания в сторону передней части компьютера.

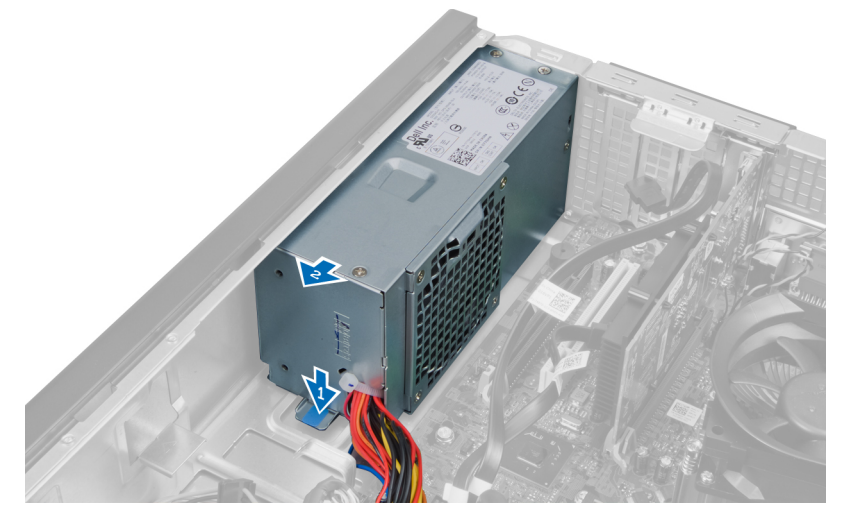

10. Извлеките блок питания из компьютера.

<span id="page-24-0"></span>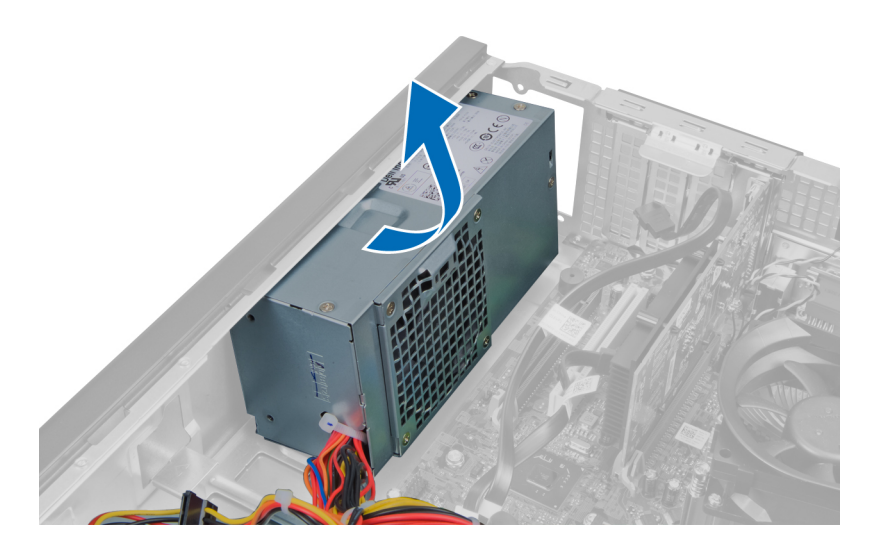

# **Установка блока питания**

- 1. Поместите блок питания в корпус компьютера и сдвиньте к задней части компьютера, чтобы зафиксировать его.
- 2. Затяните винты, которыми блок питания крепится к задней части компьютера.
- 3. Вставьте кабели питания в зажимы на корпусе.
- 4. Подсоедините 4-контактный кабель питания к системной плате.
- 5. Подсоедините 24-контактный кабель питания к системной плате.
- 6. Установите оптический дисковод.
- 7. Установите жесткий диск.
- 8. Установите крышку.
- 9. Выполните процедуры, приведенные в разделе *После работы с внутренними компонентами компьютера*.

# **Извлечение радиатора**

- 1. Выполните процедуры, приведенные в разделе *Подготовка к работе с внутренними компонентами компьютера*.
- 2. Снимите крышку.

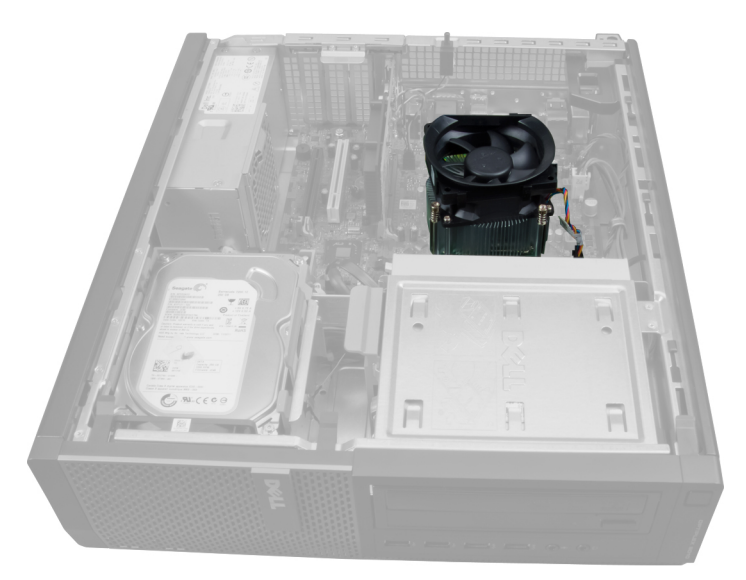

3. Нажмите на пластиковый зажим и отсоедините кабель радиатора от системной платы.

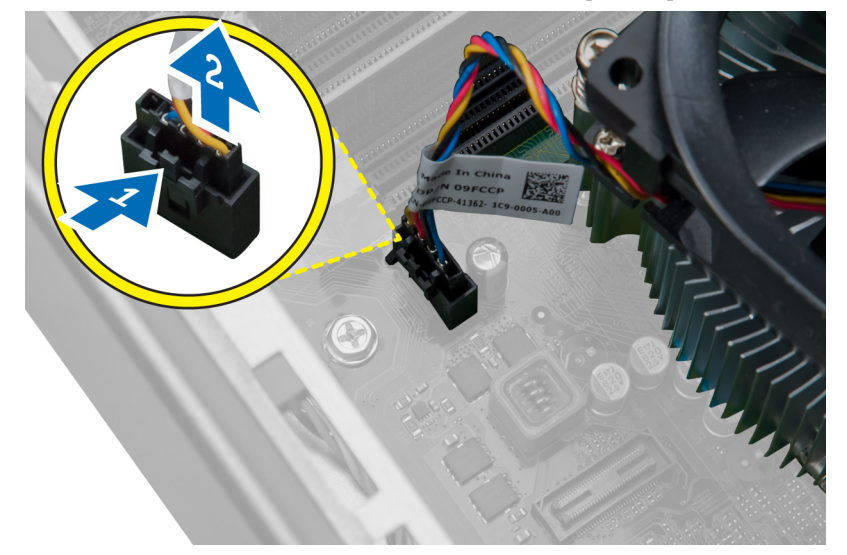

4. При помощи крестовой отвертки ослабьте невыпадающие выинты, которыми радиатор крепится к системной плате и снимите его с компьтера. Отложите блок в сторону, вентилятором вверх, а термопастой вниз.

<span id="page-26-0"></span>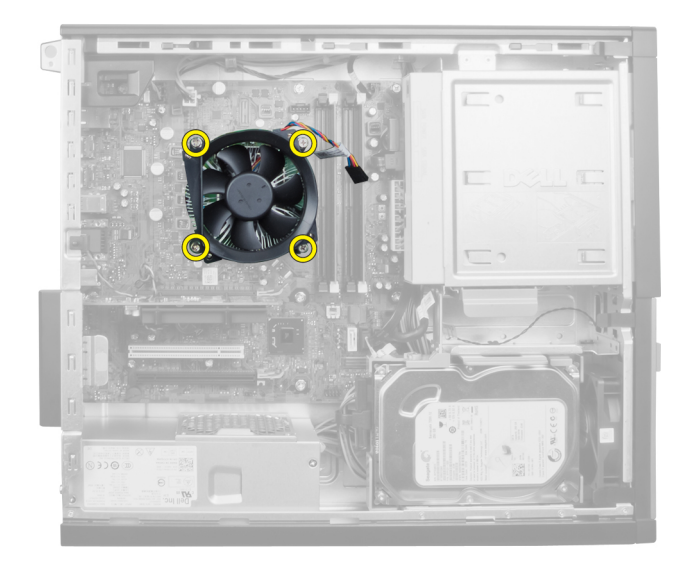

# **Установка радиатора**

- 1. Установите радиатор в корпус компьютера.
- 2. С помощью крестовой отвертки затяните невыпадающие винты, которыми радиатор крепится к системной плате.
- 3. Подсоедините кабель радиатора к системной плате.
- 4. Установите крышку.
- 5. Выполните процедуры, приведенные в разделе *После работы с внутренними компонентами компьютера*.

# **Извлечение процессора**

- 1. Выполните процедуры, приведенные в разделе *Подготовка к работе с внутренними компонентами компьютера*.
- 2. Снимите крышку.
- 3. Извлеките радиатор.
- 4. Нажмите на рычажок фиксатора и отведите его наружу, чтобы высвободить его из-под зацепа, которым он зафиксирован. Поднимите крышку процессора и извлеките процессор из гнезда.

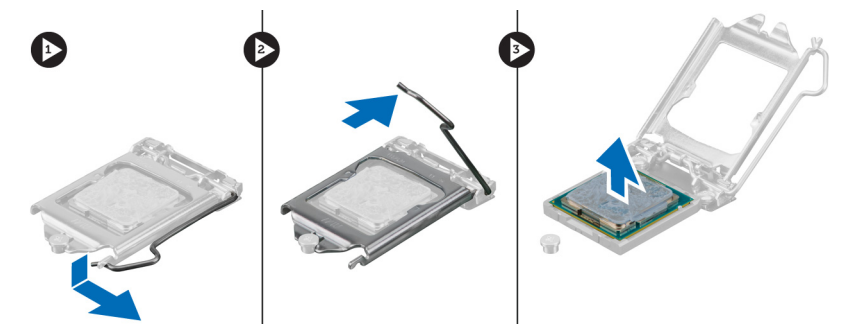

# <span id="page-27-0"></span>**Установка процессора**

- 1. Вставьте процессоор в гнездо. Убедитесь, что процессор установлен в правильное положение. Метка в виде золотого треугольника на процессоре должна быть совмещена с меткой в виде треугольника на системной плате.
- 2. Осторожно опустите крышку процессора.
- 3. Нажмите на рычажок фиксатора, а затем подведите его внутрь, чтобы закрепить его зацепом.
- 4. Установите радиатор.
- 5. Установите крышку.
- 6. Выполните процедуры, приведенные в разделе *После работы с внутренними компонентами компьютера*.

# **Снятие системного вентилятора**

- 1. Выполните процедуры, приведенные в разделе *Подготовка к работе с внутренними компонентами компьютера*.
- 2. Снимите
	- a. крышку
	- b. переднюю лицевую панель
	- c. оптический дисковод
	- d. жесткий диск

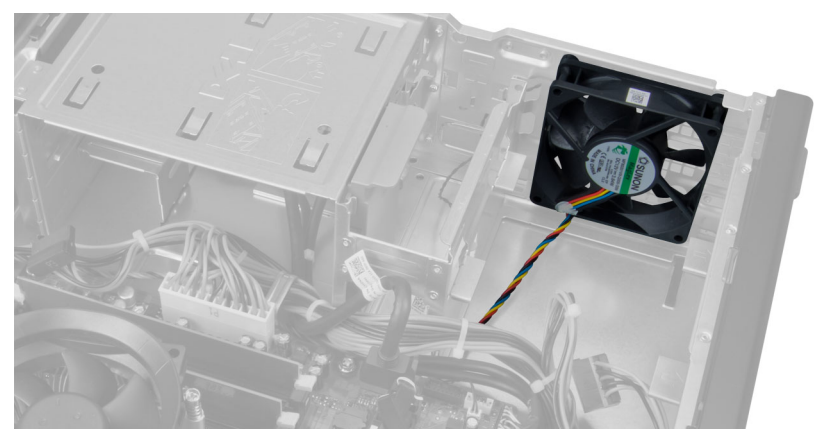

3. Нажмите на пластиковый зажим, чтобы отсоединить кабель системного вентилятора от системной платы.

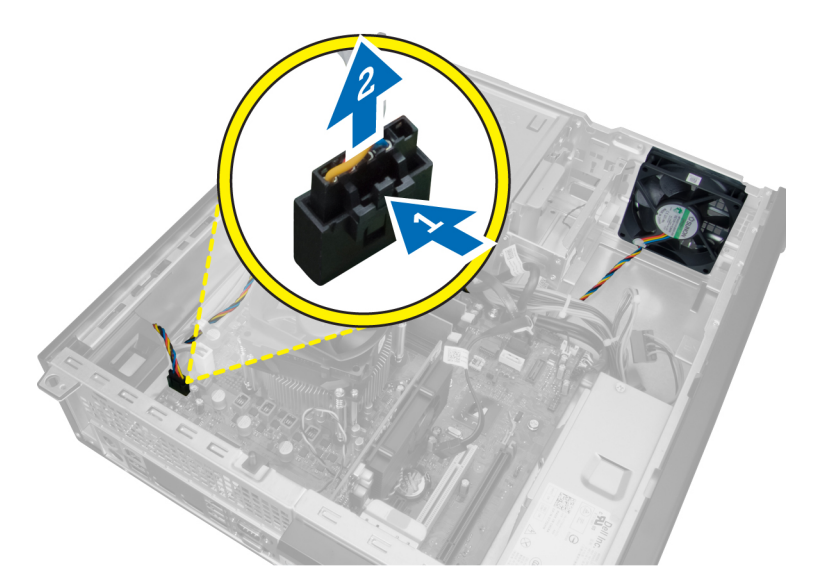

4. Высвободите кабель системного вентилятора из зажима на корпусе.

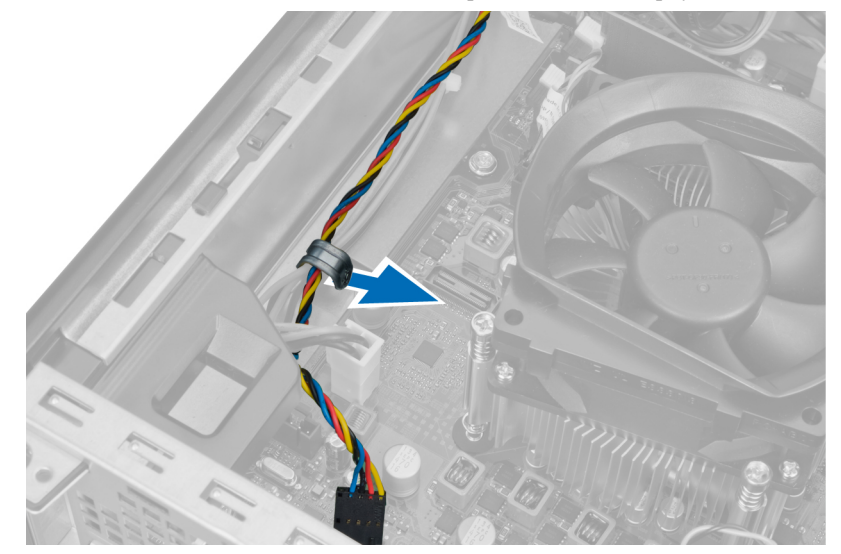

5. Извлеките кабели системного вентилятора из зажима на корпусе.

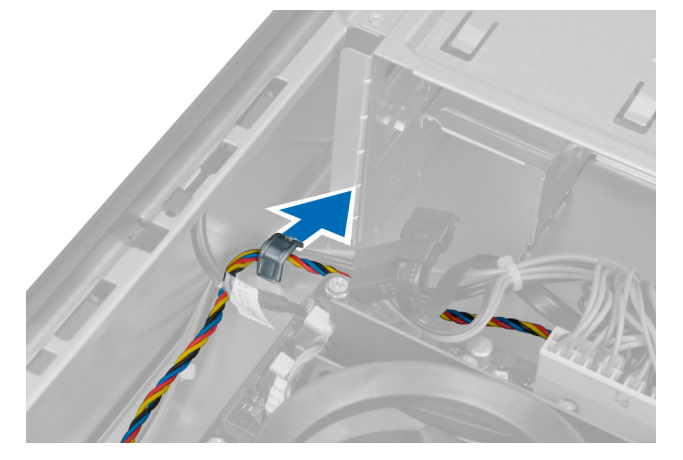

6. Нажмите и отсоедините 24-контактный кабель питания от системной платы.

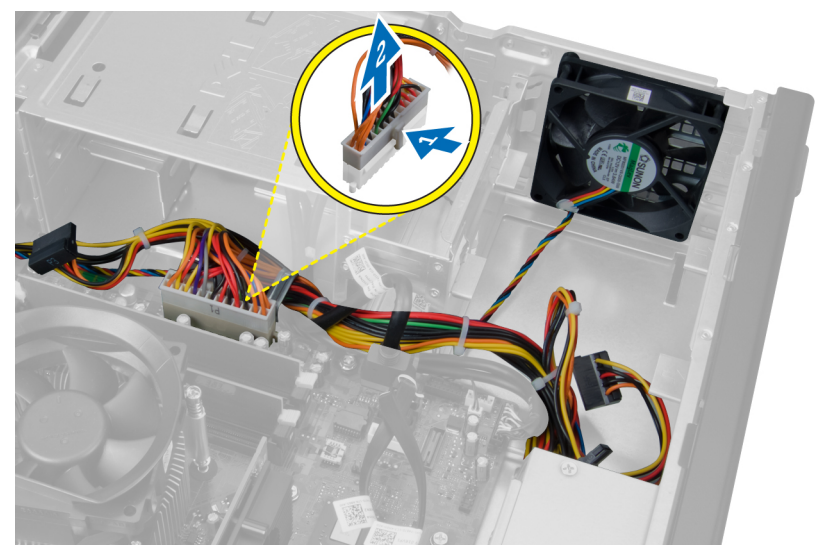

7. Высвободите кабели питания из зажима на корпусе.

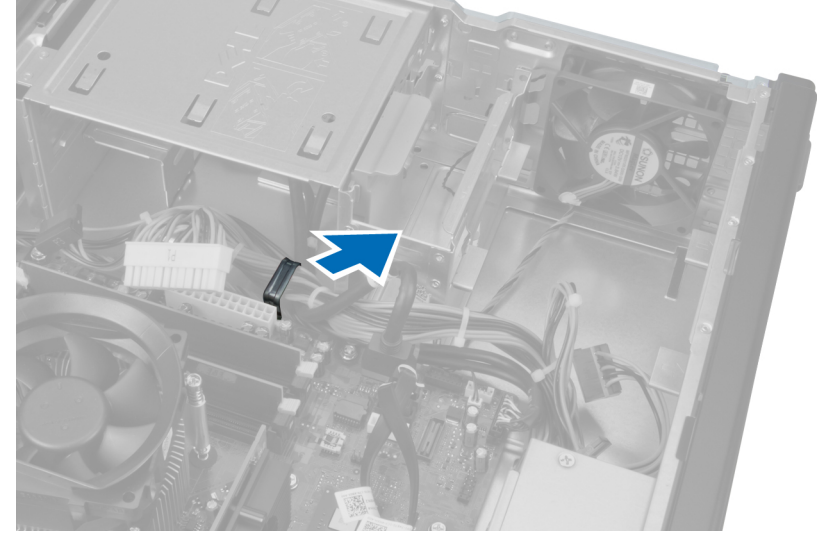

8. Подденьте вентилятор корпуса и снимите его с четырех изолирующих втулок, которыми он крепится к компьютеру.

<span id="page-30-0"></span>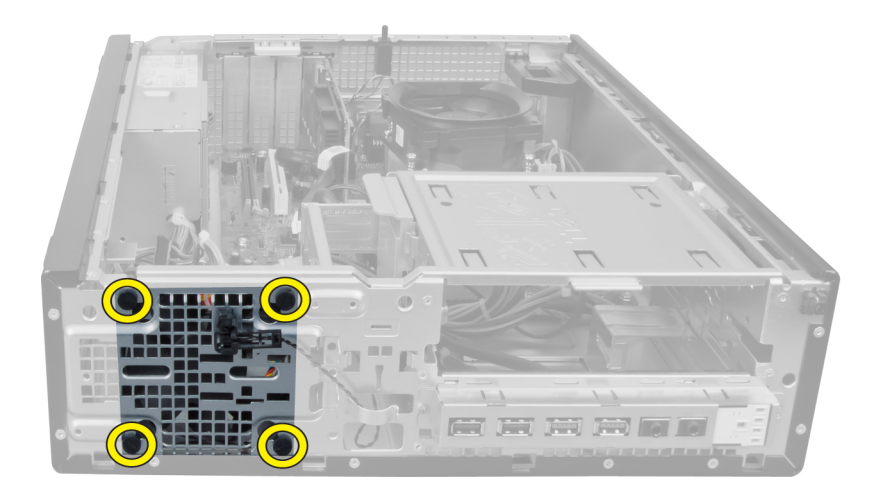

### **Установка системного вентилятора**

- 1. Установите вентилятор корпуса в компьютер.
- 2. Пропустите четыре изолирующих втулки через корпус и выдвините наружу вдоль канавки, чтобы закрепить вентилятор.
- 3. Зафиксируйте кабели разъема системного вентилятора в зажимах на корпусе.
- 4. Подсоедините кабель системного вентилятора к системной плате.
- 5. Вставьте кабели питания в зажимы на корпусе.
- 6. Подсоедините 24-контактный разъем.
- 7. Установите жесткий диск.
- 8. Установите оптический дисковод.
- 9. Установите переднюю лицевую панель.
- 10. Установите крышку.
- 11. Выполните процедуры, приведенные в разделе *После работы с внутренними компонентами компьютера*.

# **Извлечение температурного датчика**

- 1. Выполните процедуры, приведенные в разделе *Подготовка к работе с внутренними компонентами компьютера*.
- 2. Снимите
	- a. крышку
	- b. переднюю лицевую панель
	- c. жесткий диск

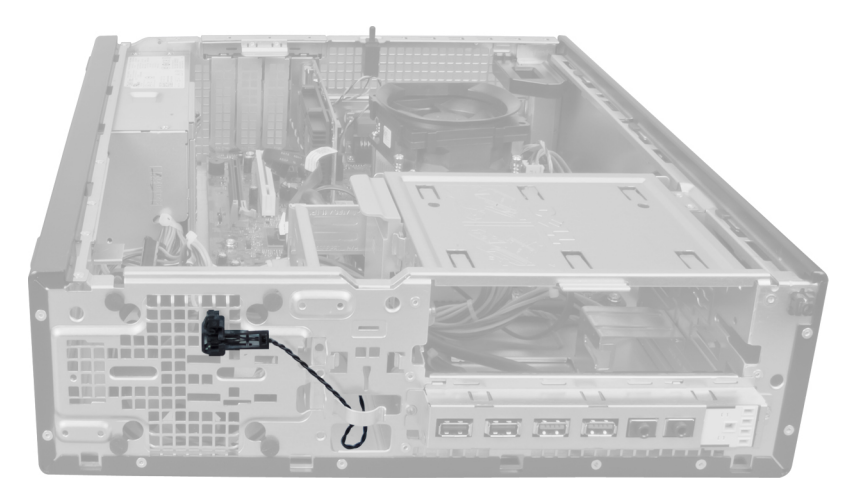

3. Отсоедините кабель температурного датчика от системной платы.

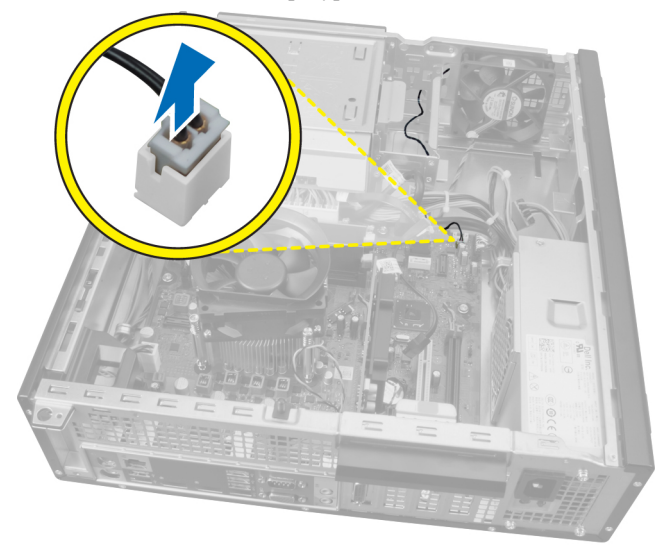

4. Высвободите кабель температурного датчика из зажимов на корпусе.

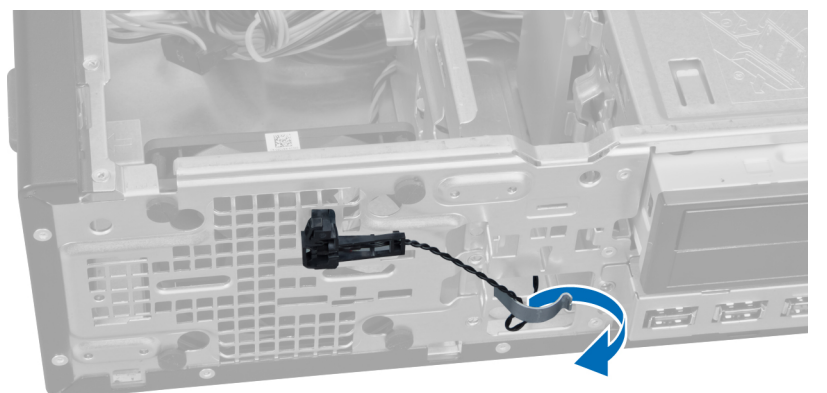

5. Аккуратно нажмите на фиксаторы с обеих сторон датчика, чтобы высвободить его и извлечь из корпуса.

<span id="page-32-0"></span>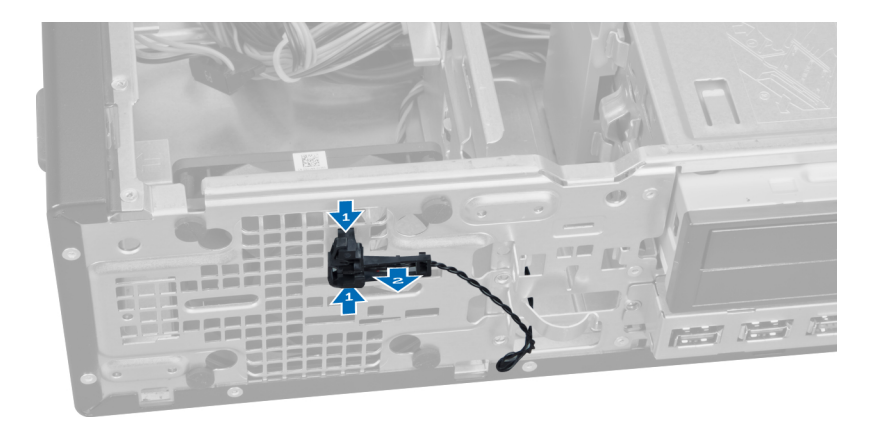

# **Установка фронтального температурного датчика**

- 1. Прикрепите температурный датчик к передней части корпуса.
- 2. Вставьте кабель температурного датчика в зажимы на корпусе.
- 3. Подсоедините кабель температурного датчика к системной плате.
- 4. Установите жесткий диск.
- 5. Установите переднюю лицевую панель.
- 6. Установите крышку.
- 7. Выполните процедуры, приведенные в разделе *После работы с внутренними компонентами компьютера*.

### **Извлечение переключателя питания**

- 1. Выполните процедуры, приведенные в разделе *Подготовка к работе с внутренними компонентами компьютера*.
- 2. Снимите
	- a. крышку
	- b. переднюю лицевую панель

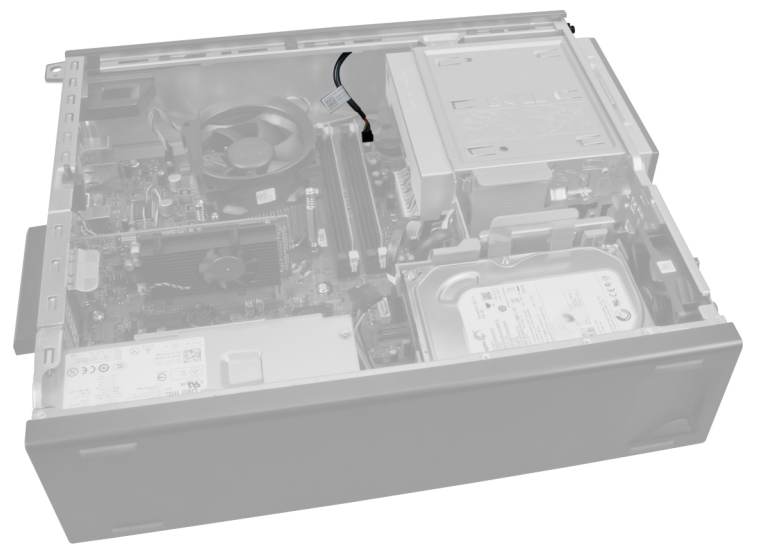

3. Слегка вдавите и приподнимите кабель переключателя питания, чтобы отсоединить его от системной платы.

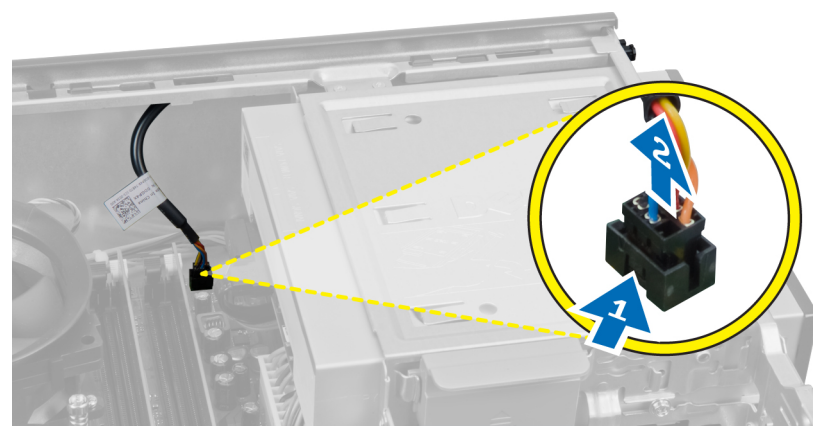

4. Нажмите на зажимы с обеих сторон переключателя питания, чтобы высвободить его из корпуса компьютера, и извлеките его.

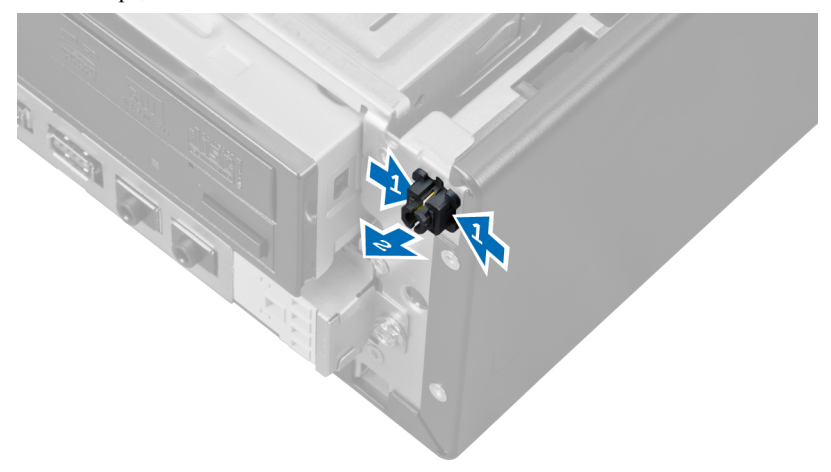

5. Выведите кабель переключателя питания наружу через переднюю часть компьютера.

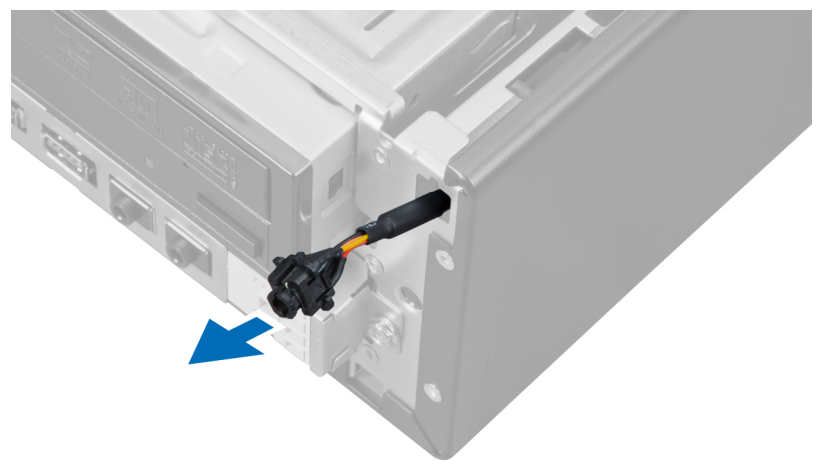

# <span id="page-34-0"></span>**Установка переключателя питания**

- 1. Проденьте кабель переключателя питания внутрь через переднюю панель компьютера.
- 2. Зафиксируйте кабель выключателя питания на корпусе.
- 3. Подсоедините кабель переключателя питания к системной плате.
- 4. Установите переднюю лицевую панель.
- 5. Установите крышку.
- 6. Выполните процедуры, приведенные в разделе *После работы с внутренними компонентами компьютера*.

### **Извлечение панели ввода**-**вывода**

- 1. Выполните процедуры, приведенные в разделе *Подготовка к работе с внутренними компонентами компьютера*.
- 2. Снимите
	- a. крышку
	- b. переднюю лицевую панель
	- c. жесткий диск
	- d. оптический дисковод

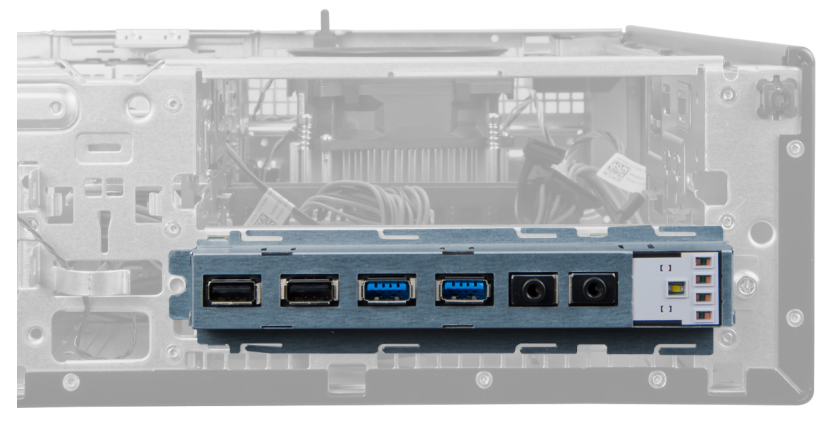

3. Отсоедините 24-контактный разъем от системной платы.

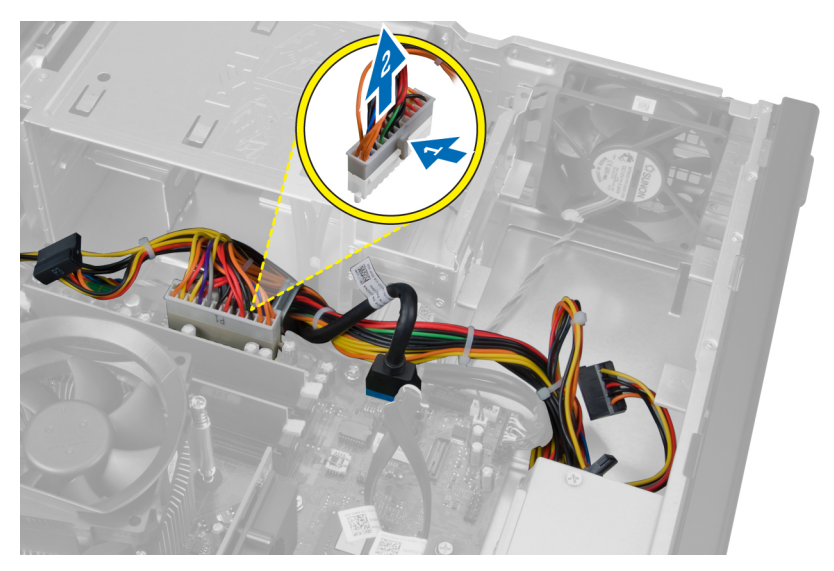

4. Отвинтите и высвободите кабель питания и кабель ввода-вывода из зажима на корпусе.

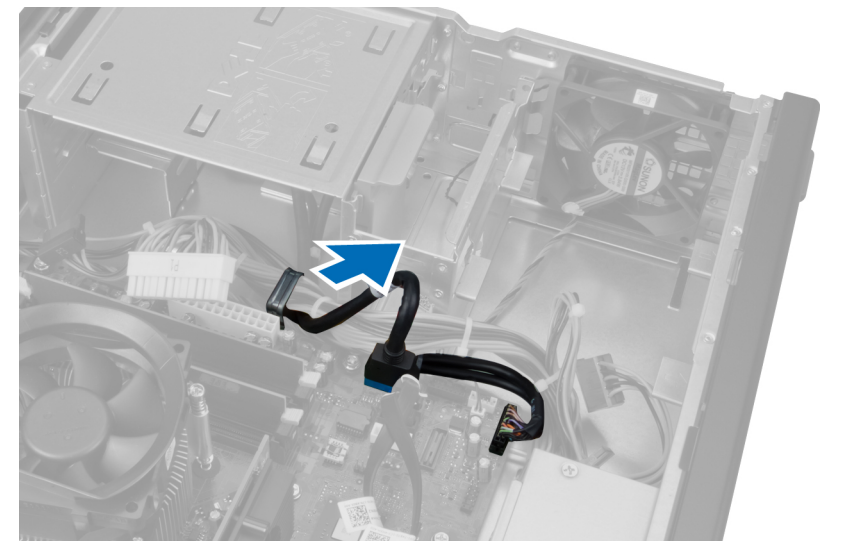

5. Нажмите на металлический зажим и потяните вверх, чтобы отсоединить разъем USB 3.0.
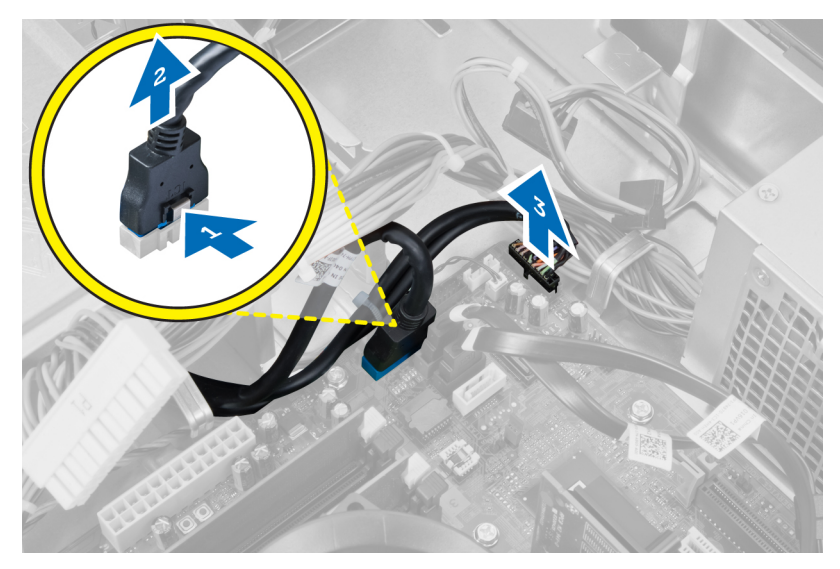

6. Выверните винт, которым панель ввода-вывода крепится к корпусу компьютера.

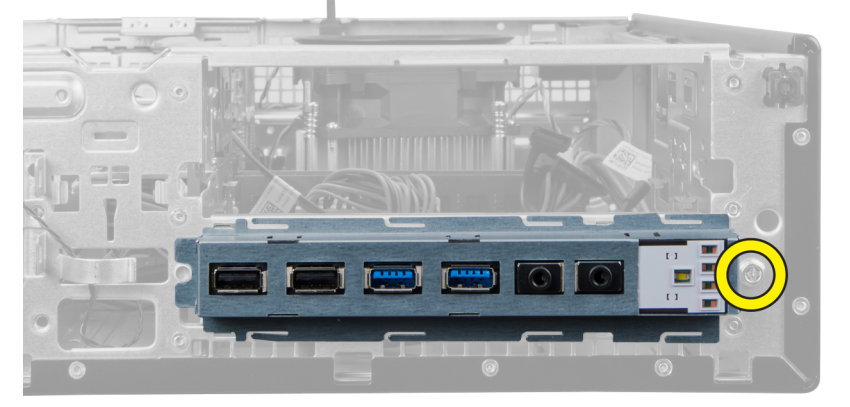

7. Сдвиньте панель ввода-вывода в сторону левой части компьютера, чтобы высвободить его и извлеките панель ввода вывода вместе с кабелем из компьютера.

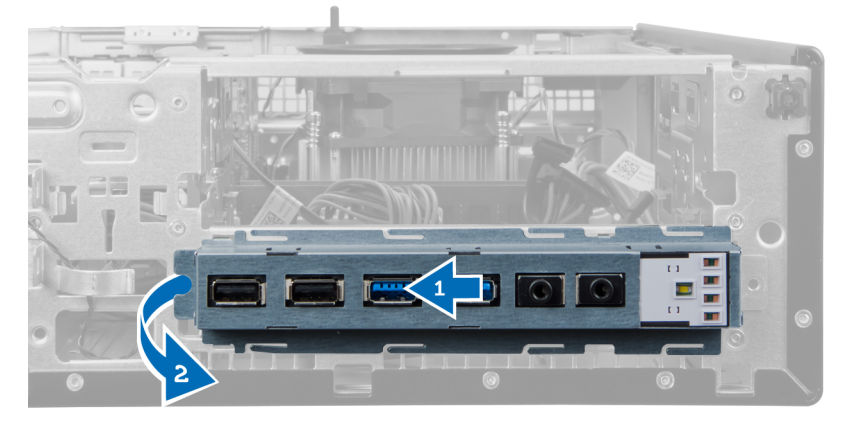

## **Установка панели ввода**-**вывода**

- 1. Вставьте плату ввода-вывода в слот на передней панели корпуса.
- 2. Сдвиньте плату ввода-вывода в сторону правой части компьютера, чтобы прикрепить ее к корпусу компьютера.
- 3. Затяните винт, которым плата ввода-вывода ерепится к корпусу.
- 4. Вставьте кабель платы ввода-вывода/кабель FlyWire в зажим на корпусе компьютера.
- 5. Подсоедините кабель платы ввода-вывода/кабель FlyWire к системной плате.
- 6. Установите оптический дисковод.
- 7. Установите дисковод.
- 8. Установите переднюю лицевую панель.
- 9. Установите крышку.
- 10. Выполните процедуры, приведенные в разделе *После работы с внутренними компонентами компьютера*.

## **Извлечение системной платы**

- 1. Выполните процедуры, приведенные в разделе *Подготовка к работе с внутренними компонентами компьютера*.
- 2. Снимите
	- a. крышку
	- b. переднюю лицевую панель
	- c. плату расширения
	- d. модули памяти
	- e. радиатор
	- f. процессор
- 3. Отсоедините все кабели, подключенные к системной плате.

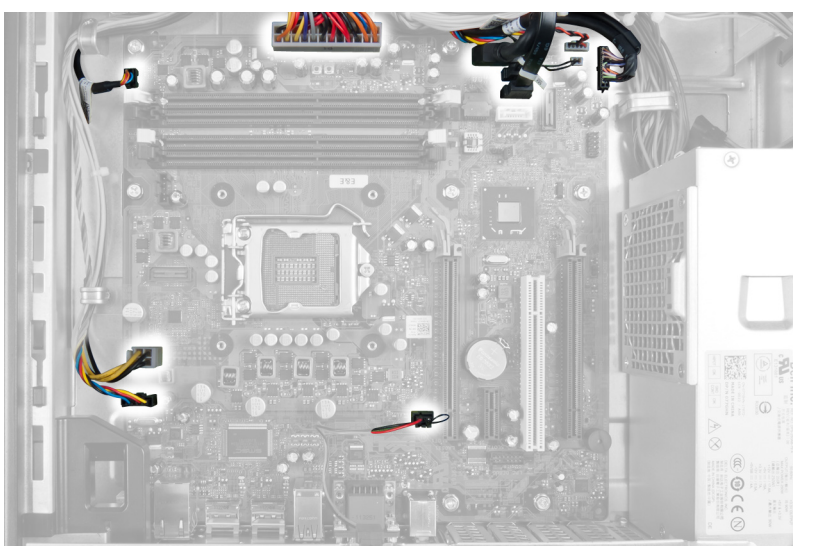

4. Выверните винты, которыми системная плата крепится к корпусу.

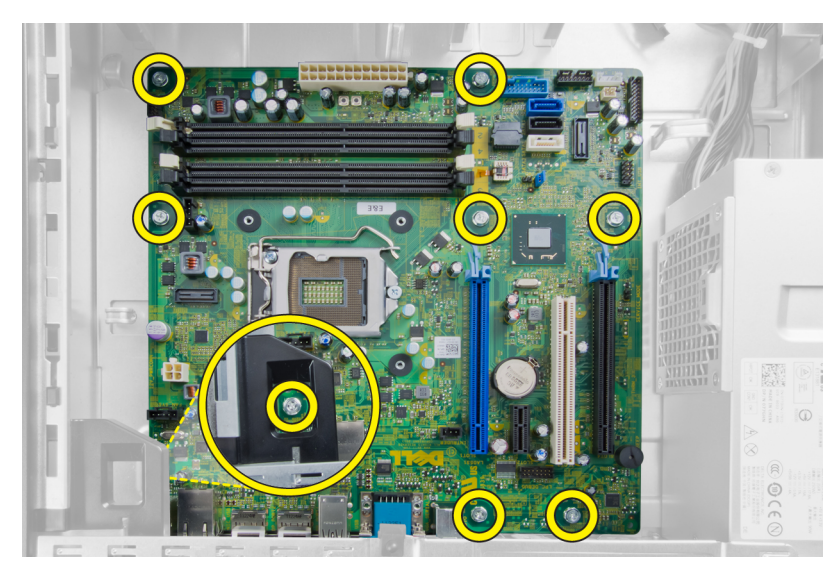

5. Сдвиньте системную плату и извлеките ее из корпуса компьютера.

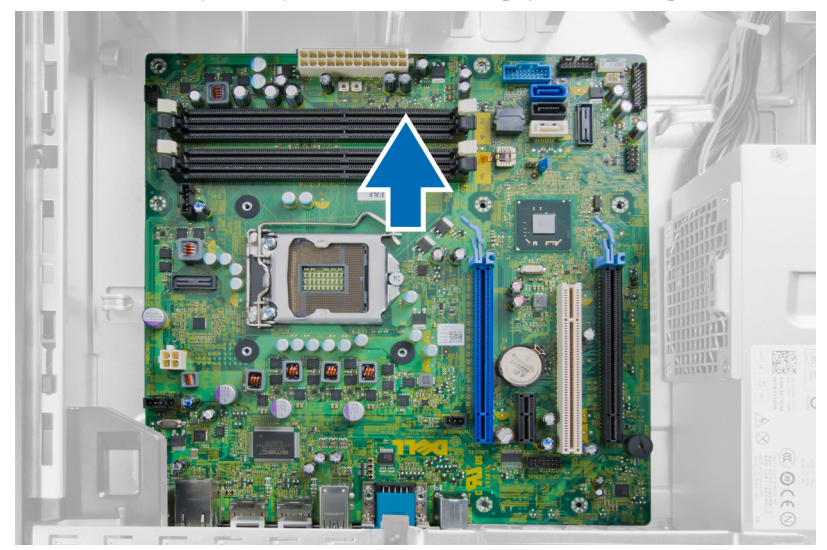

## **Компоновка системной платы**

На изображении приведена компоновка системной платы компьютера.

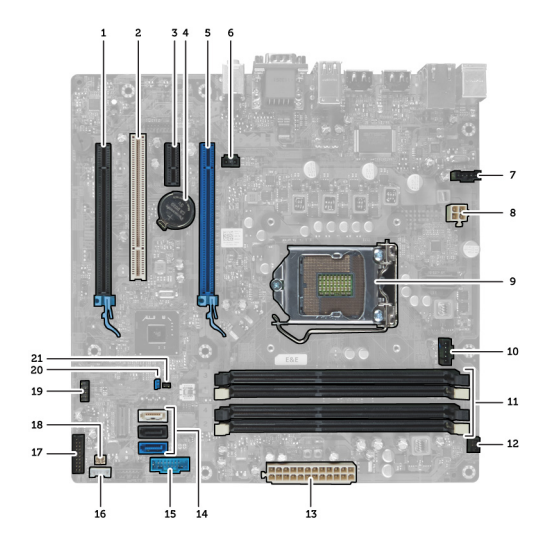

- 1. Разъем PCI Express x16 (с разводкой x4) 2. Разъем для платы PCI
- 3. Разъем платы PCI Express x1 **4. Гнездо батареи**
- 
- 
- 
- 
- 13. Системный разъем питания (Mini\_PWR) 14. Разъемы дисков SATA
- 
- 17. Разъем передней панели (FRONTPANEL) 18. Разъем термического датчика
- 
- 21. Перемычка сброса часов истинного времени (RTCRST)
- 
- 
- 5. Разъем платы PCI Express x16 6. Разъем датчика вскрытия корпуса (Intruder)
- 7. Разъем вентилятора (Fan\_SYS) 8. Разъем питания (12V\_PWRCONN)
- 9. Процессор 10. Разъем вентилятора (Fan\_CPU)
- 11. Разъемы модулей памяти (DIMM\_1-4) 12. Разъем переключателя питания (PWR\_SW)
	-
- 15. USB на передней панели 16. Разъем встроенного динамика
	-
- 19. Внутренний USB-разъем (INT\_USB) 20. Перемычка сброса пароля (PSWD)

## **Установка системной платы**

- 1. Совместите системную плату с разъемами портов и установите системную плату в корпус.
- 2. Затяните винты, которыми системная плата крепится к корпусу компьютера.
- 3. Подсоедините все кабели к системной плате.
- 4. Установите процессор.
- 5. Установите радиатор.
- 6. Установите модуль памяти.
- 7. Установите плату расширения.
- 8. Установите переднюю лицевую панель.
- 9. Установите крышку.

10. Выполните процедуры, приведенные в разделе *После работы с внутренними компонентами компьютера*.

## **Программа настройки системы**

Программа настройки системы позволяет управлять оборудованием компьютера и задавать параметры BIOS‐. Из программы настройки системы можно выполнять следующие действия:

- изменять настройки NVRAM после добавления или извлечения оборудования;
- отображать конфигурацию оборудования системы;
- включать или отключать встроенные устройства;
- задавать пороговые значения производительности и управления энергопотреблением;
- управлять безопасностью компьютера.

## **Последовательность загрузки**

Последовательность загрузки позволяет обойти загрузочное устройство, заданное программой настройки системы и загружаться непосредственно с определенного устройства (например, оптического дисковода или жесткого диска). Во время процедуры самотетсирования при включении питания (POST), во время появления логотипа Dell, можно сделать следующее:

- войти в программу настройки системы нажатием клавиши <F2>;
- вызвать меню однократной загрузки нажатием клавиши <F12>.

Меню однократной загрузки отображает доступные для загрузки устройства, включая функцию диагностики. варианты меню загрузки следующие:

- Removable Drive (if available) (Съемный диск (если таковой доступен))
- STXXXX Drive (Диск STXXXX)

**ПРИМЕЧАНИЕ: XXX обозначает номер диска SATA.** 

- Optical Drive (Оптический дисковод)
- Diagnostics (Диагностика)

**ПРИМЕЧАНИЕ:** Выбор пункта Diagnostics (Диагностика) отображает экран ePSA diagnostics.

Из экрана последовательности загрузки также можно войти в программу настройки системы.

## **Клавиши навигации**

Данная таблица отображает клавиши навигации по программе настройки системы.

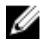

**ПРИМЕЧАНИЕ**: Для большинства параметров программы настройки системы, все сделанные пользователем изменения регистрируются, но не вступают в силу до перезагрузки системы.

#### **Таблица** 1. **Клавиши навигации**

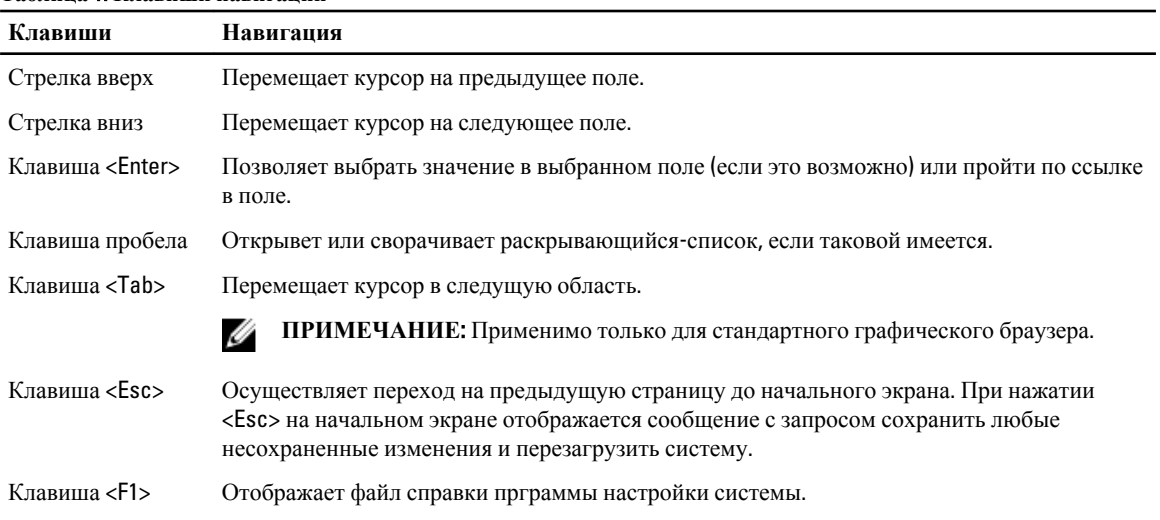

## **Параметры настройки системы**

**ПРИМЕЧАНИЕ**: В зависимости от компьютера и установленных в нем устройств, указанные в данном разделе пункты меню могут отсутствовать.

## **Таблица** 2. General (**Общие настройки**)

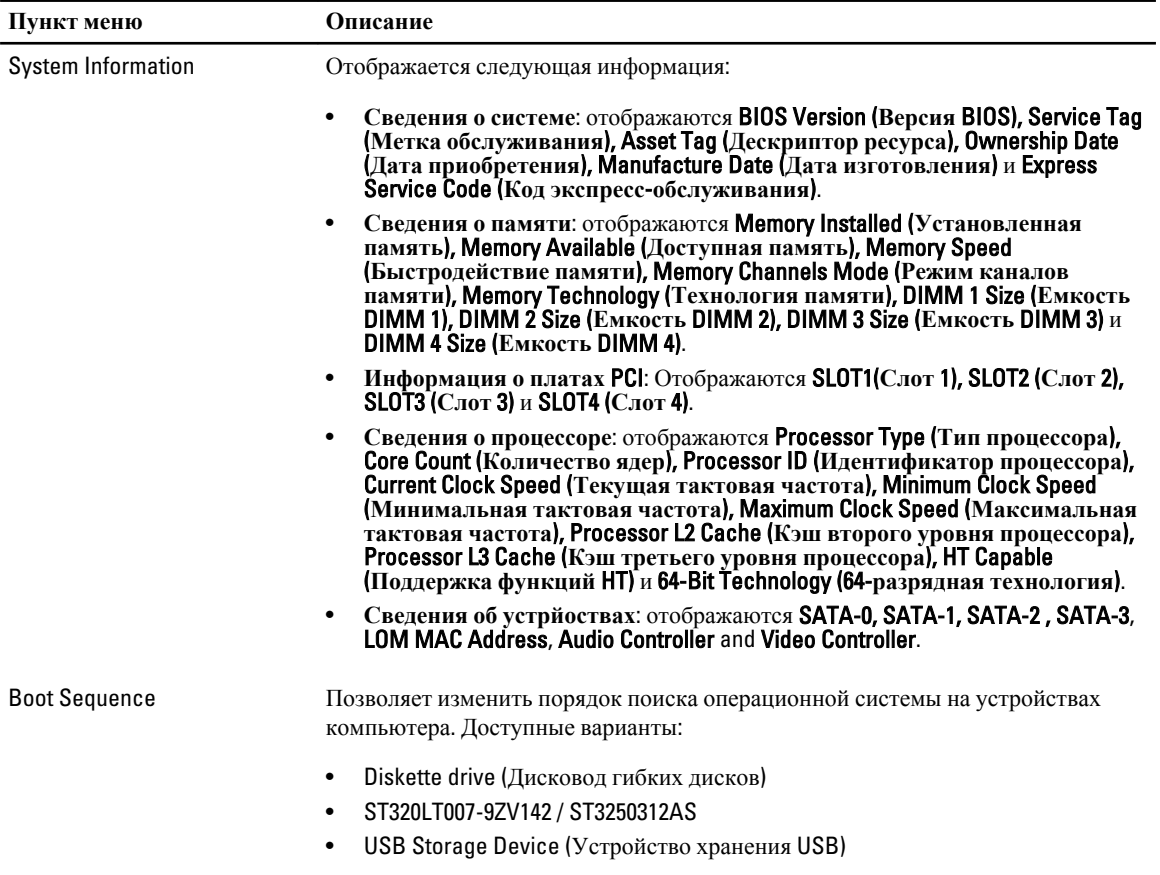

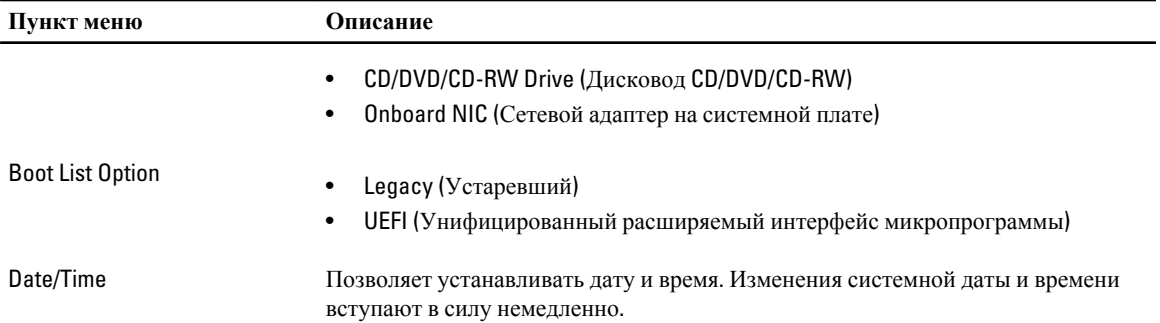

## **Таблица** 3. System Configuration (**Конфигурация системы**)

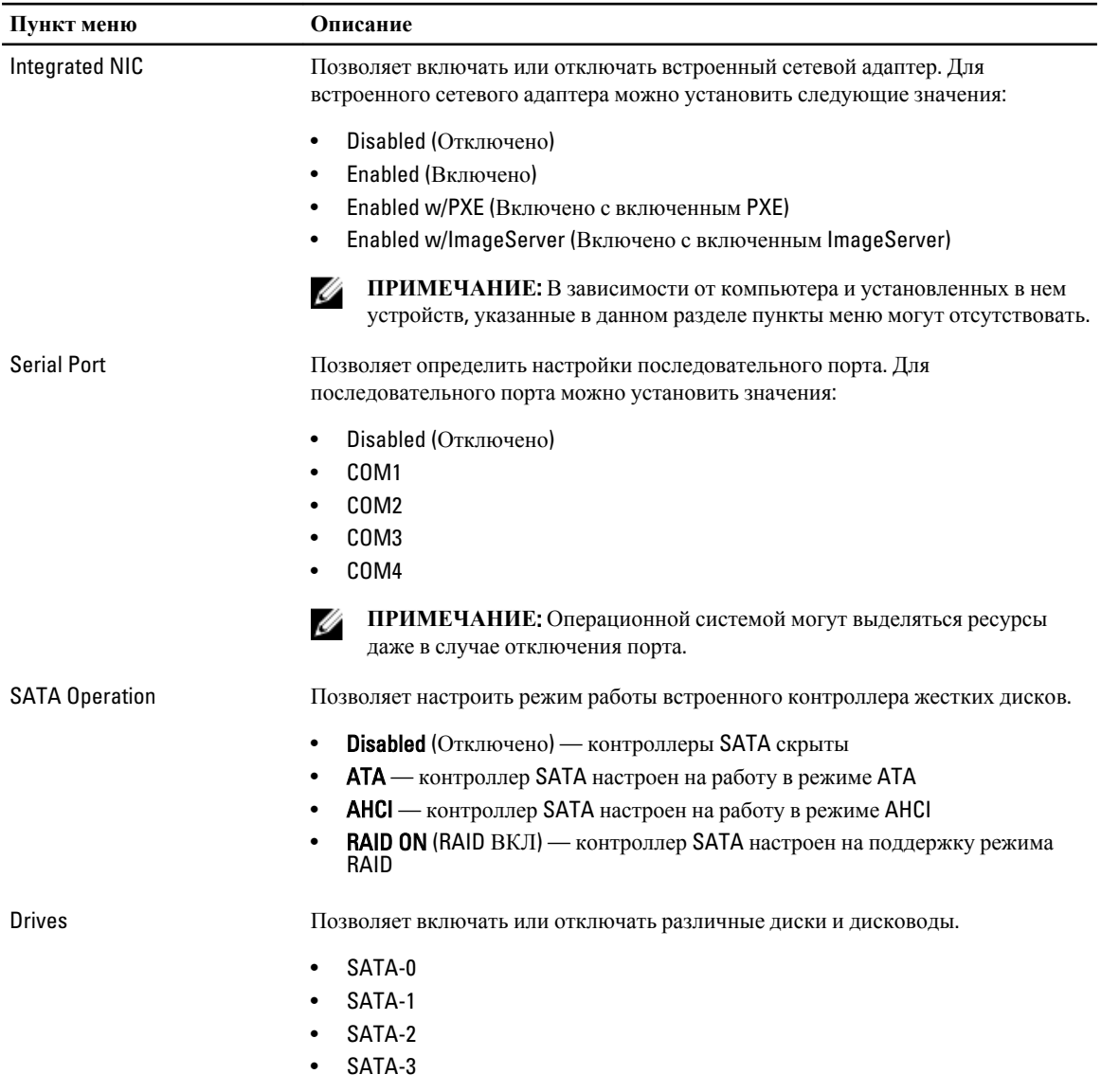

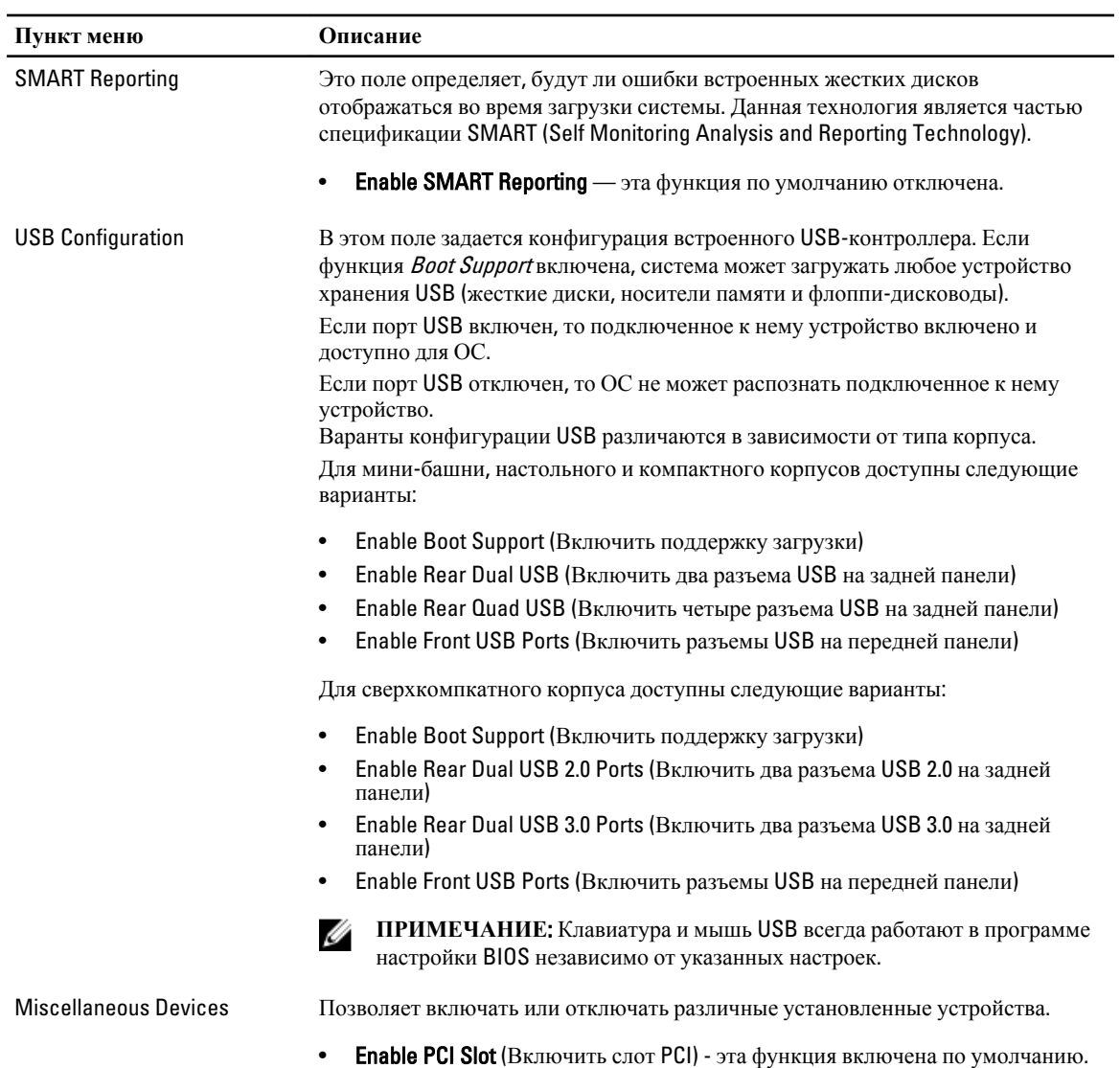

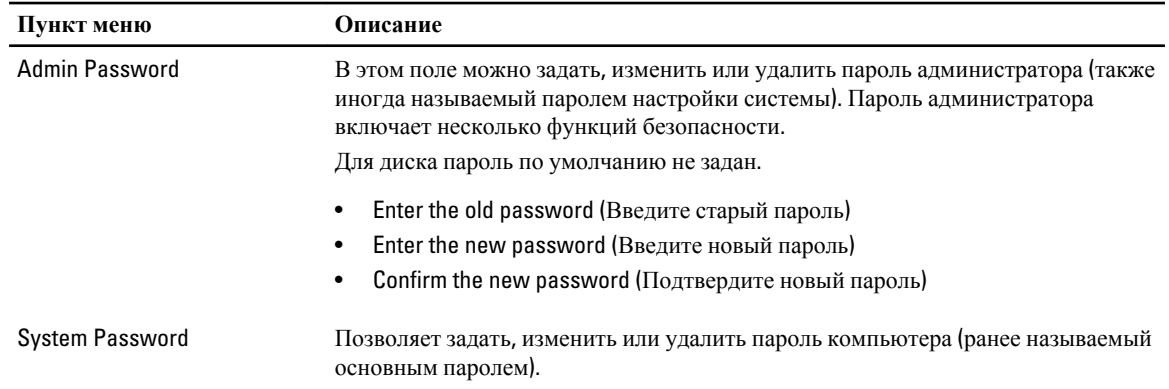

## **Таблица** 4. Security (**Безопасность**)

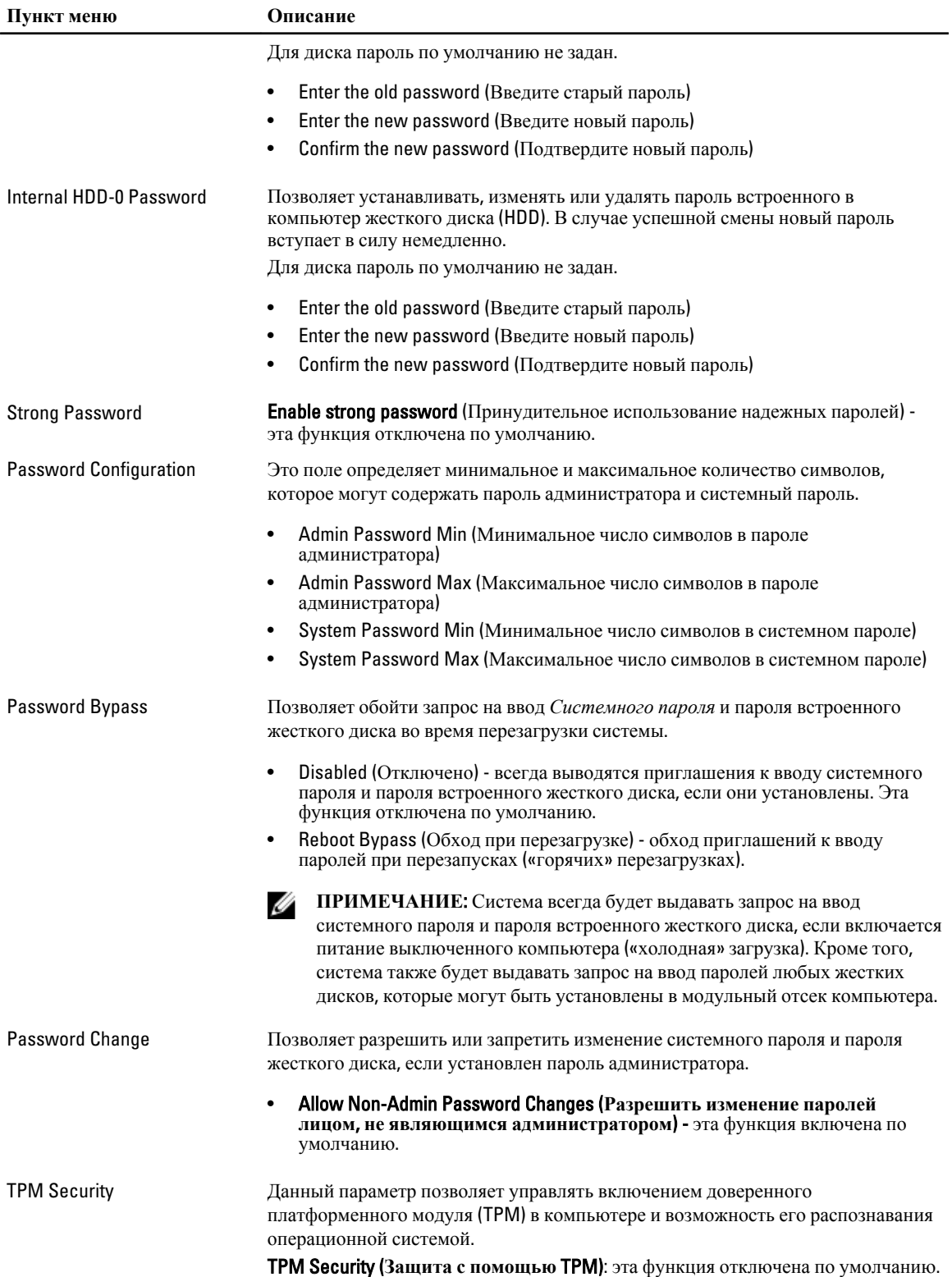

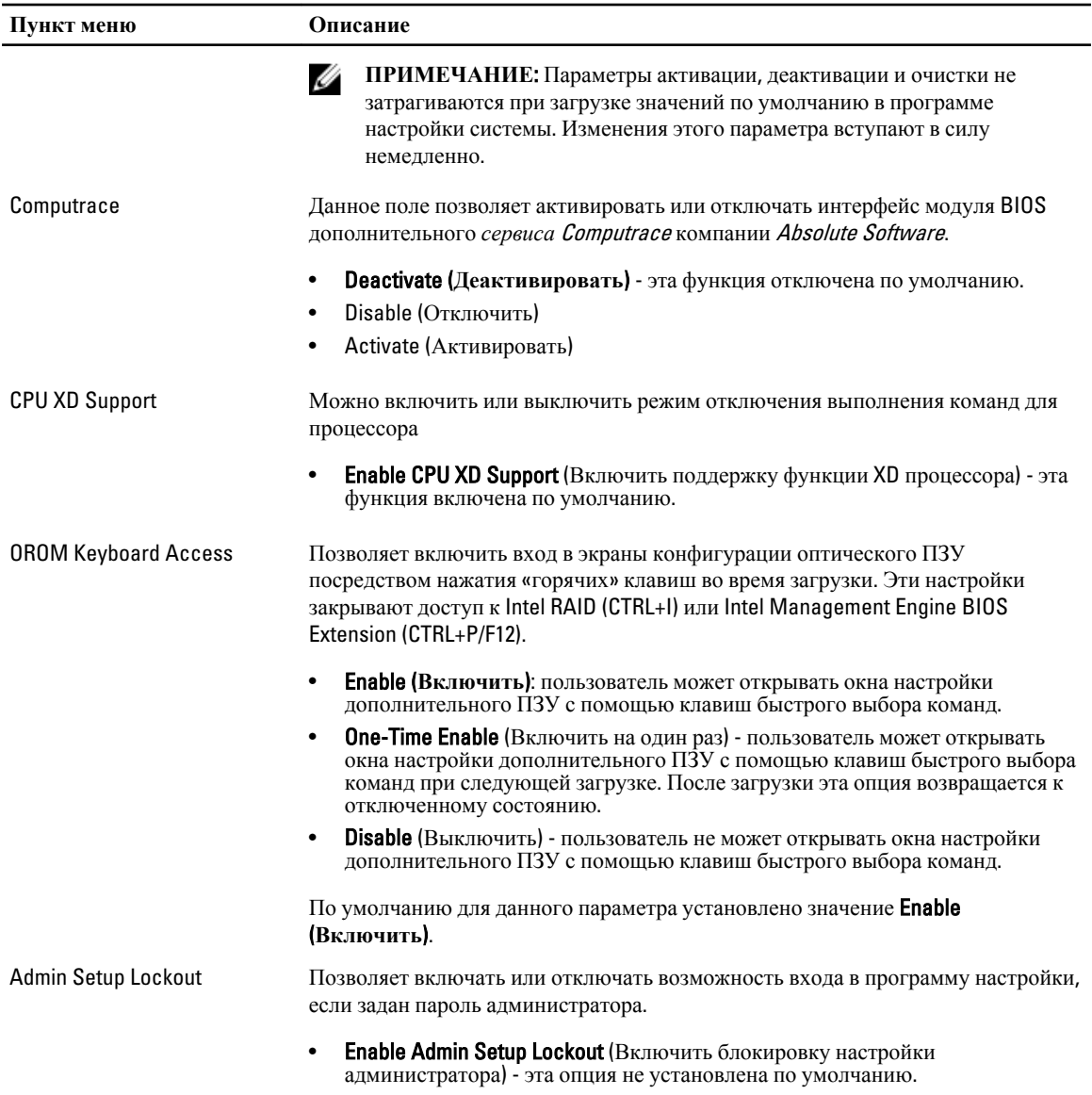

#### Таблица 5. Secure Boot

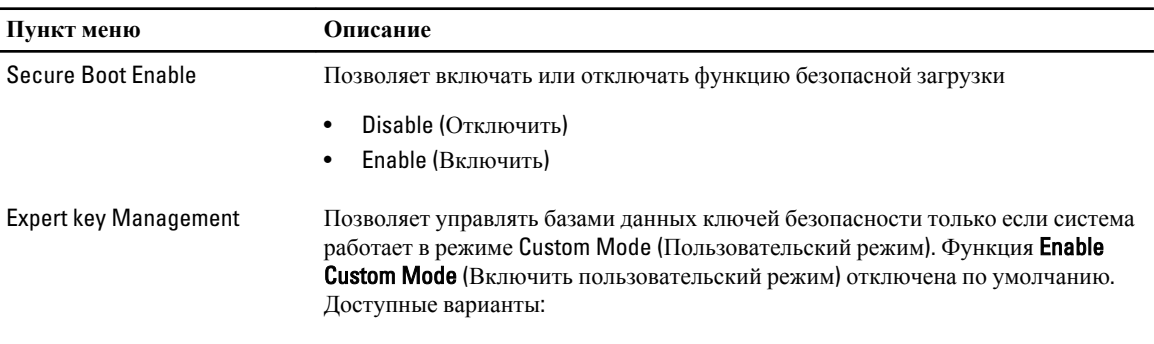

 $\bullet$  PK

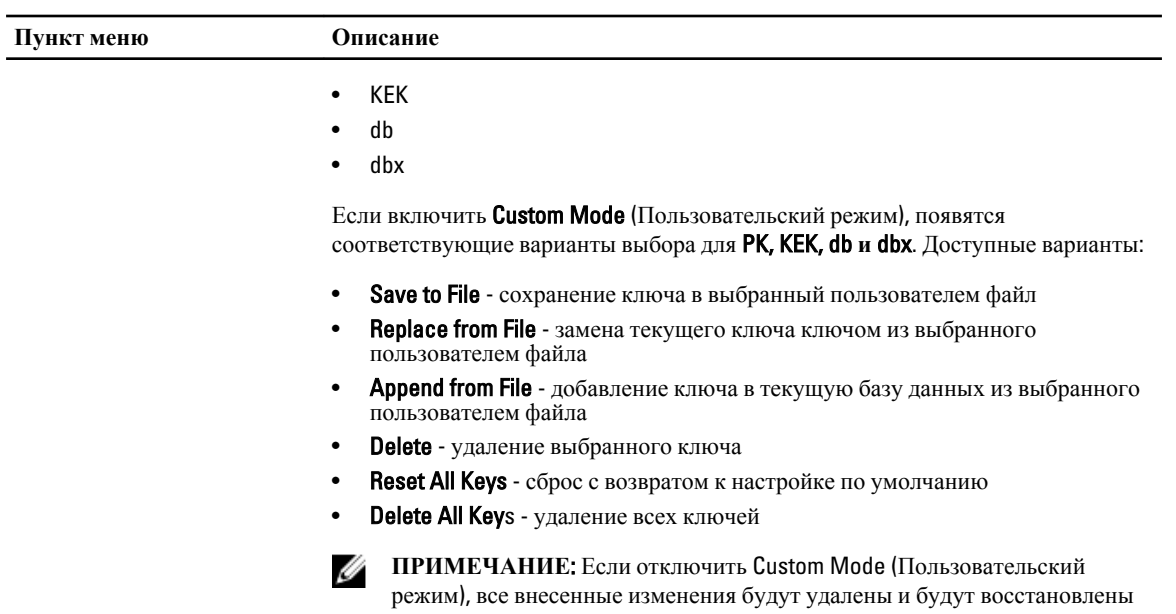

настройки ключей по умолчанию.

## **Таблица** 6. Performance (**Производительность**)

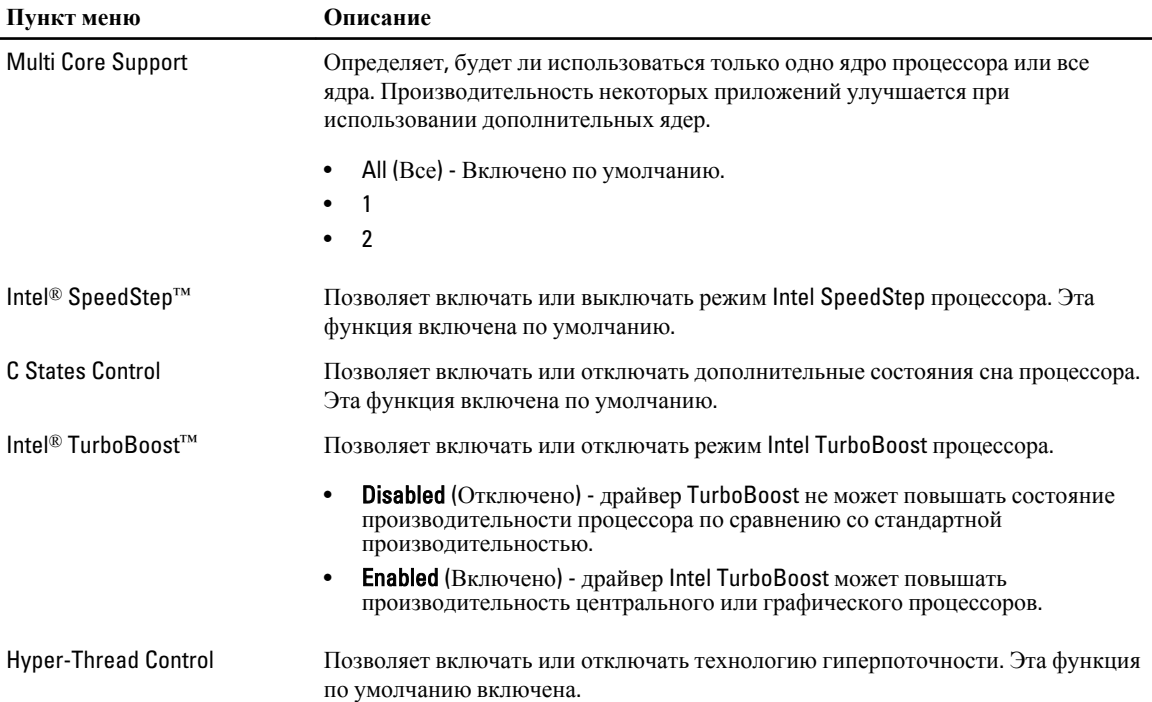

## **Таблица** 7. Power Management (**Управление потреблением энергии**)

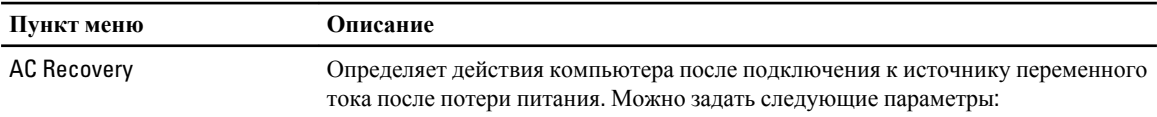

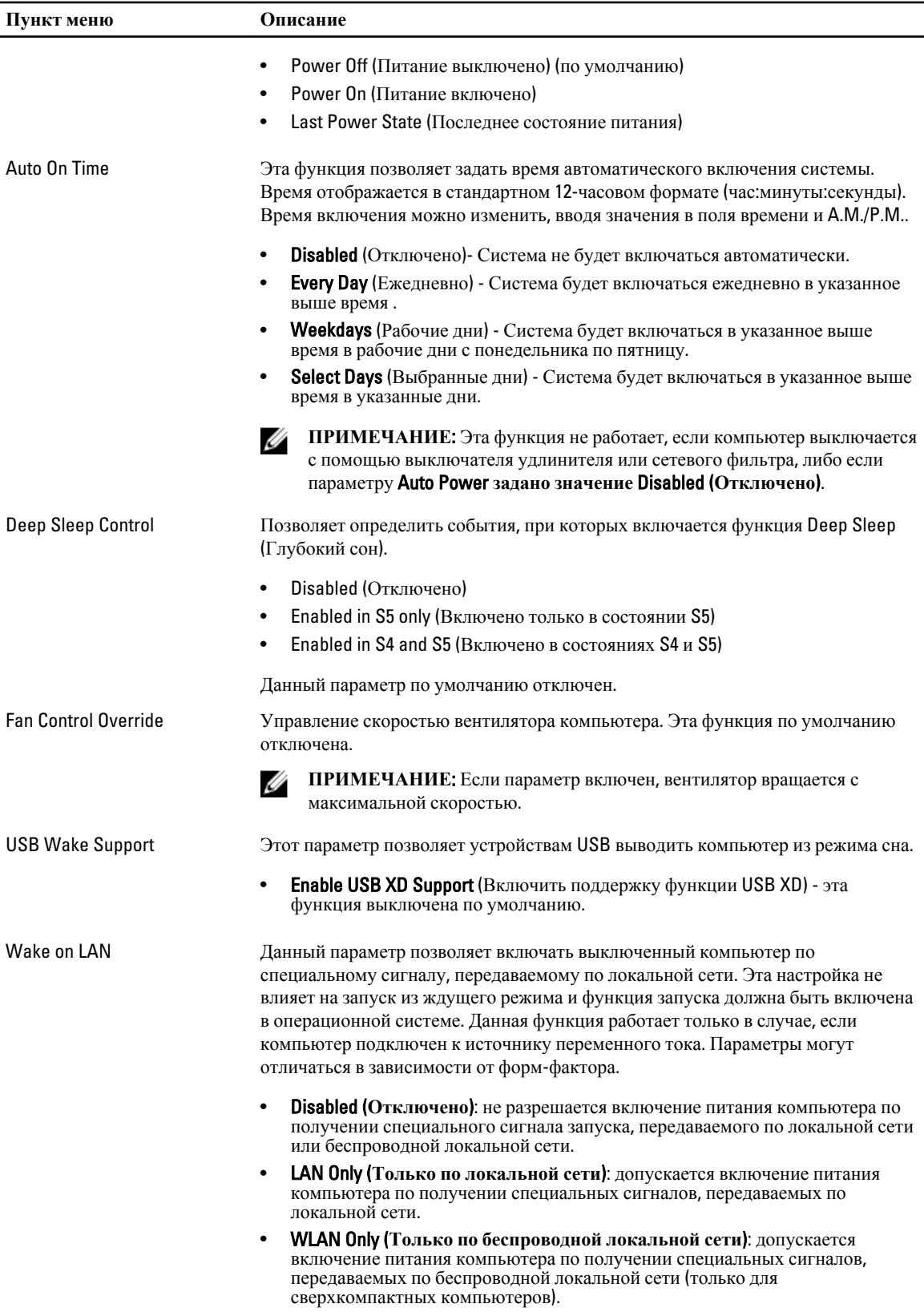

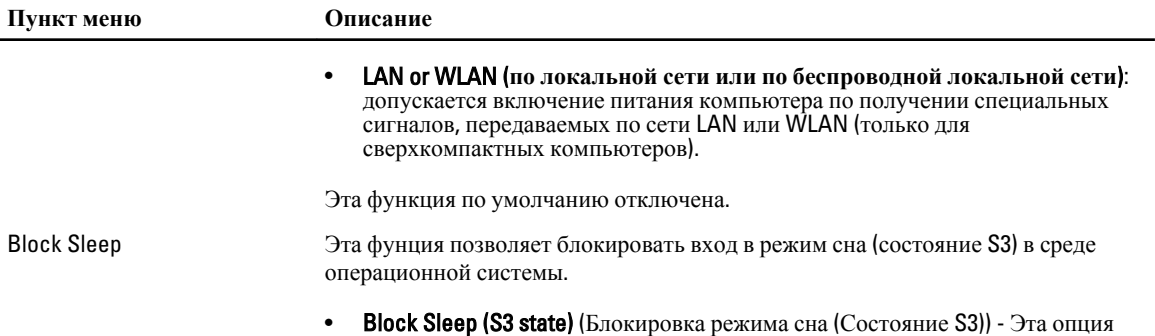

отключена по умолчанию.

## **Таблица** 8. POST Behavior

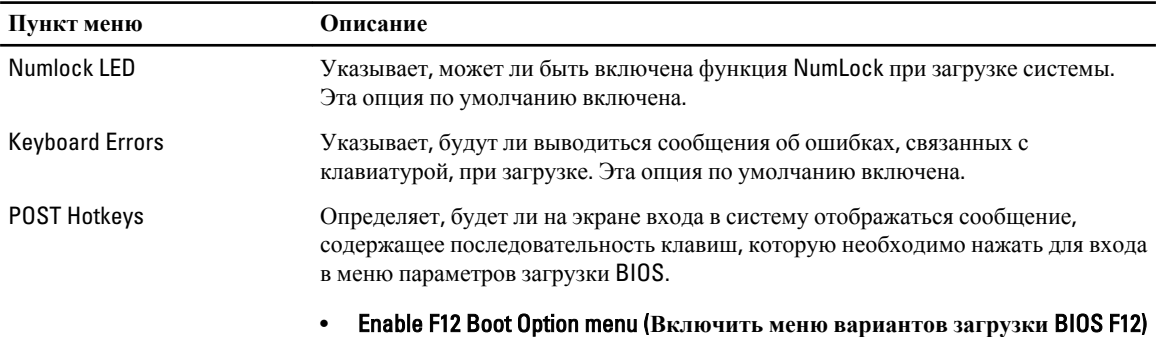

— эта опция по умолчанию включена.

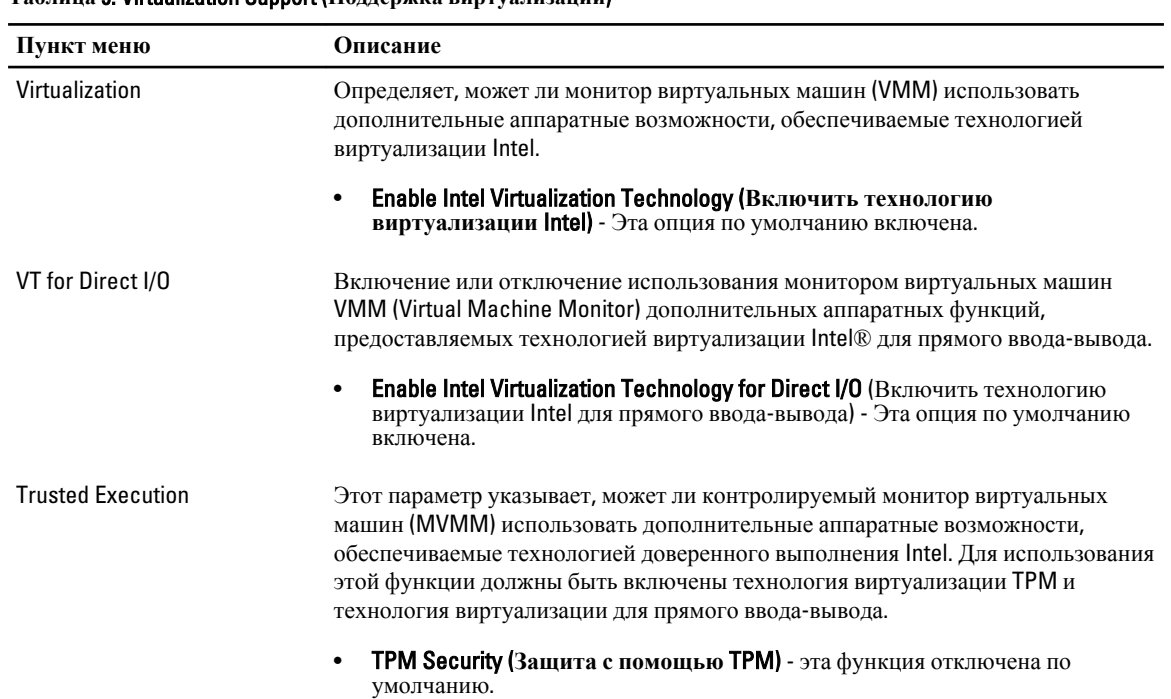

## **Таблица** 9. Virtualization Support (**Поддержка виртуализации**)

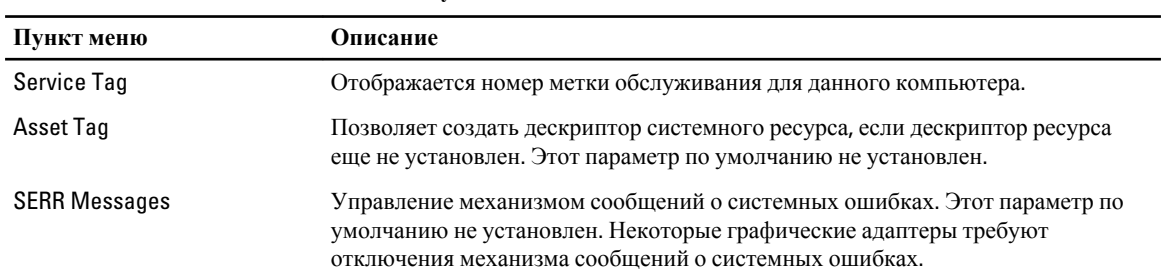

## Таблица 10. Maintenance (Техническое обслуживание)

## Таблица 11. ImageServer

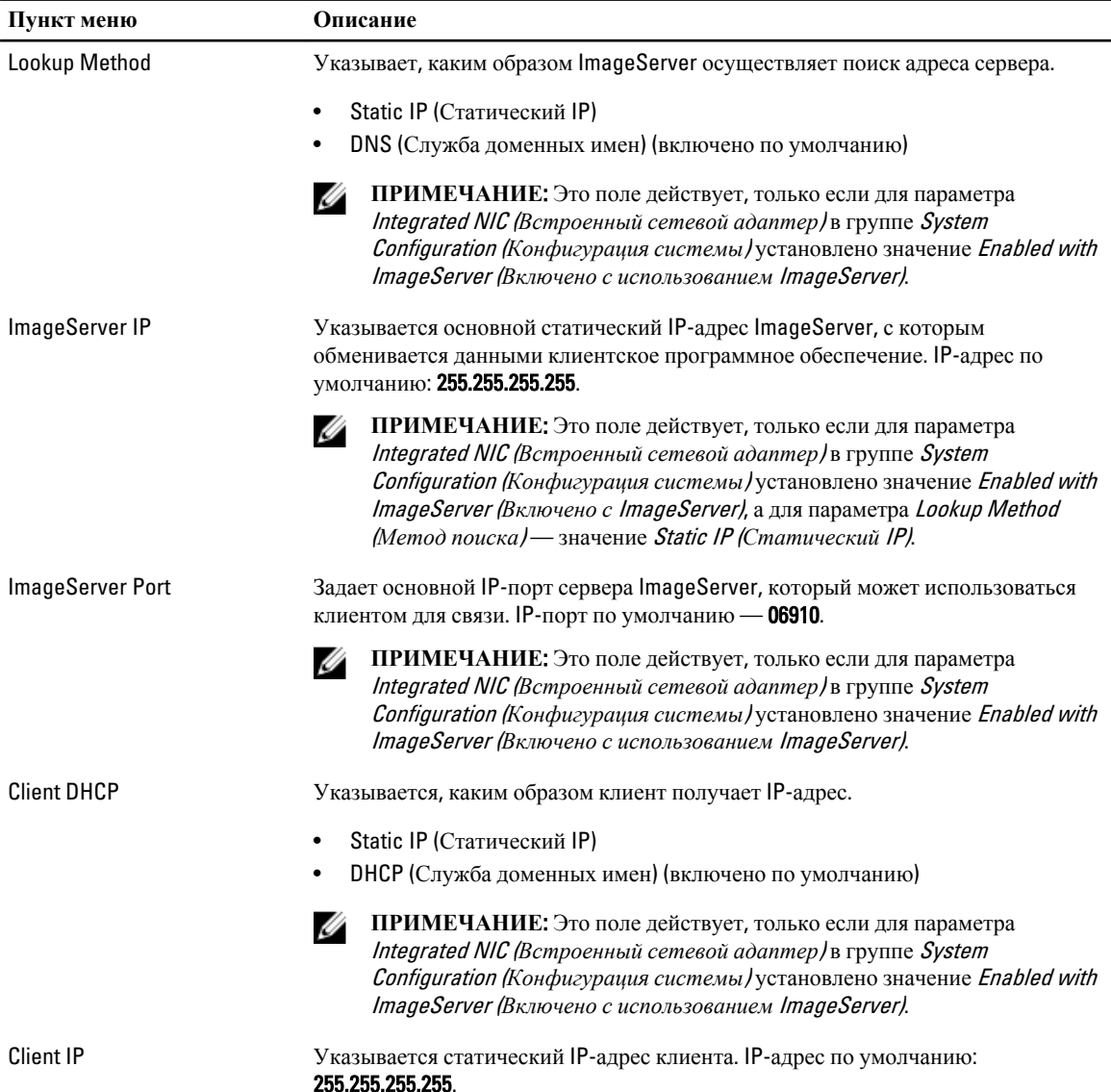

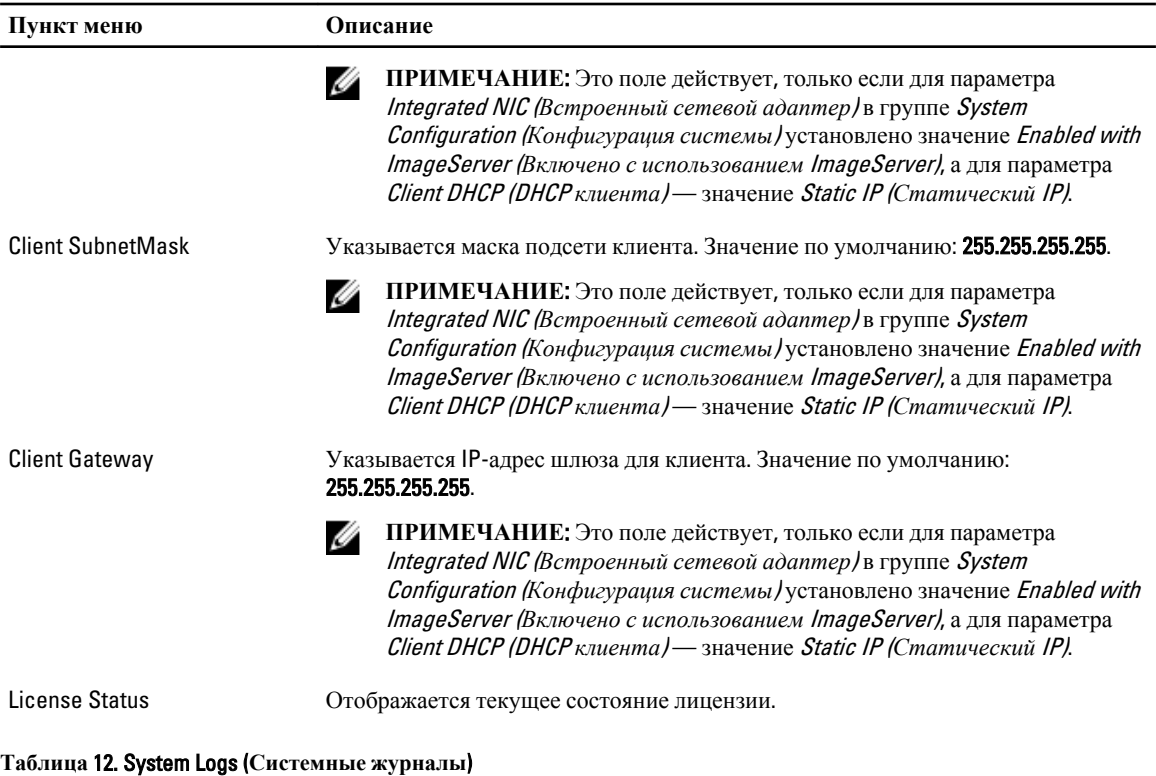

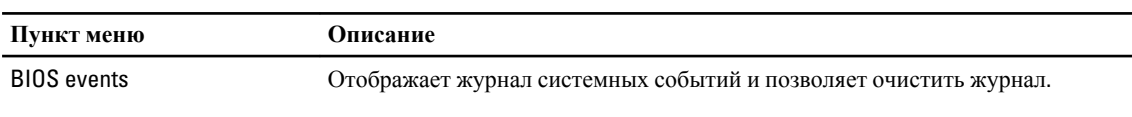

• Clear Log (Очистить журнал)

## **Обновление** BIOS

Рекомендуется обновлять BIOS (программу настройки системы) после замены системной платы или в случае выхода новой версии программы. Если вы используете ноутбук, убедитесь, что аккумулятор полностью заряжен и подключен к электросети.

- 1. Перезагрузите компьютер.
- 2. Перейдите на веб-узел dell.com/support.
- 3. Введите **Метку обслуживания** или **Код экспресс**-**обслуживания** и нажмите Submit (**Отправить**).

**ПРИМЕЧАНИЕ:** Чтобы найти метку обслуживания, щелкните по ссылке Where is my Service Tag? (Где находится метка обслуживания?)

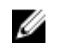

**ПРИМЕЧАНИЕ:** Если вы не можете найти метку обслуживания, щелкните по ссылке Detect My **Product** (Найти метку обслуживания) и следуйте инструкциям на экране.

- 4. Если вы не можете найти метку обслуживания, выберите подходящую категорию продуктов, к которой относится ваш компьютер.
- 5. Выберите **Тип продукта** из списка.
- 6. Выберите модель вашего компьютера, после чего отобразится соответствующая ему страница Product Support (Поддержка продукта).
- 7. Нажмите Get drivers (**Получить драйверы**) и нажмите View All Drivers (**Посмотреть все драйверы**).

Страницы Драйвера и Загрузки открыты.

- 8. На экране приложений и драйверов, в раскрывающемся списке Operating System (**Операционная система**) выберите BIOS.
- 9. Найдите наиболее свежий файл BIOS и нажмите Download File (**Загрузить файл**). Вы также можете проанализировать, какие драйверы нуждаются в обновлении. Чтобы сделать это для своего продукта, нажмите Analyze System for Updates (**Анализ обновлений системы**) и следуйте инструкциям на экране.
- 10. Выберите подходящий способ загрузки в окне Please select your download method below (**Выберите способ загрузки из представленных ниже**); нажмите Download File (**Загрузить файл**). Откроется окно File Download (Загрузка файла).
- 11. Нажмите кнопку Save (**Сохранить**), чтобы сохранить файл на рабочий стол.
- 12. Нажмите Run (**Запустить**), чтобы установить обновленные настройки BIOS на компьютер. Следуйте инструкциям на экране.

## **Настройки перемычек**

Чтобы изменить настройку перемычки, снимите соединитель с контактов и острожно установите на контакты, указанные на системной плате. В нижеследующей таблице приведены настройки перемычек системной платы **Таблица** 13. **Настройки перемычек**

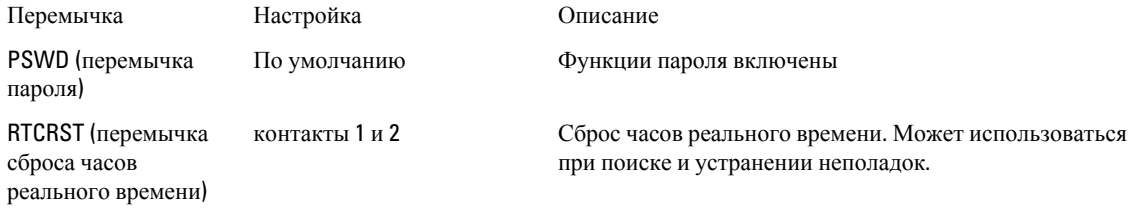

## **Системный пароль и пароль программы настройки**

Для защиты компьютера можно создать системный пароль и пароль настройки системы.

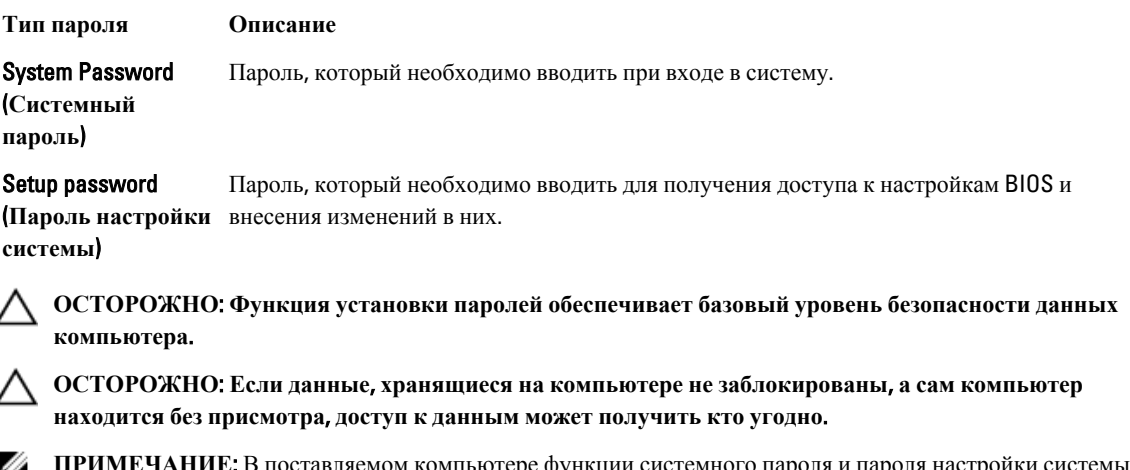

**ПРИМЕЧАНИЕ**: В поставляемом компьютере функции системного пароля и пароля настройки системы отключены.

#### Назначение системного пароля и пароля программы настройки

Можно назначить новый Системный пароль и (или) Пароль программы настройки системы или сменить существующий Системный пароль и (или) Пароль программы настройки только в случае, если Состояние пароля — Unlocked (Разблокировано). Если состояние пароля — Locked (Заблокировано), системный пароль сменить нельзя.

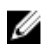

ПРИМЕЧАНИЕ: Если перемычка сброса пароля отключена, удаляются существующие системный пароль и пароль программы настройки, и вволить системный пароль для входа в систему не требуется.

Чтобы войти в программу настройки системы, нажмите <F2> сразу при включении питания после перезапуска.

- 1. На экране BIOS системы или Программы настройки системы выберите пункт System Security (Безопасность системы) и нажмите <Enter>. Появится окно System Security (Безопасность системы).
- 2. На экране System Security (Безопасность системы) что Password Status (Состояние пароля) Unlocked (Разблокировано).
- 3. Выберите System Password (Системный пароль), введите системный пароль и нажмите <Enter> или <Tab>. Воспользуйтесь приведенными ниже указаниями, чтобы назначить системный пароль.
	- $\bullet$  . Пароль может содержать до 32 знаков.
	- Пароль может содержать числа от 0 до 9.
	- Пароль должен состоять только из знаков нижнего регистра.
	- $\bullet$ Допускается использование только следующих специальных знаков: пробел, ("), (+), (,), (-), (.), (/), (;), ([), (\),  $($ j $), ($  $)$ .

При появлении соответствующего запроса введите системный пароль повторно.

- 4. Введите системный пароль, который вы вводили ранее, и нажмите ОК.
- 5. Select Setup Password (Пароль программы настройки), введите системный пароль и нажмите <Enter> или  $<$ Tab $>$ .

Появится запрос на повторный ввод пароля программы настройки.

- 6. Введите пароль программы настройки, который вы вводили ранее, и нажмите ОК.
- 7. Нажмите <Esc>; появится сообщение с запросом сохранить изменения.
- 8. Нажмите < Y>, чтобы сохранить изменения.

Компьютер перезагрузится.

#### Удаление и изменение существующего системного пароля или пароля настройки системы

Убедитесь, что Password Status (Состояние пароля) — Unlocked (Разблокировано) (в программе настройки системы) перед попыткой удаления или изменения существующего системного пароля и (или) пароля настройки системы. Если Password Status (Состояние пароля) — Locked (Заблокировано), то существующий системный пароль или пароль настройки системы изменить или удалить нельзя.

Чтобы войти в программу настройки системы, нажмите <F2> сразу при включении питания после перезапуска.

На экране BIOS системы или Программы настройки системы выберите пункт System Security  $1<sup>1</sup>$ (Безопасность системы) и нажмите <Enter>.

Отобразится окно System Security (Безопасность системы).

2. На экране System Security (Безопасность системы) что Password Status (Состяние пароля) — Unlocked (Разблокировано).

- 3. Выберите System Password (**Системный пароль**), измените или удалите его и нажмите <Enter> или <Tab>.
- 4. Выберите Setup Password (**Пароль настройки системы**), измените или удалите его и нажмите <Enter> или <Tab>.

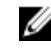

**ПРИМЕЧАНИЕ**: Если вы изменили системный пароль и (или) пароль настройки системы, введите их повторно при появлении соответствующего запроса. Если вы изменили системный пароль и (или) пароль настройки системы, подтвердите удаление при появлении соответствующего запроса.

- 5. Нажмите <Esc> ; появится сообщение с запросом сохранить изменения.
- 6. Нажмите <Y>, чтобы сохранить изменения и выйти из программы настройки системы. Компьтер перезагрузится.

## **Отключение системного пароля**

Функции программной защиты системы включают в себя возможность использования системного пароля и пароля настройки ситемы. Перемычка сброса паролей отключает любые установленные пароли.

**ПРИМЕЧАНИЕ**: Также для отключения пароля можно выполнить следующие действия. Ø

- 1. Выполните процедуры, приведенные в разделе *Перед началом работы с компьютером*.
- 2. Снимите крышку.
- 3. Найдите на системной плате перемычку сброса пароля (PSWD)
- 4. Снимите перемычку с системной платы.

**ПРИМЕЧАНИЕ:** Существующие пароли будут отключены (стерты) при перезагрузке компьютера без перемычки.

5. Установите крышку.

**ПРИМЕЧАНИЕ**: Если вы назначили новый системный пароль и (или) пароль настройки ситемы пока перемычка сброса пароля была установлена, то система отключит новый пароль (или пароли) при следующей перезагрузке.

- 6. Подключите компьтер к электросети и включите питание.
- 7. Выключите питание и отключите компьютер от электросети.
- 8. Снимите крышку.
- 9. Установите на системную плату перемычку сброса пароля (PSWD).
- 10. Установите крышку.
- 11. Выполните процедуры, приведенные в разделе *После работы с внутренними компонентами компьютера*.
- 12. Включите питание компьютера.
- 13. Войдите в программу настройки системы и задайте новый системный пароль или пароль настройки системы. См. раздел *Установка системного пароля*.

## Диагностика

Если в работе компьютера обнаруживаются проблемы, запустите программу диагностики ePSA прежде, чем обращаться в Dell за технической поддержкой. Целью запуска диагностики является тестирование оборудования компьютера, не прибегая к помощи дополнительного оборудования и избегая потери данных. Если самостоятельно решить проблему не удается, персонал службы поддержки и обслуживания может использовать результаты диагностики и помочь вам в решении проблемы.

# Диагностика расширенной предзагрузочной оценки<br>системы (ePSA)

Диагностика ePSA (также называемая системной диагностикой) выполняет полную проверку оборудования. ePSA втероена в BIOS и запускается из него самостоятельно. Встроенная диагностика системы предоставляет набор параметров для отдельных устройств или групп устройств, которые позволяют:

- запускать проверки в автоматическом или оперативном режиме;  $\bullet$
- производить повторные проверки;
- отображать и сохранять результаты проверок;  $\bullet$
- запускать тщательные проверки с расширенными параметрами для сбора дополнительных сведений об отказавших устройствах;
- отображать сообщения о состоянии, информирующие об успешном завершении проверки;
- отображать сообщения об ошибках, информирующие о неполадках, обнаруженных в процессе проверки.

ОСТОРОЖНО: Используйте системную диагностику для проверки только данного компьютера. Использование программы на других компьютерах может привести к неверным результатам или сообщениям об ошибках..

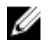

ПРИМЕЧАНИЕ: Для некоторых проверок определенных устройств требуется выполнение пользователем действий по ходу процесса. Всегда оставайтесь у терминала компьютера во время выполнения диагностических проверок.

- 1. Включите питание компьютера.
- $2.$ Во время загрузки нажмите клавишу <F12> при появленрии логотипа Dell.
- $3<sub>1</sub>$ На экране меню загрузки, выберите функцию Diagnostics (Диагностика).

Отобразится окно Enhanced Pre-boot System Assessment (Расширенная предзагрузочная оценка системы) со списком всех устройтсв, обнаруженных на компьютере. Диагностика начнет выполнение проверок для всех обнаруженных устройств.

- 4. Если проверку необходимо запустить для отдельного устройства, нажмите <Esc> и нажмите Yes, чтобы остановить диагностическую проверку.
- Выберите устройство на левой панели и нажмите Run Tests (Выполнить проверки). 5.
- $6 -$ При обнаружении неполадок отображаются коды ошибок. Запишите эти коды и обратитесь в Dell.

## **Поиск и устранение неполадок**

Поиск неполадок можно произвести с помощью индикаторов, таких как диагностические световые сигналы, звуковые сигналы и сообщения об ошибках, появляющиеся в процессе работы компьютера.

## **Диагностические сигналы светодиодного индикатора кнопки питания**

Светодиодный индикатор кнопки питания, расположенный на передней панели корпуса, также выступает в качестве двухцветного диагностического индикатора. Диагностический светодиодный индикатор работает только при выполнении процесса POST. После того как загрузка операционной системы будет начата, он прекратит работу.

Схема мигания желтого индикатора — представляет собой 2 или 3 мигания, за которыми следует пауза, а затем еще некоторое количество миганий, вплоть до 7. Эта схема повторяется с долгой паузой. Например, 2,3 = 2 желтых мигания, короткая пауза, 3 желтых мигания, долгая пауза, затем повторение.

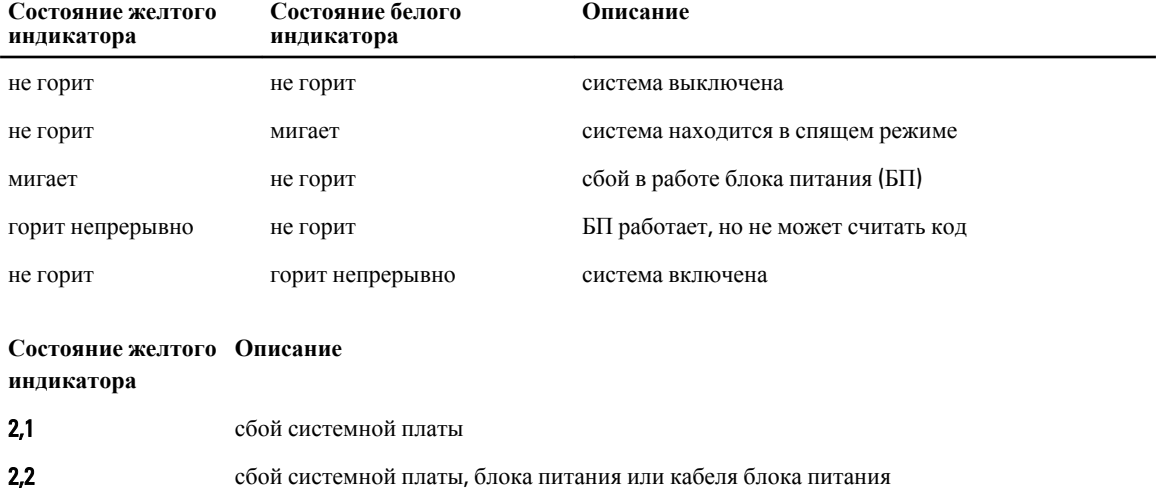

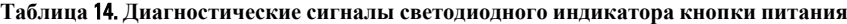

- 2,3 сбой системной платы, памяти или ЦП
- 2,4 сбой батареи типа «таблетка»
- 2,5 повреждение BIOS
- 2,6 сбой конфигурации ЦП или сбой ЦП
- 2,7 модули памяти обнаружены, но произошел сбой памяти
- 3,1 возможно, имеется неисправность платы периферического устройства или системной платы
- 3,2 возможно, произошел сбой USB

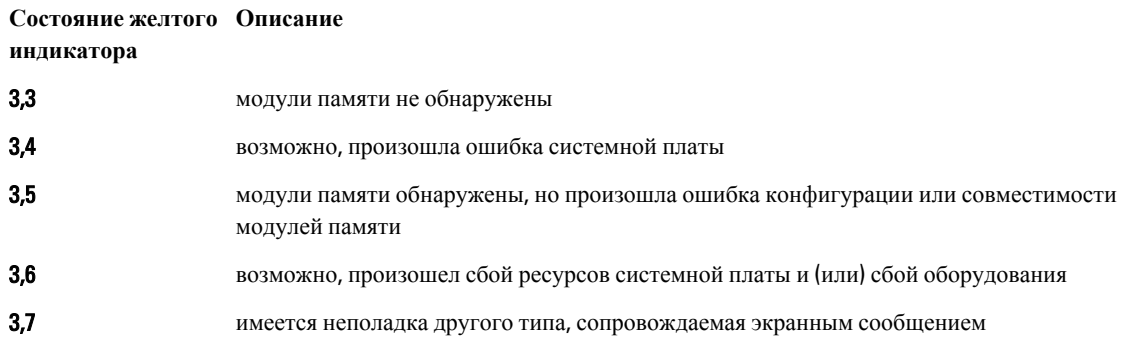

## **Звуковые сигналы**

Компьютер может издавать серии коротких гудков во время запуска, если на дисплее не отображаются сообщения об ошибках или неполадках. Подобные серии коротких гудков, или звуковые сигналы, указывают на различные неполадки. Задержка между каждым гудком составляет 300 мс, а между каждой серией гудков — 3 секунды, длительность гудка составляет 300 мс. После каждого гудка и каждой серии гудков BIOS должен определить, не нажал ли пользователь кнопку питания. Если это было сделано, BIOS прервет выполнение цикла, выполнит нормальное завершение работы системы и выключит питание компьютера.

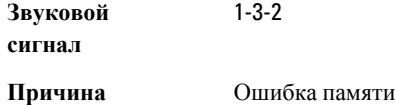

## **Сообщения об ошибках**

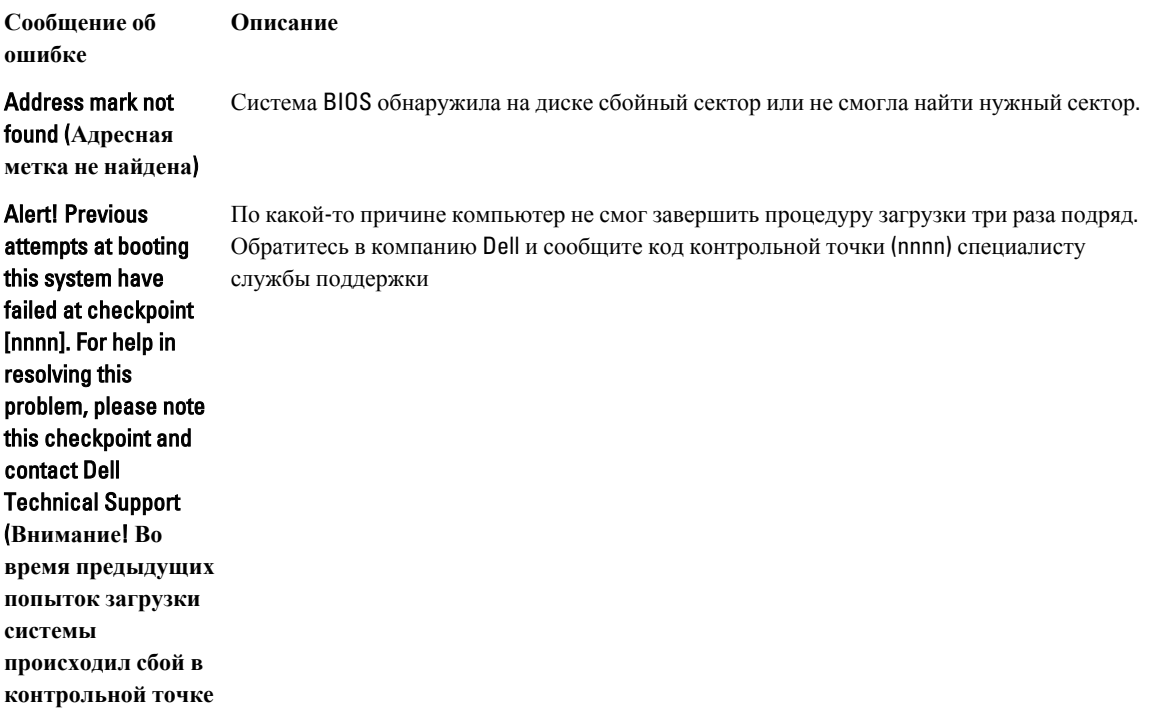

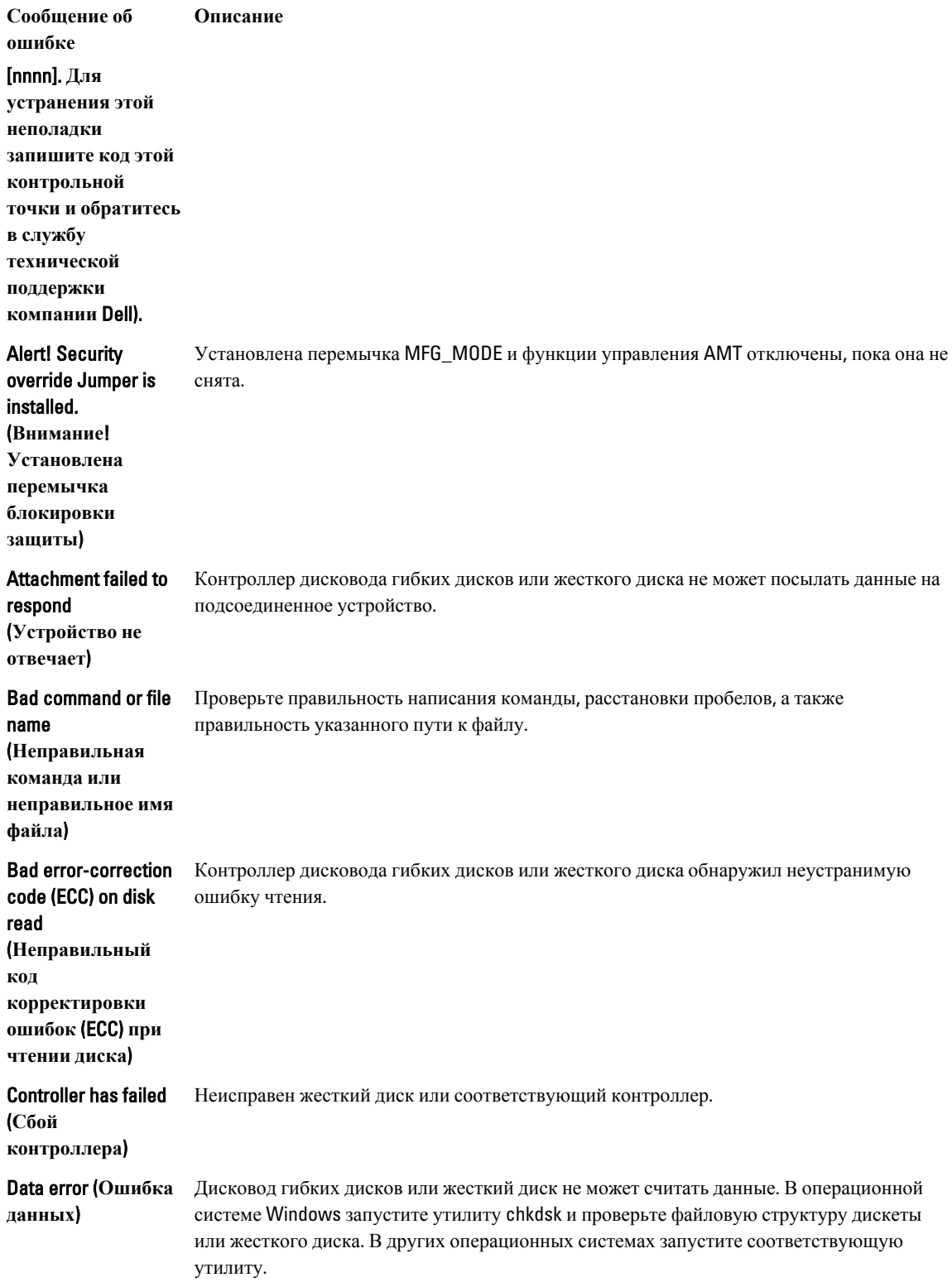

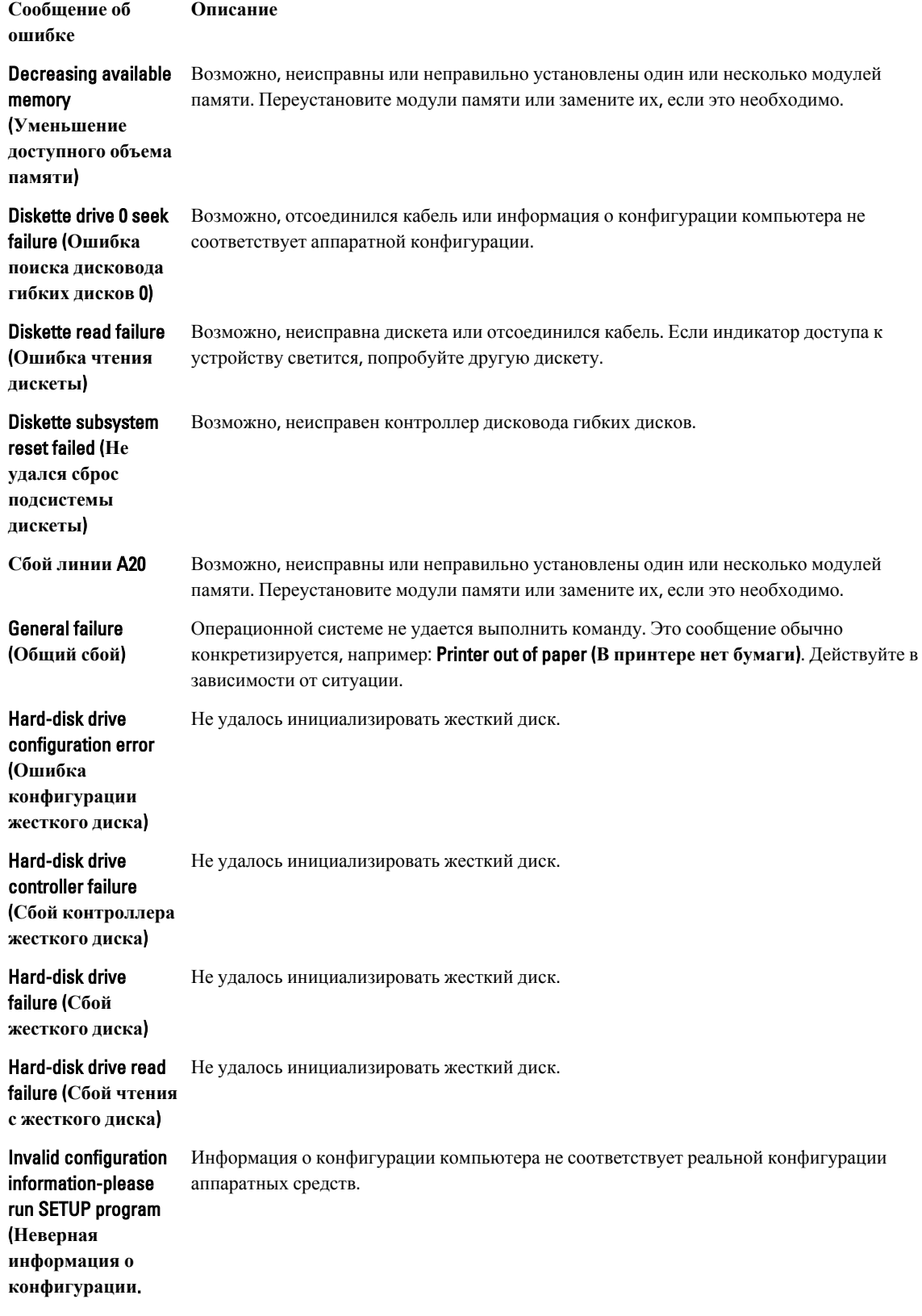

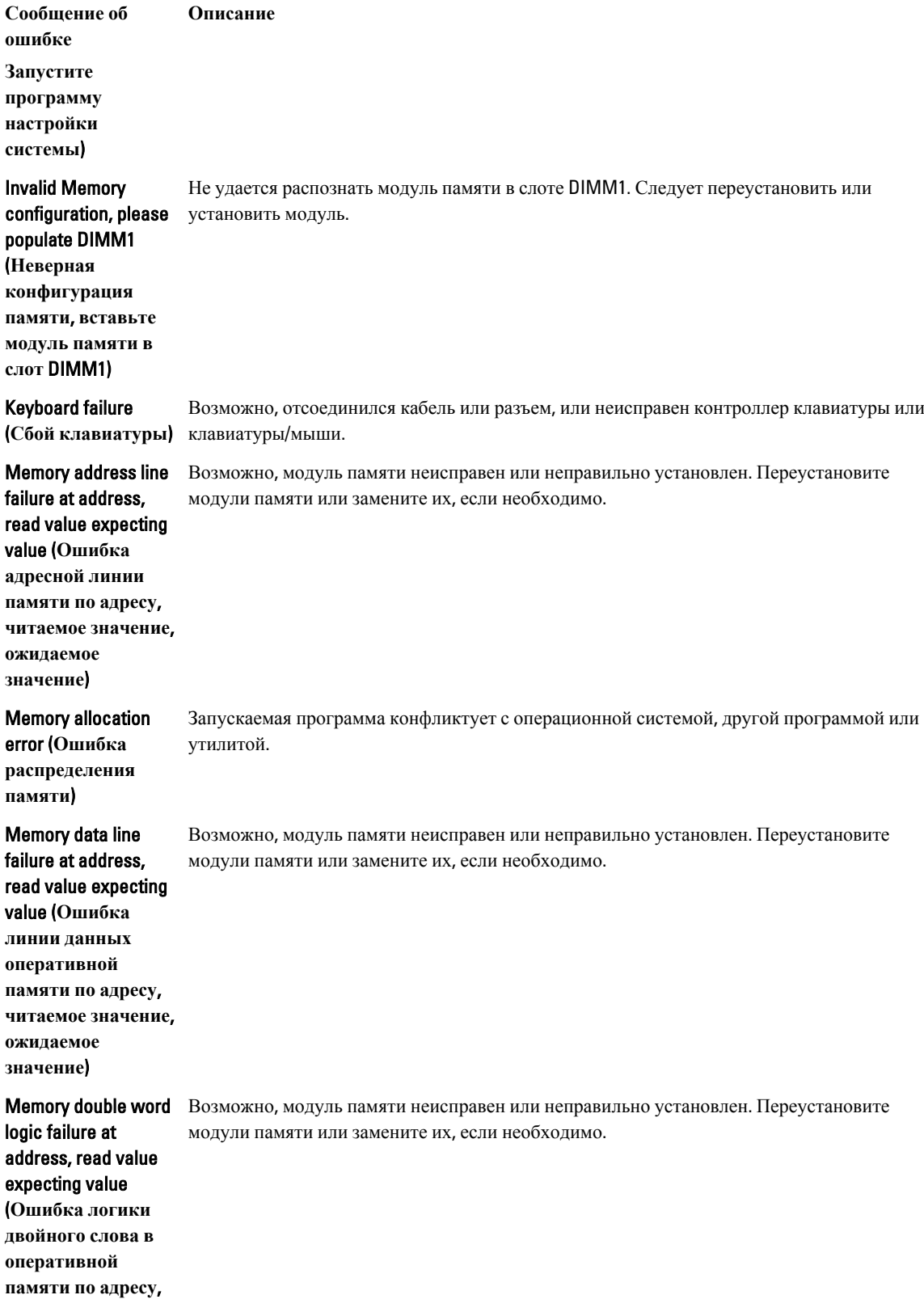

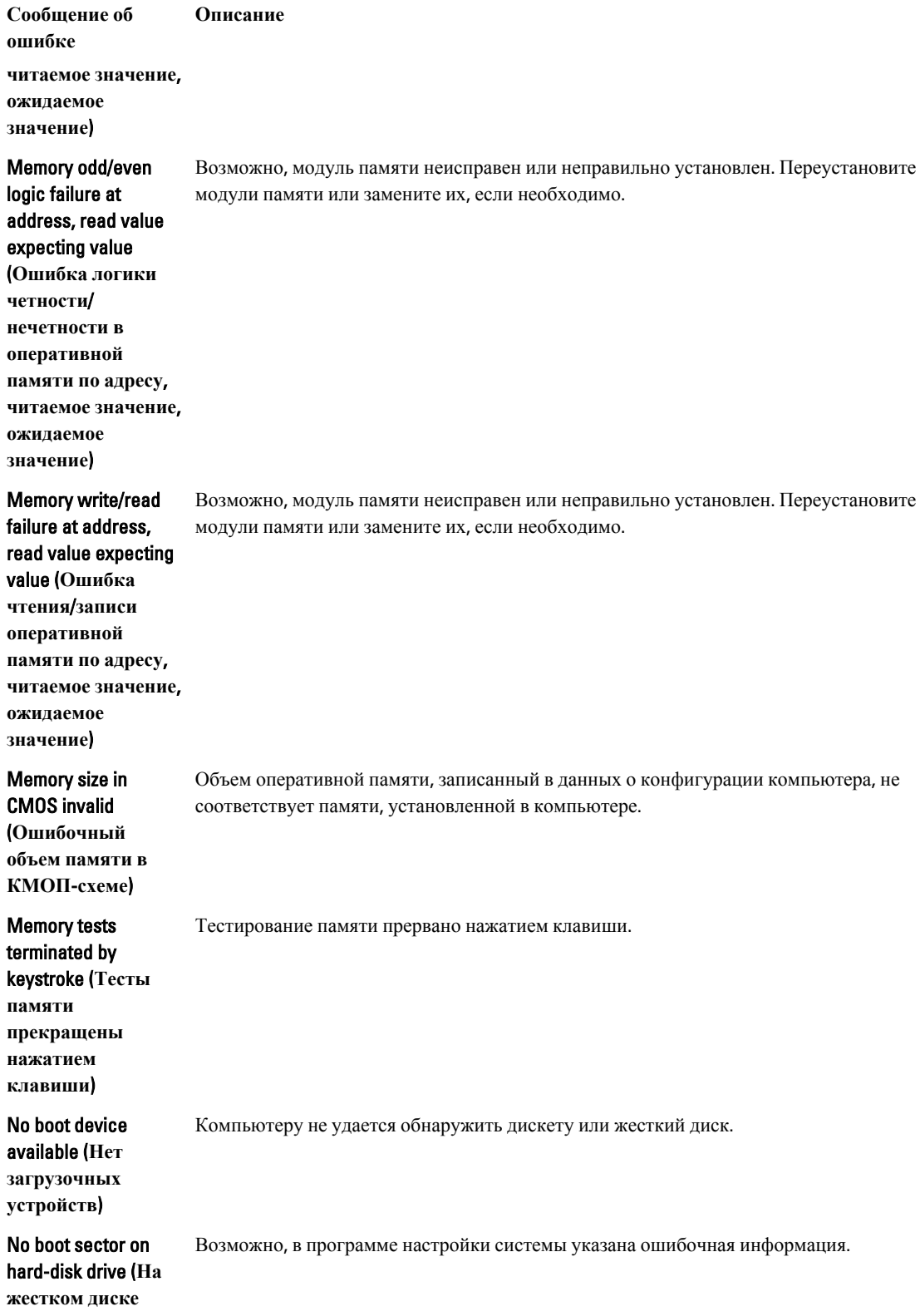

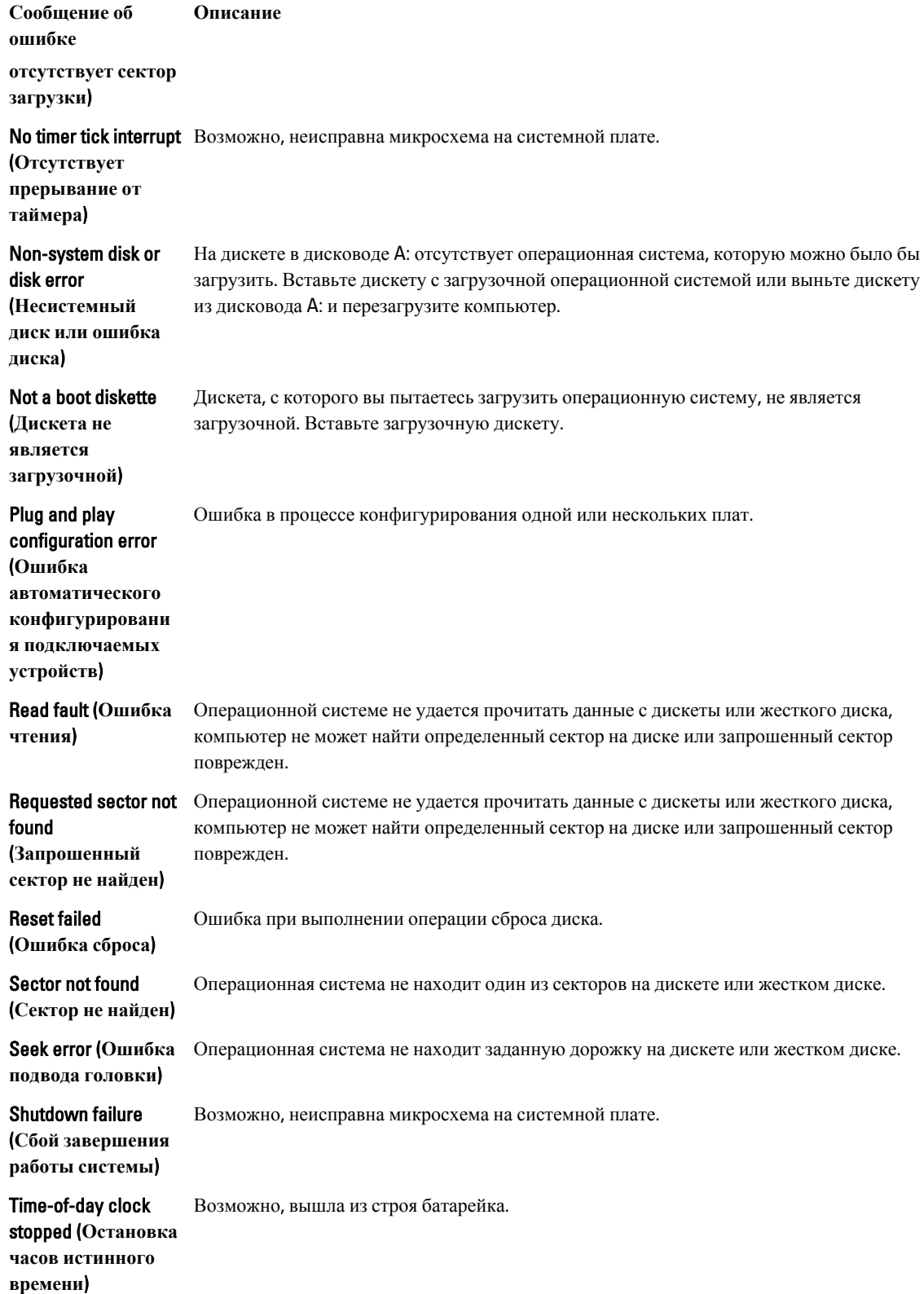

Сообщение об Описание ошибке

Time-of-day not set-Информация о дате и времени, записанная в программе настройки системы, не соответствует системным часам.

please run the **System Setup** program (Время и дата не установлены. Запустите программу настройки системы)

Timer chip counter 2 Возможно, неисправна микросхема на системной плате.

failed (Ошибка счетчика 2 микросхемы таймера)

**Unexpected interrupt** Возможно, неисправен контроллер клавиатуры или плохо вставлен модуль памяти.

in protected mode **(Неожиданное** прерывание в защищенном режиме)

**WARNING: Dell's Disk Monitoring System has detected** that drive [0/1] on the [primary/secondary] **EIDE** controller is operating outside of normal specifications. It is advisable to immediately back up your data and replace your hard drive by calling your support desk or Dell. (ОСТОРОЖНО) Системой контроля состояния диска компьютера Dell обнаружено, что рабочие характеристики диска [0/1] на [основном/втором]

Во время начальной загрузки обнаружены возможные ошибки диска. После завершения загрузки компьютера сразу же выполните резервное копирование данных и замените жесткий диск (порядок установки см. в разделе «Установка и удаление компонентов компьютера» для соответствующего типа компьютера). Если сразу же заменить диск нечем и он не является единственным загрузочным диском, войдите в программу настройки системы и измените соответствующие настройки этого диска на None (Нет). Затем выньте диск из компьютера.

**Сообщение об ошибке Описание контроллере** EIDE **выходят за пределы нормальных значений**. **Рекомендуется незамедлительно выполнить резервное копирование данных и заменить жесткий диск**, **обратившись в службу технической поддержки или в компанию** Dell.) Write fault (**Ошибка**  Операционная система не может записать данные на дискету или жесткий диск. **записи**) Write fault on selected drive (**Сбой записи на выбранное устройство**) Операционная система не может записать данные на дискету или жесткий диск.

## **Технические характеристики**

**ПРИМЕЧАНИЕ**: Предложения в разных регионах могут отличаться друг от друга. Для просмотра Ø

дополнительной информации о конфигурации компьютера нажмите «Пуск» (**Значок** «**Пуск**») → «**Справка и поддержка**», а затем выберите нужный пункт для просмотра информации о компьютере.

#### **Таблица** 15. **Процессор**

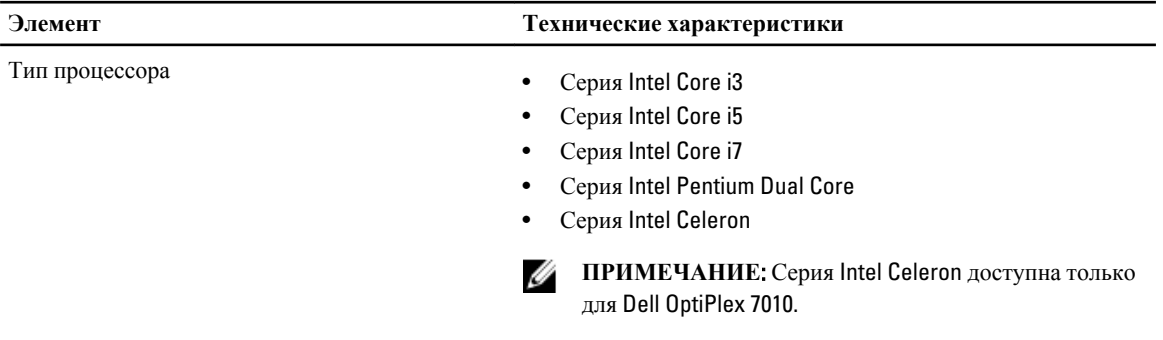

Общий объем кэш-памяти До 8 МБ, в зависимости от типа процессора

**Таблица** 16. **Оперативная память**

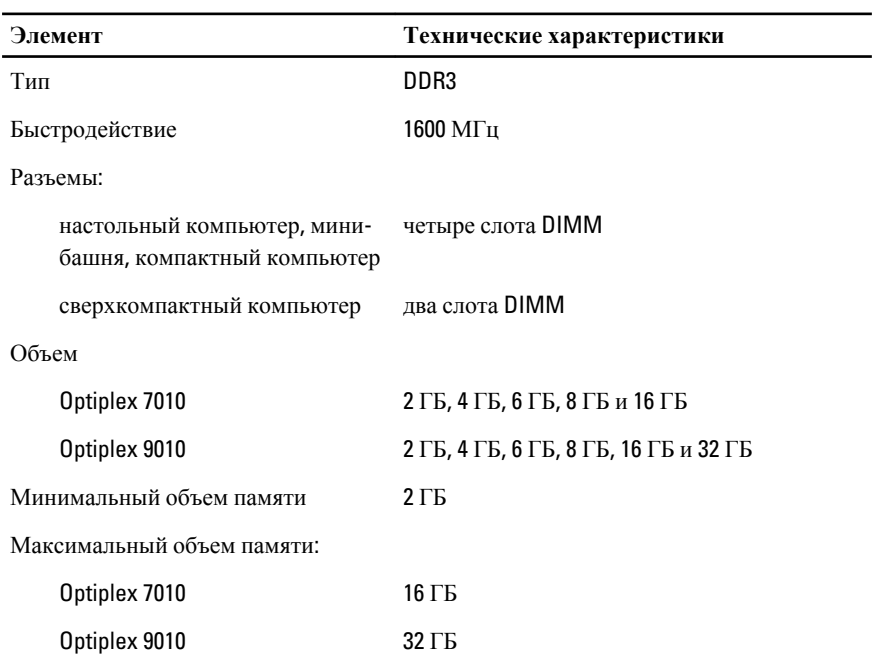

**Таблица** 17. **Видео**

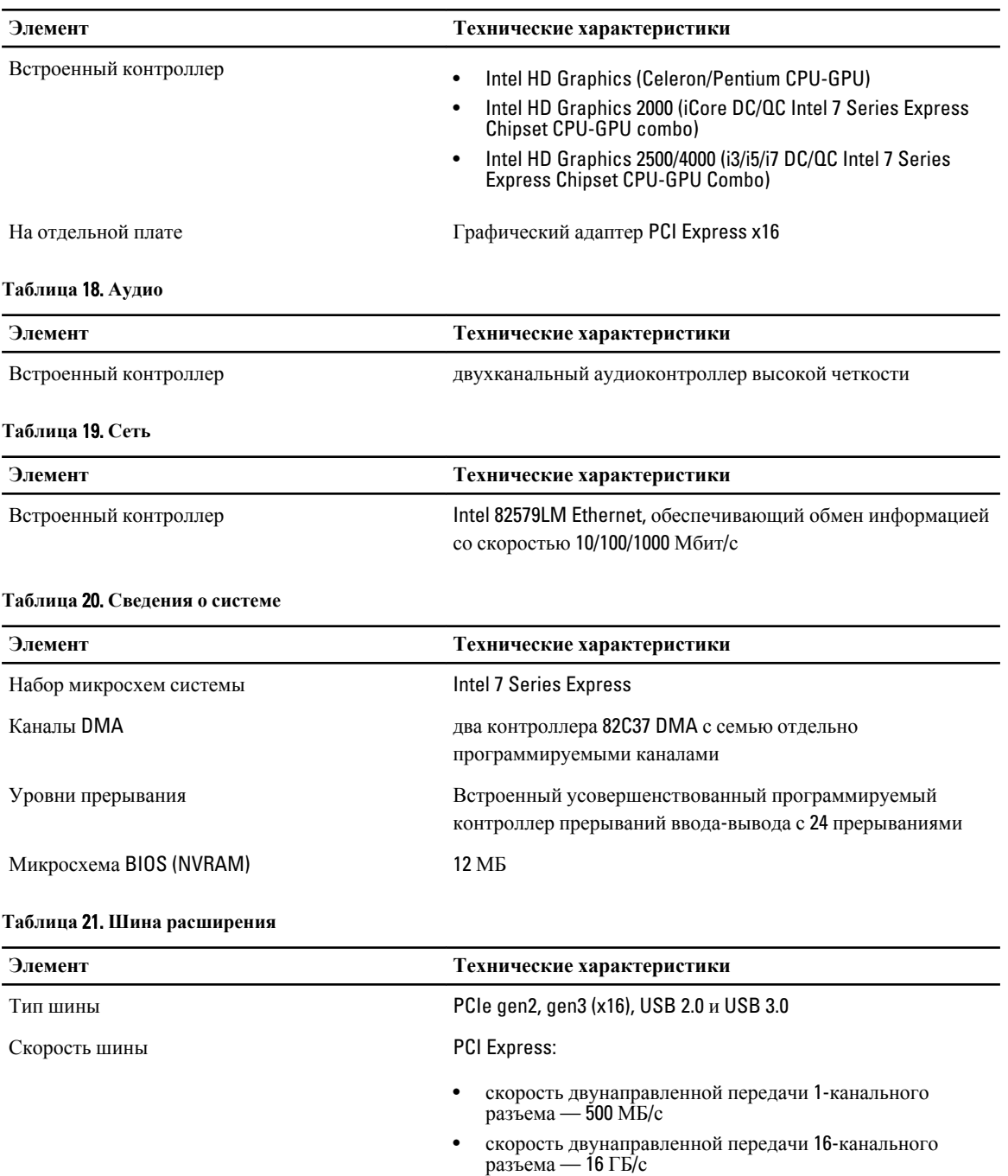

SATA: 1,5 Гбит/с, 3,0 Гбит/с и 6 Гбит/с

**Таблица** 22. **Платы**

| Элемент                   | Технические характеристики      |
|---------------------------|---------------------------------|
| PCI:                      |                                 |
| мини-башня                | до одной полноразмерной платы   |
| настольный компьютер      | до одной низкопрофильной платы  |
| компактный компьютер      | нет                             |
| сверхкомпактный компьютер | нет                             |
| PCI Express x1:           |                                 |
| мини-башня                | до трех полноразмерных плат     |
| настольный компьютер      | до трех низкопрофильных плат    |
| компактный компьютер      | до двух низкопрофильных плат    |
| сверхкомпактный компьютер | нет                             |
| PCI-Express x16:          |                                 |
| мини-башня                | до двух полноразмерных плат     |
| настольный компьютер      | до двух низкопрофильных плат    |
| компактный компьютер      | до двух низкопрофильных плат    |
| сверхкомпактный компьютер | нет                             |
| Mini PCI Express:         |                                 |
| мини-башня                | нет                             |
| настольный компьютер      | нет                             |
| компактный компьютер      | нет                             |
| сверхкомпактный компьютер | до одной платы половинной длины |
|                           |                                 |

#### **Таблица** 23. **Диски**

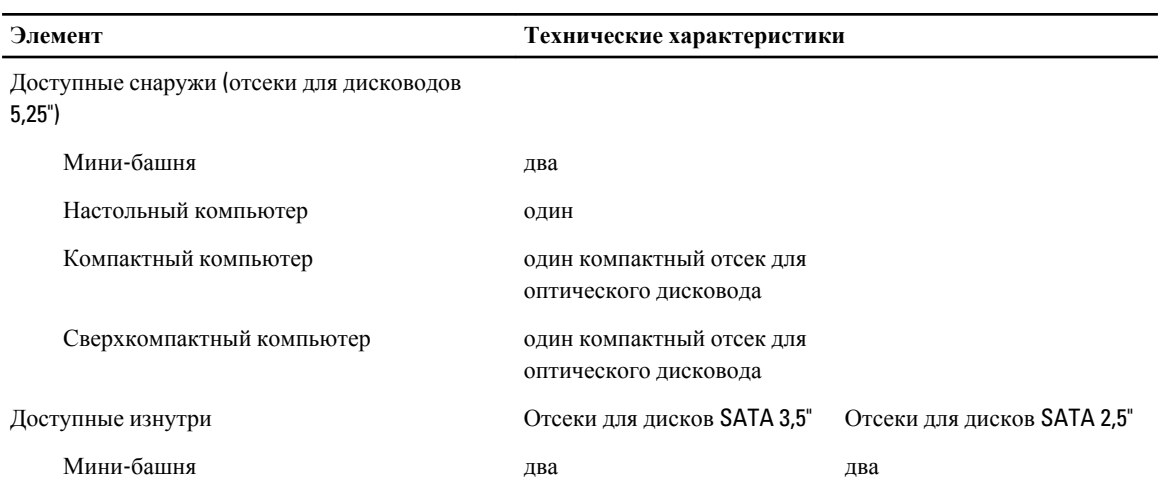

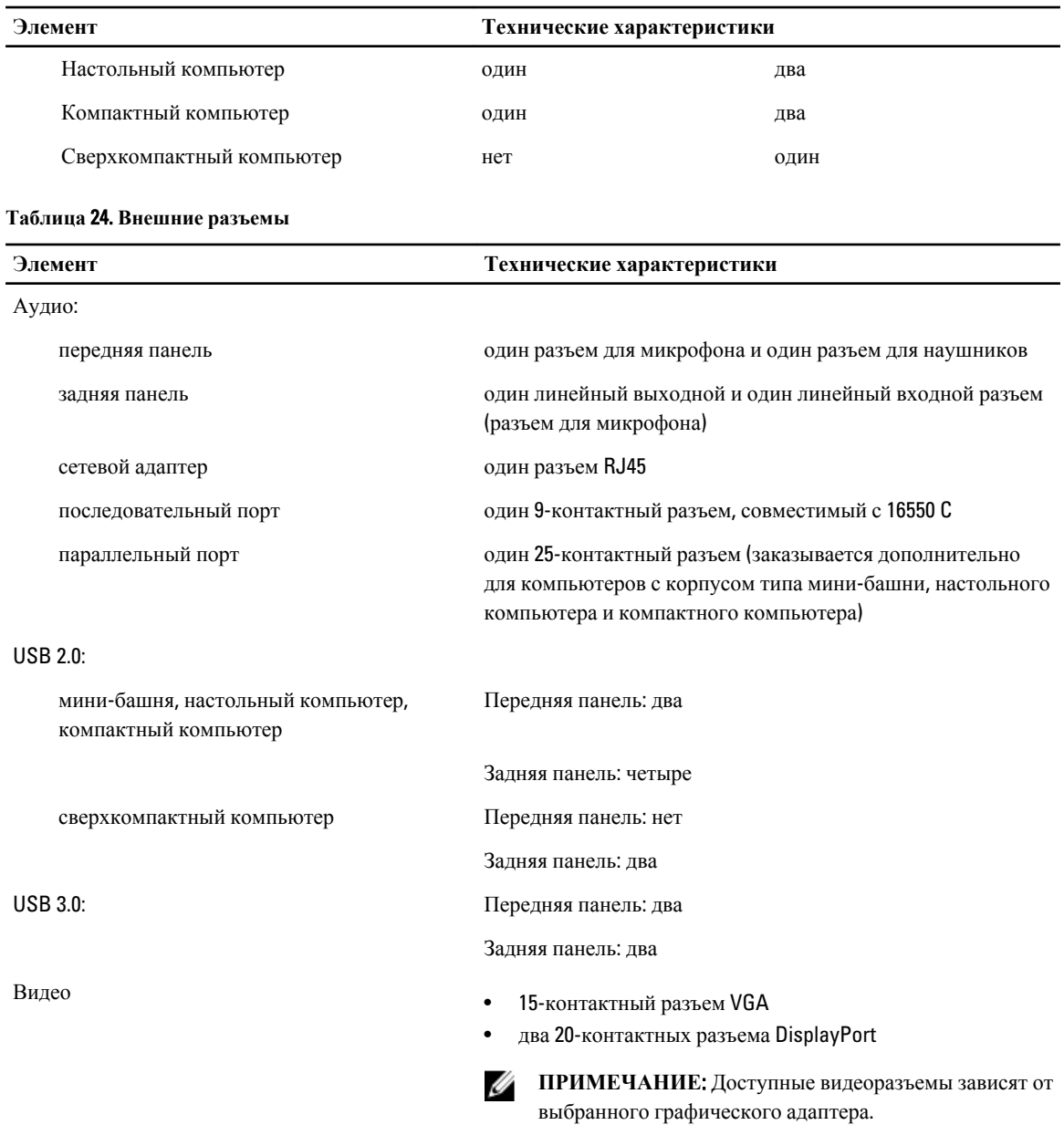

## **Таблица** 25. **Внутренние разъемы**

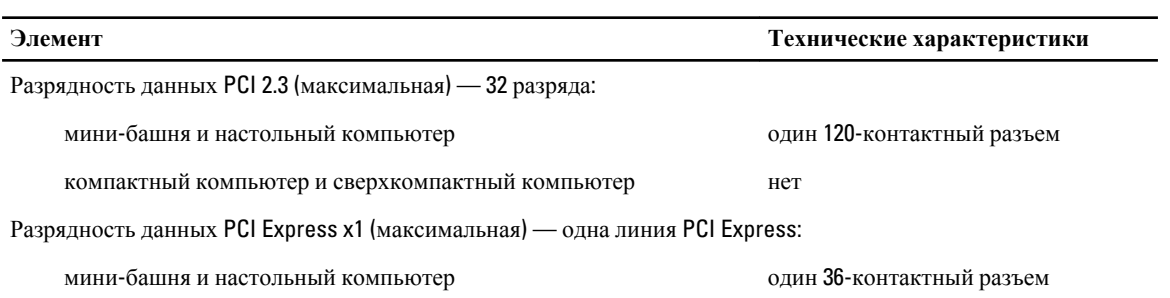

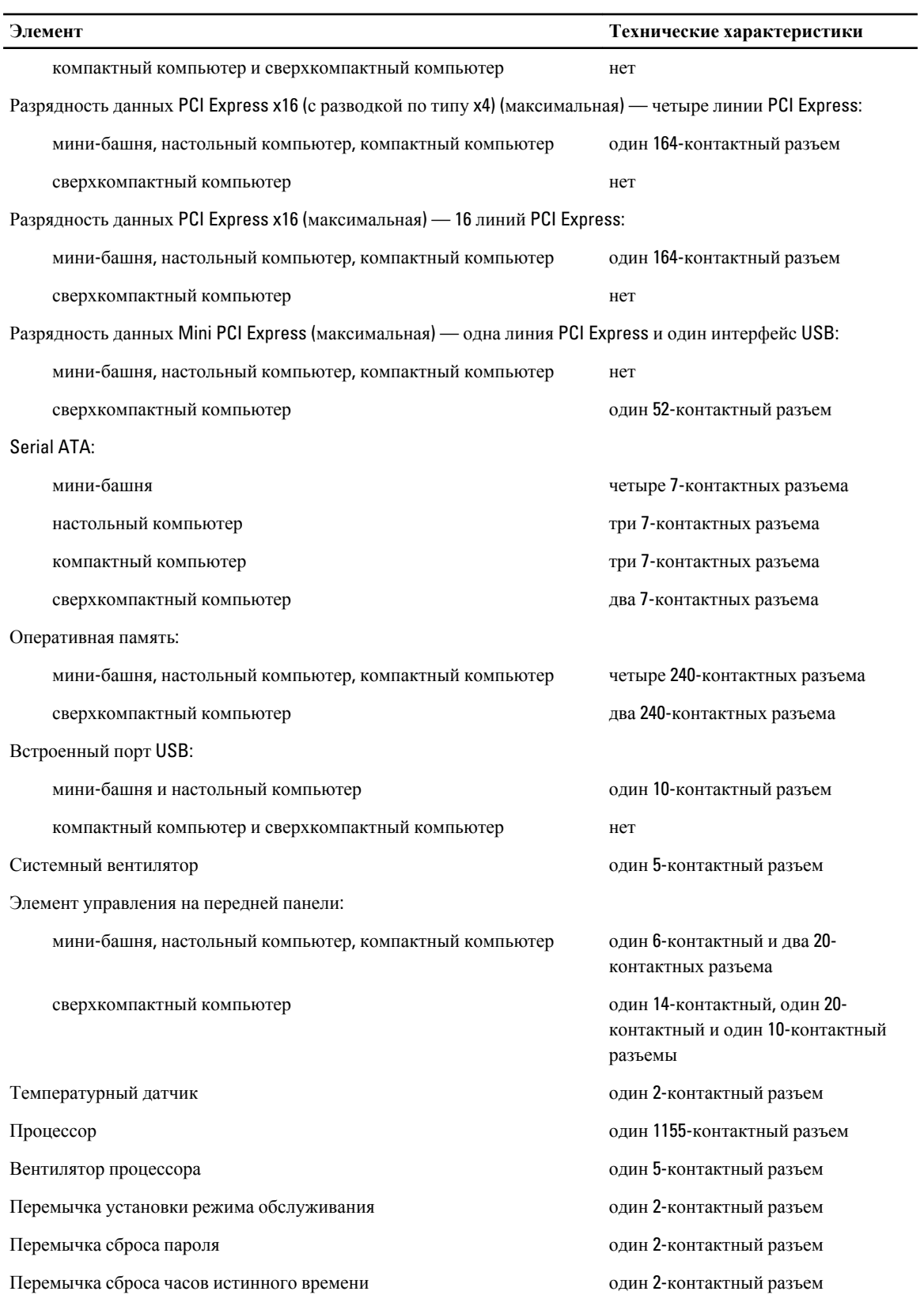

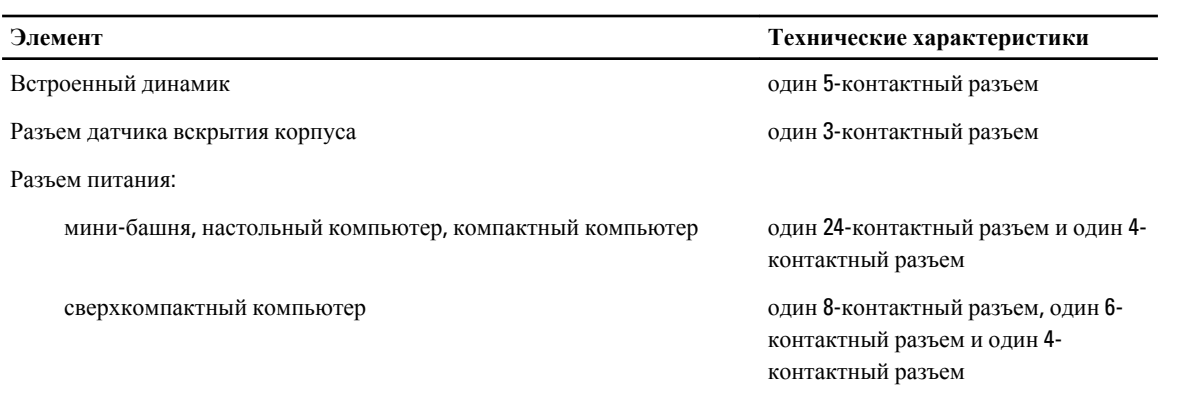

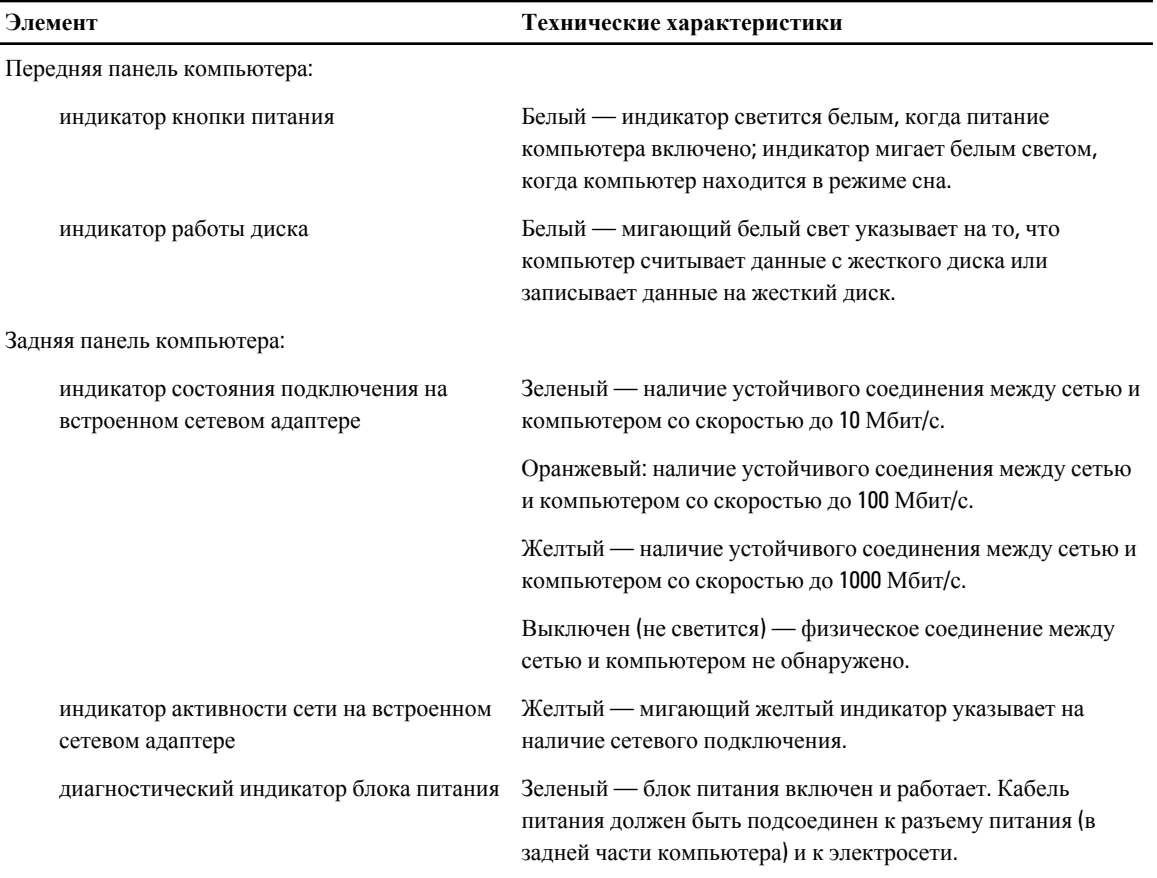

## **Таблица** 26. **Контрольные лампы и индикаторы**

## **ПРИМЕЧАНИЕ**: **Теплоотдача рассчитывается исходя из номинальной мощности блока питания**.

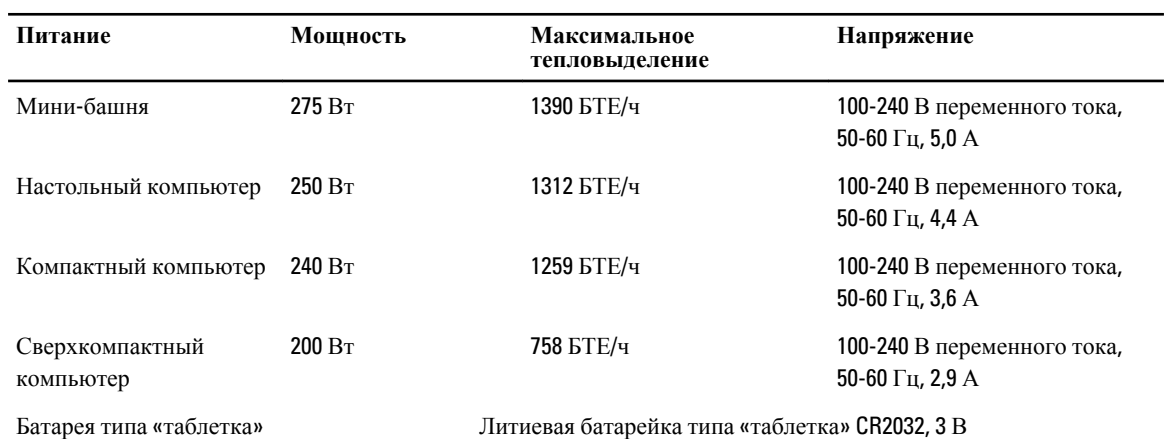

## **Таблица** 28. **Габариты**

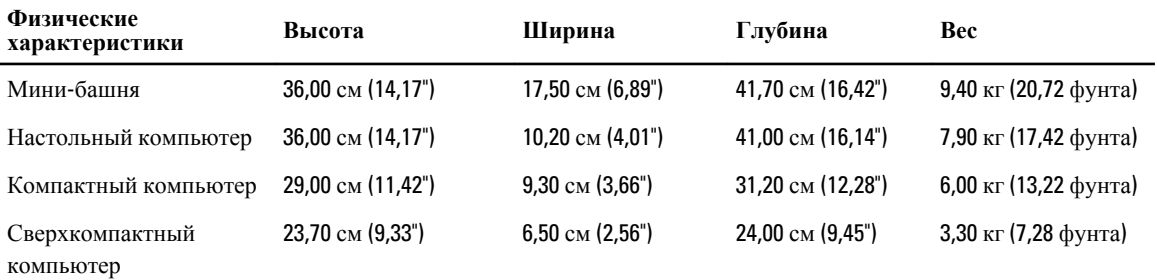

## **Таблица** 29. **Требования к окружающей среде**

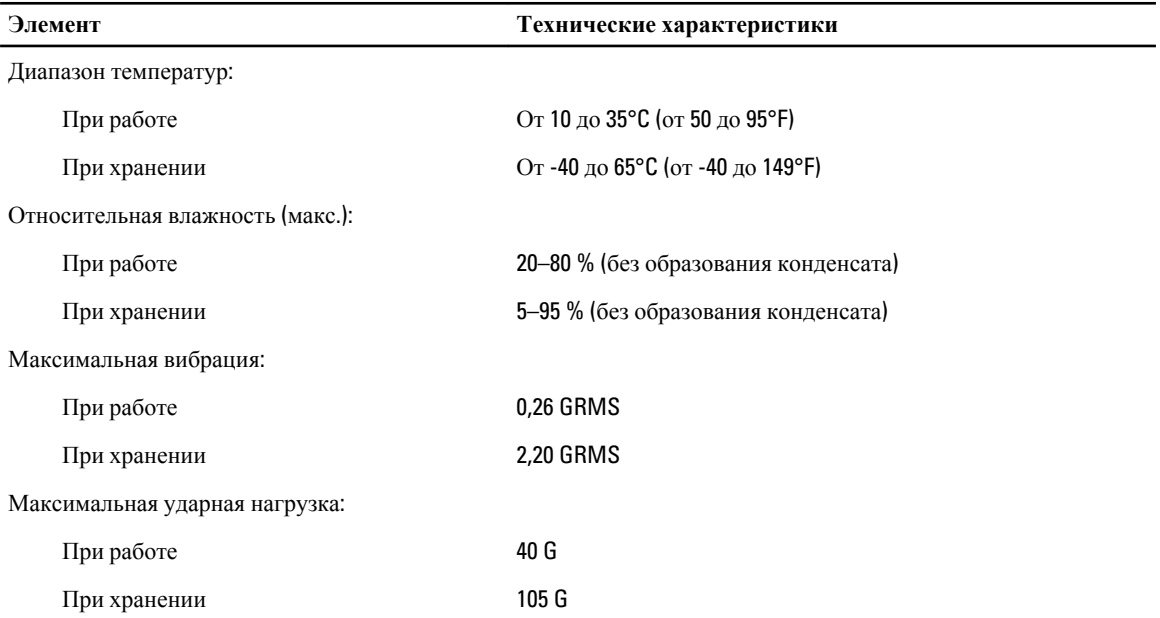
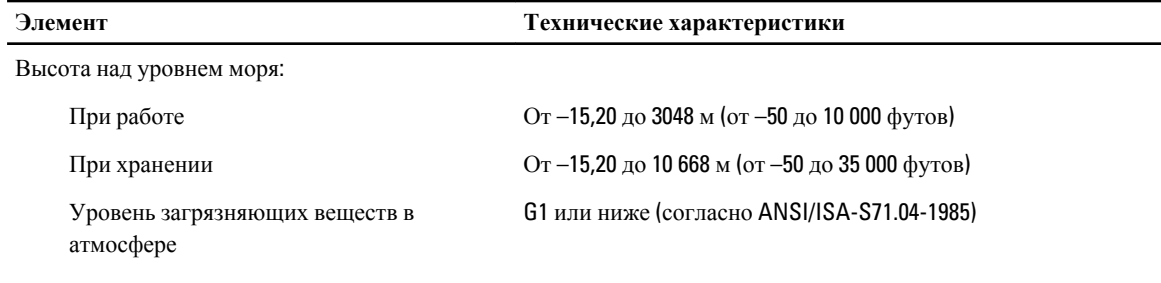

7

## **Обращение в компанию** Dell

Порядок обращения в компанию Dell по вопросам сбыта, технической поддержки или обслуживания пользователей описан ниже.

- 1. Перейдите на веб-узел support.dell.com.
- 2. Выберите свою страну или свой регион в раскрывающемся меню Choose a Country/Region (Выбор страны/ региона) в нижней части страницы.
- 3. Щелкните Contact Us (Контакты) с левой стороны страницы.
- 4. Выберите соответствующую службу или ссылку на ресурс технической поддержки, в зависимости от ваших потребностей.
- 5. Выберите удобный для вас способ обращения в компанию Dell.